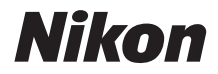

# DIGITAI KAMFRA COOLPIX A300 Referenzhandbuch

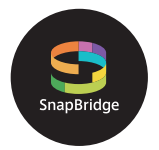

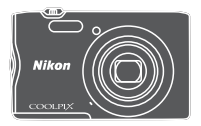

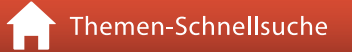

- Lesen Sie dieses Handbuch gründlich durch, bevor Sie die Kamera benutzen.
- Lesen Sie unbedingt den Abschnitt [»Sicherheitshinweise«](#page-7-0) (Seite [viii\)](#page-7-0), damit die ordnungsgemäße Verwendung der Kamera gewährleistet ist.
- Bewahren Sie dieses Handbuch nach dem Durchlesen an einem gut zugänglichen Platz auf, damit es für späteres Nachschauen bereit liegt.

## <span id="page-1-1"></span><span id="page-1-0"></span>**Themen-Schnellsuche**

Sie können zu dieser Seite zurückkehren, indem Sie auf nunten rechts auf jeder Seite tippen oder klicken.

### <span id="page-1-2"></span>**Hauptthemen**

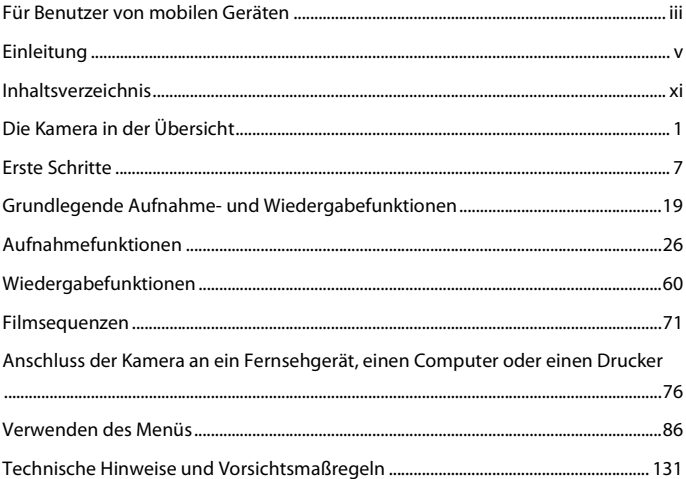

### <span id="page-1-3"></span>**Allgemeine Themen**

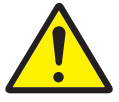

Sicherheitshinweise Wie Sie

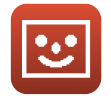

Smart-Porträt-Modus

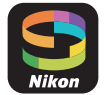

**SnapBridge** nutzen können

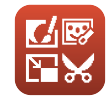

Bearbeiten der Bilder (Fotos)

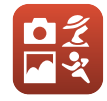

Auswählen einer Aufnahmebetriebsart

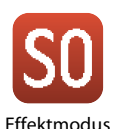

Problembehebung Index

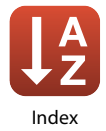

<span id="page-2-1"></span><span id="page-2-0"></span>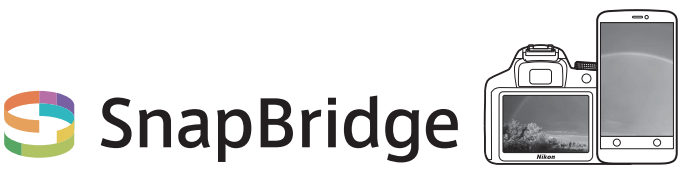

## **Deine Bilder. Die Welt. Verbunden.**

Willkommen bei SnapBridge — Nikons neuer Familie von Diensten, die das Erleben Ihrer Bilder bereichert. SnapBridge löst die Grenzen zwischen Ihrer Kamera und kompatiblen Mobilgeräten auf, und zwar mittels der Funktechnik Bluetooth® Low Energy (BLE) und einer besonderen App. Die Bildgeschichten, die Sie mit Ihrer Kamera und den Objektiven von Nikon einfangen, werden augenblicklich auf das Mobilgerät übertragen. Die Aufnahmen lassen sich auch ohne Umstände auf Cloud-Speicherdienste hochladen, wodurch Sie mit allen möglichen Geräten darauf zugreifen können. Sie können Ihre Begeisterung mit anderen teilen, wann und wo immer Sie möchten.

#### **Laden Sie die SnapBridge-App herunter und legen Sie los!**

Laden Sie jetzt die SnapBridge-App auf Ihr Mobilgerät herunter und genießen Sie das Spektrum nützlicher und bequemer Funktionen. Nach wenigen einfachen Schritten verbindet diese App Ihre Nikon-Kameras mit einem kompatiblen iPhone®, iPad® und/oder iPod touch®, oder mit einem Mobilgerät mit AndroidTM-Betriebssystem. Die App kann kostenlos von der Website http://snapbridge.nikon.com, vom Apple App Store® oder Google PlayTM heruntergeladen werden.

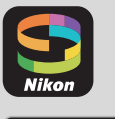

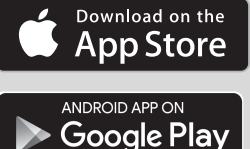

Besuchen Sie die Nikon-Website für Ihre Region (Cuvi), um die neuesten Informationen über SnapBridge zu erhalten.

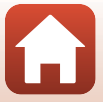

#### **SnapBridge eröffnet spannende Erlebnisse mit Bildern …**

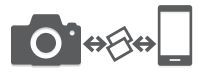

Automatische Bildübertragung von der Kamera zum Mobilgerät dank der ständigen Verbindung zwischen den beiden Geräten — Fotos online weiterzugeben war nie einfacher

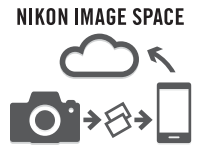

Hochladen von Fotos und Indexbildern an den NIKON IMAGE SPACE Cloud-Service

#### **Eine Palette von Funktionen bereichert Ihr fotografisches Leben; dazu gehören:**

- Kamera fernsteuern
- Einfügen von bis zu zwei Informationen in ein Bild (z B. Copyright, Kommentar, Text und Logos)
- Automatisches Aktualisieren von Datum und Uhrzeit der Kamera sowie Positionsdaten
- Nachricht über Kamera-Firmware-Updates

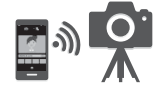

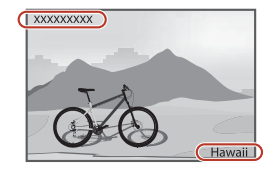

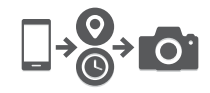

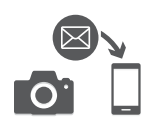

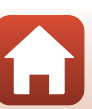

[Für Benutzer von mobilen Geräten](#page-2-1)

## <span id="page-4-1"></span><span id="page-4-0"></span>**Einleitung**

## <span id="page-4-2"></span>**Zuerst lesen**

Herzlichen Glückwunsch zu Ihrer neuen Nikon COOLPIX A300-Digitalkamera.

### <span id="page-4-3"></span>**In diesem Handbuch verwendete Symbole und Konventionen**

- Tippen oder klicken Sie auf  $\bigcap$  in der unteren rechten Ecke auf jeder Seite, um [»Themen-](#page-1-0)[Schnellsuche« \(](#page-1-0)Cuii) anzuzeigen.
- Symbole

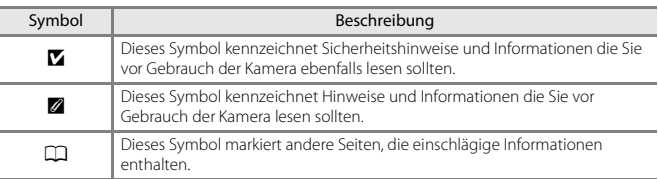

- SD-, SDHC- und SDXC-Speicherkarten werden in diesem Handbuch als »Speicherkarten« bezeichnet.
- Die Werkseinstellungen bei Auslieferung der Kamera werden auch als »Standardeinstellung« bezeichnet.
- Die Bezeichnungen der am Kamerabildschirm angezeigten Menüoptionen sowie die Bezeichnungen der auf dem Computermonitor angezeigten Schaltflächen oder Meldungen sind durch Fettdruck hervorgehoben.
- Um die am Bildschirm eingeblendeten Symbole und Anzeigen in diesem Handbuch optimal darstellen zu können, werden sie in einigen Fällen ohne das normalerweise sichtbare Bild gezeigt.

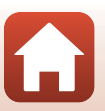

### <span id="page-5-1"></span>**Informationen und Hinweise**

#### <span id="page-5-0"></span>**Immer auf dem neuesten Stand**

Nikon bietet den Kunden im Internet eine umfangreiche Produktunterstützung an, die »Immer auf dem neuesten Stand« ist. Auf folgenden Internetseiten finden Sie aktuelle Informationen zu Nikon-Produkten sowie die neuesten Software-Downloads:

- Für Benutzer in den USA: http://www.nikonusa.com/
- Für Benutzer in Europa: http://www.europe-nikon.com/support/
- Für Benutzer in Asien, Ozeanien, im Nahen Osten und in Afrika: http://www.nikon-asia.com/

Auf diesen regelmäßig aktualisierten Webseiten erhalten Sie aktuelle Produktinformationen, Tipps und Antworten auf häufig gestellte Fragen (FAQ) sowie allgemeine Informationen zu Digitalfotografie und digitaler Bildverarbeitung. Ergänzende Informationen bekommen Sie von der Nikon-Vertretung in Ihrer Nähe. Kontaktinformationen finden Sie auf der unten angegebenen Website:

http://imaging.nikon.com/

### **Verwenden Sie nur Nikon-Originalzubehör**

Nikon COOLPIX-Digitalkameras werden nach strengsten Qualitätsmaßstäben gefertigt und enthalten hochwertige elektronische Bauteile. Verwenden Sie nur elektronisches Nikon-Originalzubehör (z. B. Akkuladegeräte, Akkus, Netzadapter, und USB-Kabel), das durch das Nikon-Zertifikat speziell für Ihre Nikon-Digitalkamera ausgewiesen ist und die Betriebs- sowie Sicherheitsanforderungen der elektronischen Bauteile erfüllt.

ELEKTRONISCHES ZUBEHÖR, DAS NICHT AUS DEM HAUSE NIKON STAMMT, KANN DIE ELEKTRONIK DER KAMERA BESCHÄDIGEN UND ZUM VERLUST IHRER NIKON-GARANTIE FÜHREN.

Lithium-Ionen-Akkus von Fremdherstellern ohne das Nikon-Echtheitshologramm können den Betrieb der Kamera beeinträchtigen oder sich in der Kamera überhitzen, entzünden, bersten oder auslaufen.

**Echtheitshologramm:** Weist dieses Produkt als Nikon-Originalprodukt aus.

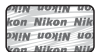

Nähere Informationen zum aktuellen Nikon-Systemzubehör erhalten Sie bei Ihrem Nikon-Fachhändler.

#### **Fotografieren zu wichtigen Anlässen**

Vor allem vor besonders wichtigen Fototerminen, beispielsweise bei Hochzeiten oder vor einer Urlaubsreise, sollten Sie sich durch einige Testaufnahmen von der Funktionstüchtigkeit der Kamera überzeugen. Nikon übernimmt keine Haftung für Schäden oder Umsatzausfälle, die durch Funktionsstörungen der Kamera verursacht wurden.

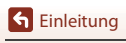

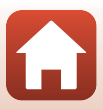

#### **Über diese Handbücher**

- Die Reproduktion der Dokumente, auch das auszugsweise Vervielfältigen, bedarf der ausdrücklichen Genehmigung durch Nikon. Dies gilt auch für die elektronische Erfassung und die Übersetzung in eine andere Sprache.
- Grafiken und Bildschirminhalte, die in diesem Handbuch angezeigt werden, weichen in ihrem Aussehen möglicherweise vom tatsächlichen Produkt ab.
- Nikon behält sich jederzeit Änderungen an der in diesen Handbüchern beschriebenen Hard- und Software ohne vorherige Ankündigung vor.
- Nikon übernimmt keine Haftung für Schäden, die durch unsachgemäßen Gebrauch des Produkts entstehen.
- Diese Handbücher wurden mit größter Sorgfalt erstellt. Sollten Sie jedoch Fehler in diesen Handbüchern entdecken oder Verbesserungsvorschläge machen können, wenden Sie sich bitte an Ihren Nikon-Vertragshändler (Adresse ist separat aufgeführt).

#### **Copyright-Hinweise befolgen**

Nach dem Urheberrechtsgesetz dürfen mit der Kamera gemachte Fotos und Aufnahmen von urheberrechtlich geschützten Werken nicht verwendet werden, wenn die Erlaubnis des Urheberrechtsinhabers nicht vorliegt. Für den persönlichen Gebrauch gelten Ausnahmen; beachten Sie jedoch, dass sogar der persönliche Gebrauch von Fotos oder Aufnahmen von Ausstellungsstücken oder Live-Auftritten eingeschränkt sein kann.

#### **Entsorgen von Datenträgern**

Beim Löschen der Bilder auf Datenträgern wie den Speicherkarten bzw. im kamerainternen Speicher und beim Formatieren dieser Datenträger werden die ursprünglichen Bilddaten nicht vollständig entfernt. Gelöschte Dateien auf entsorgten Datenträgern können unter Umständen mithilfe von kommerziell erhältlicher Software wiederhergestellt werden. Es besteht daher die Gefahr, dass Unbefugte Ihre privaten Bilddaten missbrauchen. Stellen Sie sicher, dass Ihre Bilder und andere persönliche Daten nicht in unbefugte Hände gelangen.

Bevor Sie ein Speichermedium entsorgen oder an Dritte weitergeben, sollten Sie den Vorgang »**Zurücksetzen**« im Systemmenü ([A](#page-101-0)87) ausführen, um die Kameraeinstellungen zurückzusetzen. Löschen Sie anschließend alle Daten mittels handelsüblicher Löschsoftware oder führen Sie den Vorgang »**Formatieren**«/»**Speicher löschen**« im Systemmenü durch, um das Gerät zu formatieren, und füllen Sie ihn dann vollständig mit Bildern, die keine privaten Daten enthalten (z. B. Bilder vom Himmel).

Wenn Sie Speicherkarten physikalisch zerstören möchten, sollten Sie darauf achten, sich nicht zu verletzen und keine anderen Gegenstände zu beschädigen.

#### **Konformitätsmarkierung**

Führen Sie den nachfolgenden Vorgang aus, um diverse Konformitätsmarkierungen anzuzeigen, denen die Kamera entspricht.

Die MENU-Taste drücken → Menüsymbol ♥ → Konformitätsmarkierung → ®-Taste

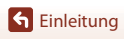

Zuerst lesen

vii

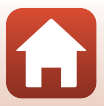

## <span id="page-7-1"></span><span id="page-7-0"></span>**Sicherheitshinweise**

Lesen Sie die »[Sicherheitshinweise«](#page-7-1) vor der Inbetriebnahme dieses Produkts vollständig durch, um Sach- oder Personenschäden zu verhüten.

Bewahren Sie diese Hinweise griffbereit für alle Personen auf, die das Produkt benutzen.

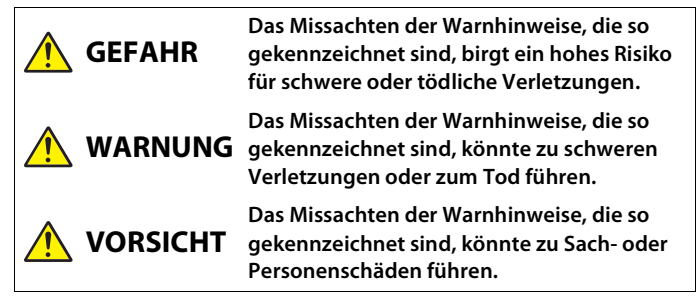

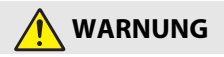

- Nicht im Gehen oder beim Führen eines Kraftfahrzeugs benutzen. Das Missachten dieser Vorsichtsmaßnahme kann zu Unfällen und Verletzungen führen.
- Das Produkt nicht auseinandernehmen oder modifizieren. Berühren Sie keine Teile aus dem Geräteinnern, die infolge eines Sturzes oder eines anderen Unfallereignisses freiliegen. Das Missachten dieser Vorsichtsmaßnahmen kann einen Stromschlag oder andere Verletzungen verursachen.
- Sollte das Produkt qualmen, sich überhitzen oder ungewöhnliche Gerüche absondern, nehmen Sie sofort den Akku heraus bzw. trennen Sie sofort die Stromversorgung. Die fortgesetzte Verwendung kann Brandgefahr, Verbrennungen oder andere Verletzungen zur Folge haben.
- Vor Nässe schützen. Nicht mit nassen Händen anfassen. Den Stecker nicht mit nassen Händen handhaben. Das Missachten dieser Vorsichtsmaßnahmen kann einen Brand oder Stromschlag verursachen.
- Vermeiden Sie den längeren Hautkontakt zum Produkt, während es eingeschaltet oder an eine Stromquelle angeschlossen ist. Das Missachten dieser Vorsichtsmaßnahme kann zu leichten Verbrennungen führen.
- Verwenden Sie dieses Produkts nicht in der Gegenwart von entflammbarem Staub oder Gas (wie z. B. Propangas, Benzin oder Aerosole). Das Missachten dieser Vorsichtsmaßnahme kann eine Explosion oder einen Brand verursachen.
- Zielen Sie mit einem Blitzlicht keinesfalls auf den Fahrer eines Kraftfahrzeugs. Das Missachten dieser Vorsichtsmaßnahme kann zu einem Unfall führen.

**S** [Einleitung](#page-4-0)

viii

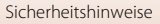

- Das Produkt von Kindern fernhalten. Das Missachten dieser Vorsichtsmaßnahme kann zu Verletzungen oder zur Beschädigung des Produkts führen. Beachten Sie außerdem, dass Kleinteile ein Erstickungsrisiko darstellen. Sollte ein Kind irgendein Teil dieses Produkts verschlucken, konsultieren Sie sofort einen Arzt.
- Die Riemen nicht um den Hals wickeln oder schlingen. Das Missachten dieser Vorsichtsmaßnahme kann zu einem Unglücksfall führen.
- Verwenden Sie keine Akkus, Ladegeräte und Netzadapter, wenn diese nicht ausdrücklich für dieses Produkt bestimmt sind. Wenn Sie für dieses Produkt vorgesehene Akkus, Ladegeräte oder Netzadapter verwenden, unterlassen Sie Folgendes:
	- Das Beschädigen, Modifizieren, gewaltsame Ziehen an oder Knicken von Kabeln, deren Platzieren unter schweren Gegenständen oder in der Nähe von starker Hitze oder offenem Feuer.
	- Den Einsatz von Reise-Konvertern für die Umwandlung der Netzspannung oder von Gleichstrom-Wechselstrom-Konvertern.

Das Missachten dieser Vorsichtsmaßnahmen kann einen Brand oder Stromschlag verursachen.

- Fassen Sie nicht an den Stecker, wenn während eines Gewitters das Produkt geladen oder der Netzadapter benutzt wird. Das Missachten dieser Vorsichtsmaßnahme kann einen Stromschlag verursachen.
- An Orten mit extrem hohen oder niedrigen Temperaturen nicht mit bloßen Händen handhaben. Das Missachten dieser Vorsichtsmaßnahme kann zu Verbrennungen oder Erfrierungen führen.

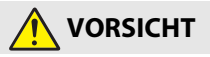

- Schalten Sie das Produkt aus, wenn sein Gebrauch verboten ist. Schalten Sie die drahtlosen Funktionen aus, wenn das Benutzen von Geräten mit Funkübertragung verboten ist. Die Abstrahlung von Funkwellen durch dieses Produkt könnte die elektronischen Anlagen an Bord eines Flugzeugs oder in Krankenhäusern oder anderen medizinischen Einrichtungen stören.
- Nehmen Sie den Akku heraus bzw. trennen Sie die Verbindung zum Netzadapter, wenn das Produkt für längere Zeit nicht benutzt wird. Das Missachten dieser Vorsichtsmaßnahme kann einen Brand oder Produktschäden verursachen.
- Fassen Sie nicht an die sich bewegenden Teile des Objektivs oder andere Teile in Bewegung. Das Missachten dieser Vorsichtsmaßnahme kann zu Verletzungen führen.
- Zünden Sie nicht das Blitzgerät in unmittelbarer Nähe zur Haut oder zu Gegenständen. Das Missachten dieser Vorsichtsmaßnahme kann zu Verbrennungen oder Bränden führen.
- Bewahren Sie das Produkt nicht längere Zeit an Orten auf, an denen es extrem hohen Temperaturen ausgesetzt ist, wie in einem geschlossenen Auto oder direkt in der Sonne. Das Missachten dieser Vorsichtsmaßnahme kann einen Brand oder Produktschäden verursachen.

**S** [Einleitung](#page-4-0)

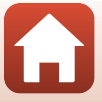

Sicherheitshinweise

## **GEFAHR für Akkus**

- Behandeln Sie Akkus sachgemäß. Das Missachten der folgenden Vorsichtsmaßnahmen kann dazu führen, dass Akkus auslaufen, überhitzen, aufplatzen oder sich entzünden:
	- Verwenden Sie nur wiederaufladbare Akkus, die für dieses Produkt zugelassen sind.
	- Setzen Sie Akkus keiner großen Hitze oder offenem Feuer aus.
	- Nicht auseinandernehmen.
	- Verhindern Sie das Kurzschließen der Kontakte durch Halsketten, Haarnadeln oder andere Metallgegenstände.
	- Setzen Sie Akkus bzw. Produkte mit eingesetzten Akkus keinen kräftigen Stößen aus.
- Versuchen Sie nicht, die wiederaufladbaren Batterien EN-EL19 mit Hilfe einer Kamera oder eines Ladegeräts aufzuladen, das nicht speziell zum Wiederaufladen des EN-EL19 vorgesehen ist. Das Missachten dieser Vorsichtsmaßnahme kann dazu führen, dass Akkus auslaufen, überhitzen, aufplatzen oder sich entzünden.
- Sollte aus Akkus ausgetretene Substanz mit den Augen in Kontakt kommen, spülen Sie diese sofort mit reichlich sauberem Wasser aus und konsultieren Sie umgehend einen Arzt. Verzögerte Maßnahmen können zur Schädigung der Augen führen.

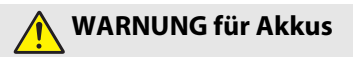

- Akkus von Kindern fernhalten. Sollte ein Kind einen Akku verschlucken, konsultieren Sie sofort einen Arzt.
- Tauchen Sie Akkus niemals ins Wasser und schützen Sie sie vor Regen. Das Missachten dieser Vorsichtsmaßnahme kann einen Brand oder Produktschäden verursachen. Trocknen Sie das Produkt sofort mit einem Handtuch oder ähnlichem, wenn es nass geworden ist.
- Benutzen Sie Akkus nicht weiter, wenn Sie Veränderungen wie Verfärbungen oder Verformungen feststellen. Beenden Sie das Aufladen von Akkus EN-EL19, wenn diese nach deutlich längerer Ladezeit als angegeben nicht aufgeladen sind. Das Missachten dieser Vorsichtsmaßnahme kann dazu führen, dass Akkus auslaufen, überhitzen, aufplatzen oder sich entzünden.
- Isolieren Sie vor dem Entsorgen von Akkus deren Kontakte mit Klebeband. Wenn die Kontakte mit Metallgegenständen in Berührung kommen, besteht die Gefahr der Überhitzung, des Aufplatzens oder eines Brandes. Beachten Sie die örtlichen Vorschriften für das Entsorgen bzw. Recycling von Akkus.
- Sollte aus Akkus ausgetretene Substanz mit der Haut oder der Kleidung in Kontakt kommen, spülen Sie den betroffenen Bereich sofort mit reichlich sauberem Wasser ab bzw. aus. Das Missachten dieser Vorsichtsmaßnahme kann Hautreizungen verursachen.

## <span id="page-10-1"></span><span id="page-10-0"></span>Inhaltsverzeichnis

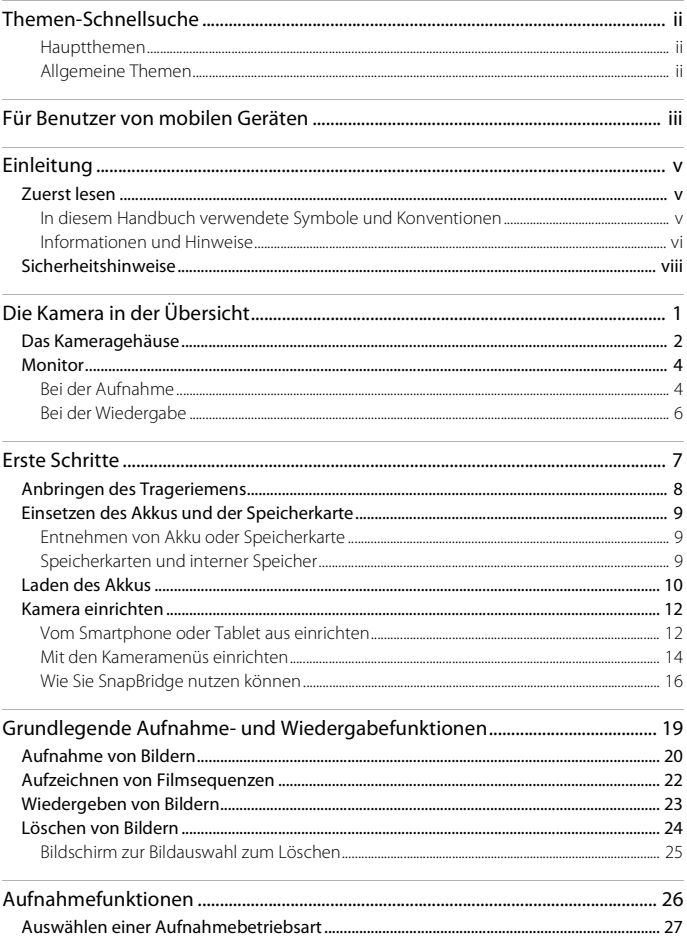

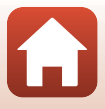

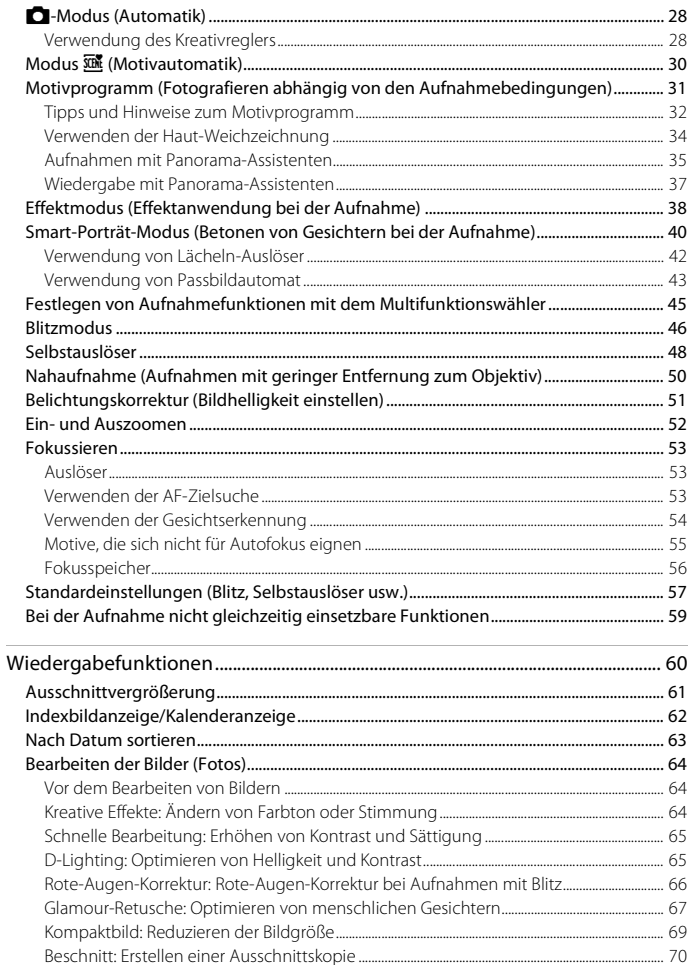

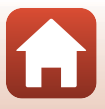

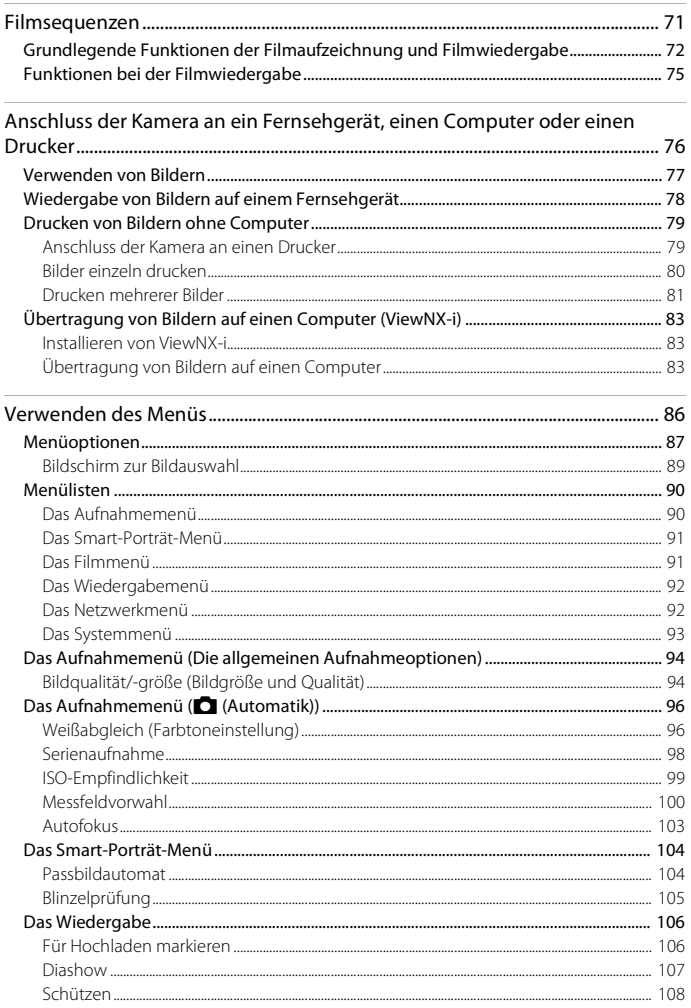

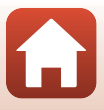

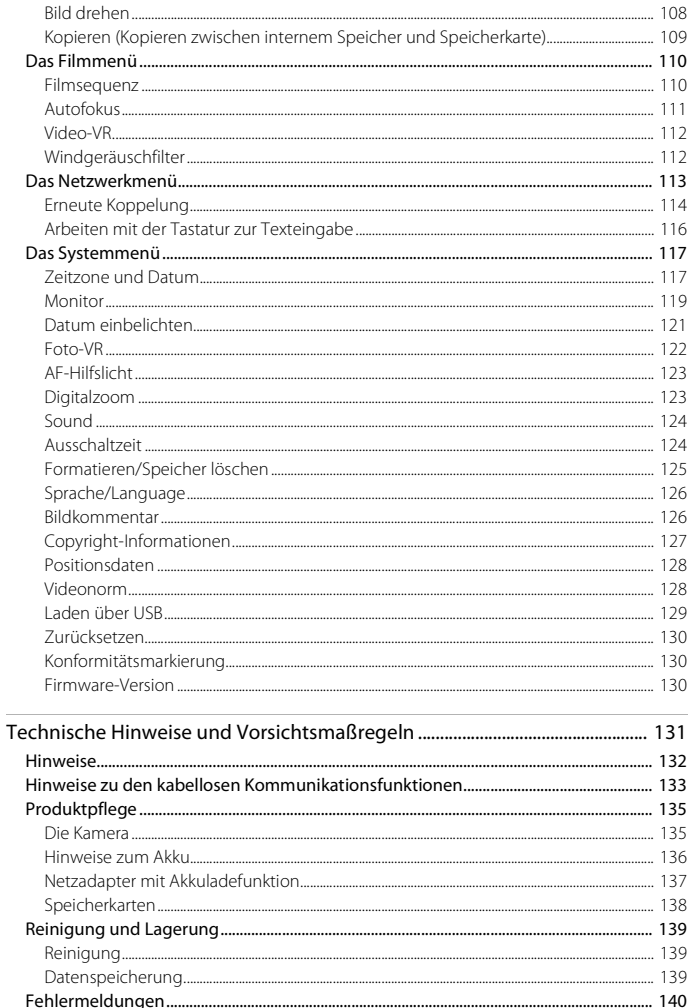

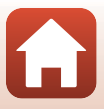

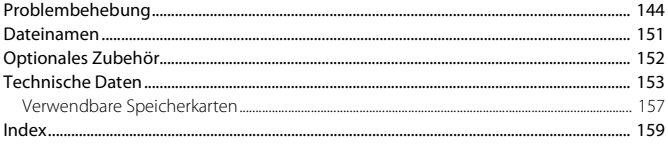

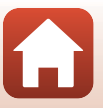

# <span id="page-15-1"></span><span id="page-15-0"></span>Die Kamera in der Übersicht

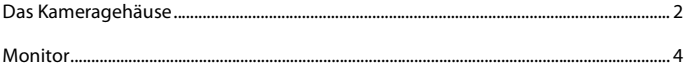

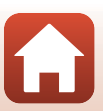

## <span id="page-16-0"></span>**Das Kameragehäuse**

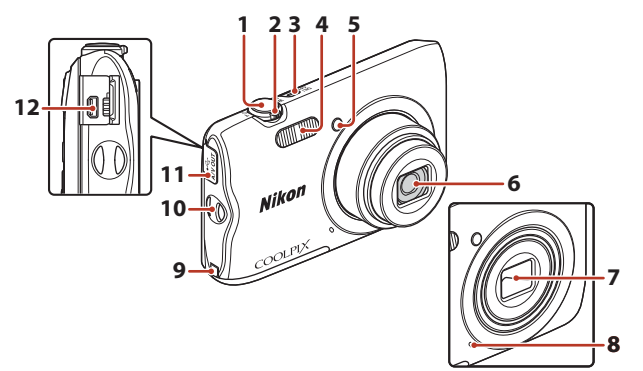

#### **Objektivverschluss geschlossen**

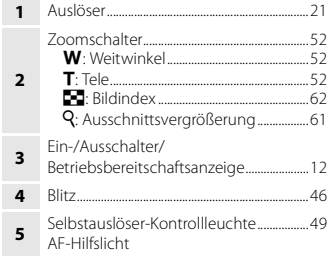

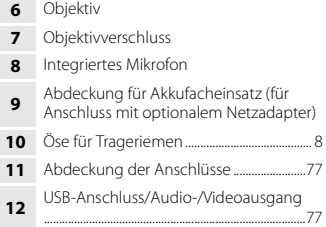

[Die Kamera in der Übersicht](#page-15-1)

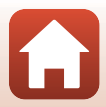

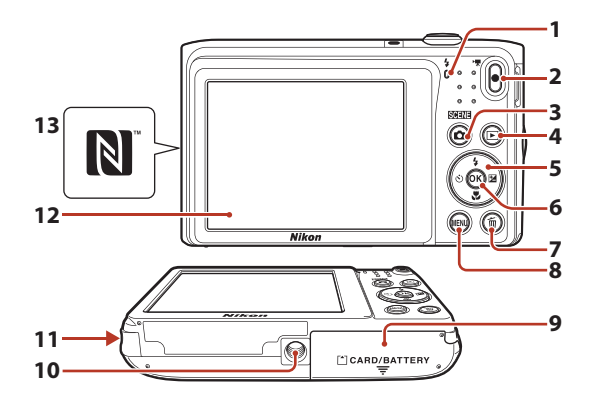

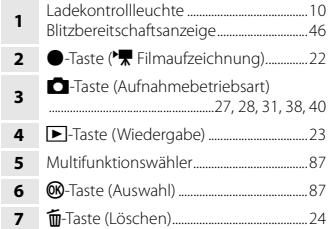

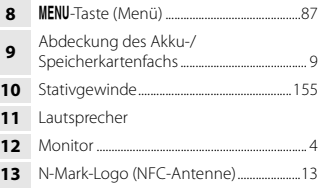

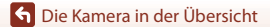

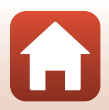

## <span id="page-18-0"></span>**Monitor**

Die Informationen, die während Aufnahme und Wiedergabe am Bildschirm angezeigt werden, hängen von den Einstellungen und dem Betriebsstatus der Kamera ab. Normalerweise werden die Informationen für einige Sekunden eingeblendet, wenn Sie die Kamera einschalten oder bedienen (vorausgesetzt »**Bildinfos**« unter »**Monitor**« (A[119\)](#page-133-1) ist auf »**Info-Automatik**« gesetzt).

#### <span id="page-18-1"></span>**Bei der Aufnahme**

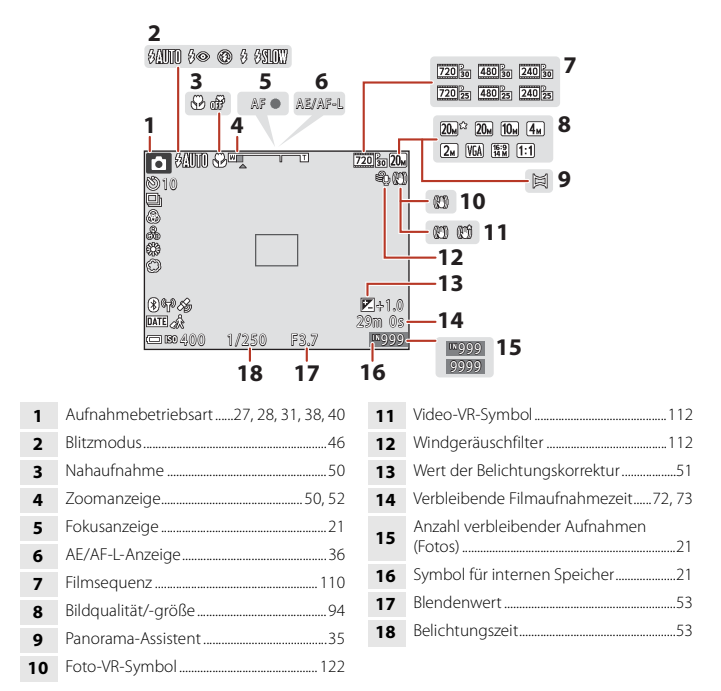

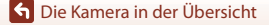

Monitor

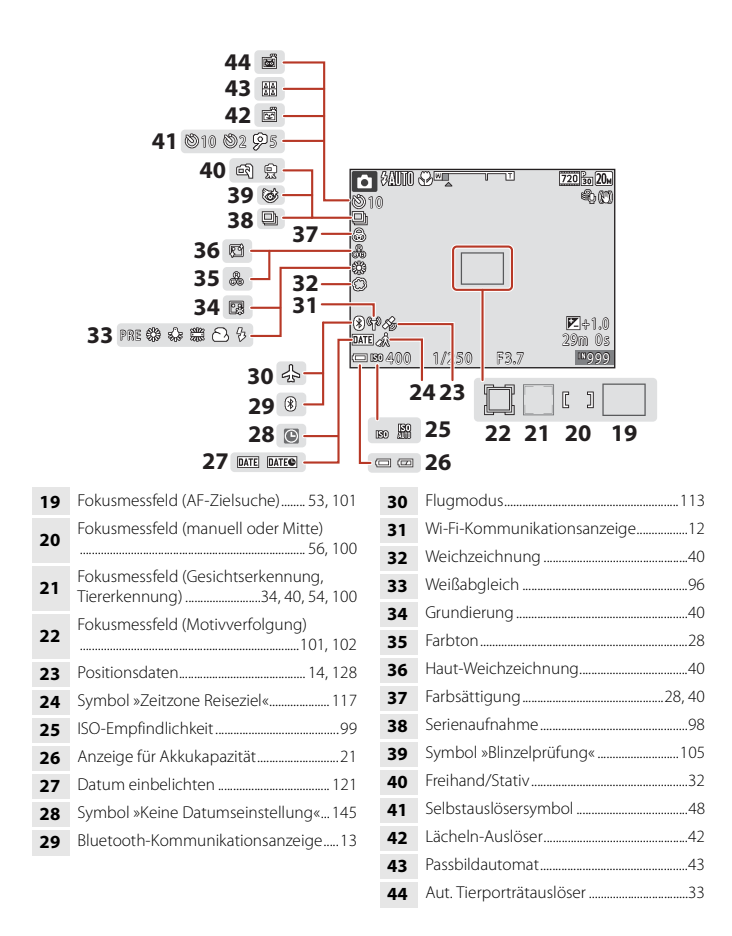

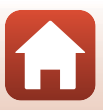

#### <span id="page-20-0"></span>**Bei der Wiedergabe**

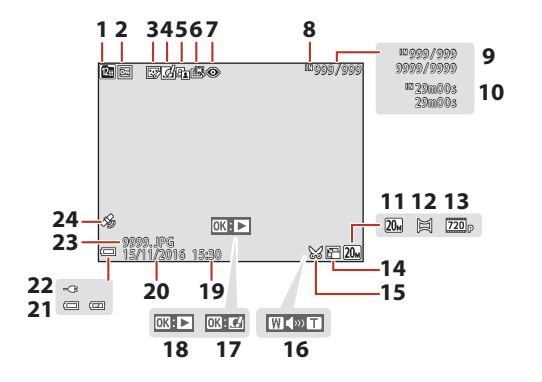

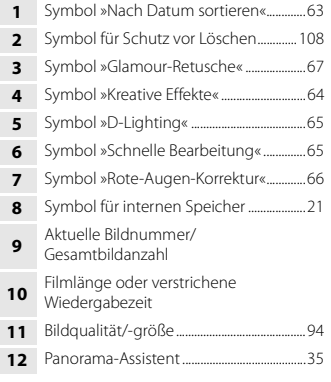

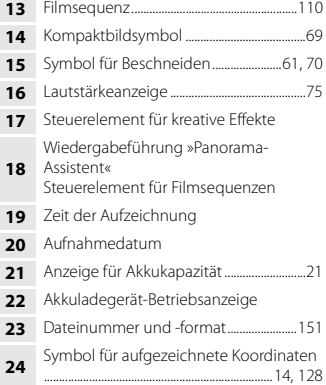

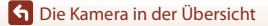

Monitor

## <span id="page-21-1"></span><span id="page-21-0"></span>**Erste Schritte**

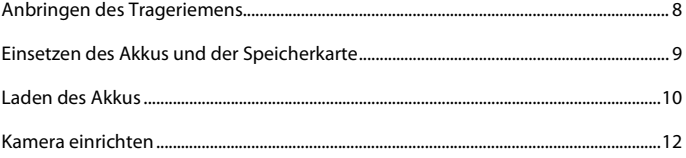

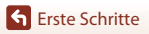

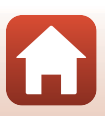

## <span id="page-22-1"></span><span id="page-22-0"></span>**Anbringen des Trageriemens**

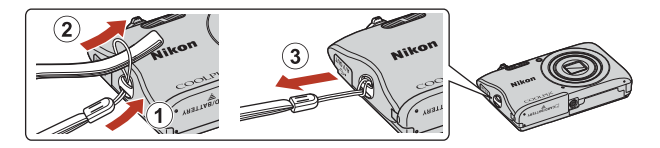

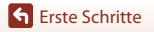

## <span id="page-23-3"></span><span id="page-23-0"></span>**Einsetzen des Akkus und der Speicherkarte**

Akkusicherung Speicherkartenfach

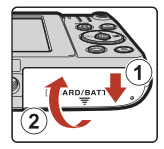

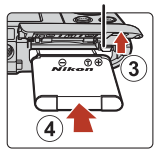

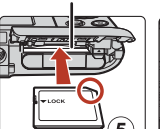

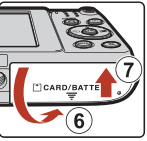

- Plus- und Minuspol des Akkus korrekt ausrichten, dann die orangefarbene Akkusicherung (3) verschieben und den Akku (4) einrasten.
- Schieben Sie die Speicherkarte in das Fach, bis sie hörbar einrastet (5).
- Unbedingt auf korrekte Ausrichtung beim Einsetzen von Akku oder Speicherkarte achten, da anderenfalls ein Defekt entstehen kann.

#### **B** Formatieren einer Speicherkarte

Wenn Sie zum ersten Mal eine Speicherkarte in diese Kamera einsetzen, die zuvor in einem anderen Gerät verwendet wurde, müssen Sie zunächst die Karte mit dieser Kamera formatieren.

- **Bitte beachten Sie, dass beim Formatieren einer Speicherkarte alle Bilder und sonstige Daten auf der Speicherkarte unwiderruflich gelöscht werden.** Erstellen Sie vor dem Formatieren der Speicherkarte Sicherungskopien von allen Bildern, die Sie behalten möchten.
- Die Speicherkarte in die Kamera einpassen, die Taste **MENU** drücken und »Formatieren« im Systemmenü wählen (CQ87).

### <span id="page-23-1"></span>**Entnehmen von Akku oder Speicherkarte**

Schalten Sie die Kamera aus und vergewissern Sie sich, dass die Betriebsbereitschaftsanzeige und der Bildschirm erloschen sind, bevor Sie die Abdeckung des Akku-/Speicherkartenfachs öffnen.

- Verschieben Sie die Akkusicherung, um den Akku auszuwerfen.
- Die Speicherkarte etwas in die Kamera drücken, um sie zu entriegeln, und dann die Karte herausnehmen.
- Nach dem Gebrauch der Kamera die internen Kamerateile, den Akku und die Speicherkarte nur mit Vorsicht berühren, da sie erhitzt sein können.

### <span id="page-23-2"></span>**Speicherkarten und interner Speicher**

Sie können die Kameradaten wie Bilder und Filmsequenzen entweder auf der Speicherkarte oder im internen Speicher der Kamera speichern. Entfernen Sie zuerst die Speicherkarte, wenn Sie den internen Speicher der Kamera verwenden möchten.

[Erste Schritte](#page-21-1)

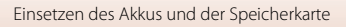

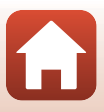

## <span id="page-24-1"></span><span id="page-24-0"></span>**Laden des Akkus**

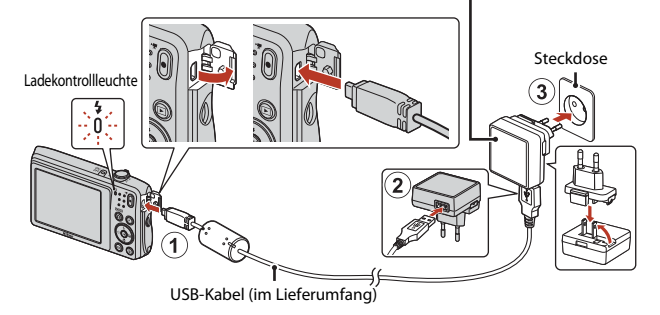

Netzadapter mit Akkuladefunktion

Wenn ein Netzsteckeradapter\* im Lieferumfang Ihrer Kamera enthalten ist, setzen Sie ihn fest auf den Stecker des Netzadapters mit Akkuladefunktion auf. Nach dem Verbinden der beiden Stecker kann das gewaltsame Entfernen des Netzsteckeradapters zu einer Beschädigung des Produkts führen.

- \* Die Form des Netzsteckeradapters ist vom Land oder von der Region abhängig, in der die Kamera erworben wurde. Dieser Schritt erübrigt sich, wenn der Netzsteckeradapter mit dem Akkuladegerät kombiniert ist.
- Der Ladevorgang beginnt, wenn die Kamera bei eingesetztem Akku an eine Steckdose angeschlossen wird (siehe Abbildung). Die Ladekontrollleuchte blinkt langsam, während der Akku geladen wird.
- Sobald der Ladevorgang beendet ist, erlischt die Ladekontrollleuchte. Ziehen Sie den Netzadapter mit Akkuladefunktion von der Netzsteckdose ab und trennen Sie das USB-Kabel.

Das Laden eines komplett erschöpften Akkus dauert etwa 2 Stunden und 40 Minuten.

- Ein Laden des Akkus ist nicht möglich, falls die Ladekontrollleuchte aus einem der unten genannten Gründe blinkt.
	- Die Umgebungstemperatur ist für den Ladevorgang nicht geeignet.
	- Das USB-Kabel oder der Netzadapter mit Akkuladefunktion ist nicht korrekt angeschlossen.
	- Der Akku ist defekt.

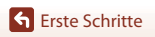

### **Hinweise zum USB-Kabel**

Überprüfen Sie die Form und die Ausrichtung der Stecker und verkanten Sie den Stecker beim Anschluss oder Abtrennen nicht.

#### B **Einschalten der Kamera während des Ladevorgangs**

Falls Sie jedoch beim Laden über den Netzadapter mit Akkuladefunktion den Ein-/Ausschalter länger drücken, schaltet die Kamera auf Wiedergabebetriebsart, in der Sie sich Aufnahmen ansehen können. Aufnehmen ist jedoch nicht möglich.

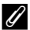

#### C **Aufladen über Computer oder Akkuladegerät**

- Sie können den Akku auch durch Anschluss der Kamera an einen Computer aufladen.
- Zum Laden des Akkus ohne Kamera können Sie zudem das Akkuladegerät MH-66 (separat erhältlich) verwenden.

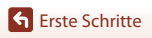

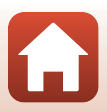

## <span id="page-26-2"></span><span id="page-26-0"></span>**Kamera einrichten**

### <span id="page-26-3"></span><span id="page-26-1"></span>**Vom Smartphone oder Tablet aus einrichten**

- Installieren Sie zunächst die SnapBridge-[A](#page-2-0)pp (Cuiii), und schalten Sie Bluetooth und Wi-Fi auf Ihrem Smartphone oder Tablet-PC ein (ab hier »Mobilgerät« genannt).
- Die in diesem Handbuch abgebildeten Bildschirme der Kamera und des mobilen Geräts können von denen der eigentlichen Produkte abweichen.

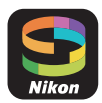

#### <span id="page-26-4"></span>**1** Schalten Sie die Kamera ein.

• Benutzen Sie den Multifunktionswähler zum Auswählen und Einstellen.

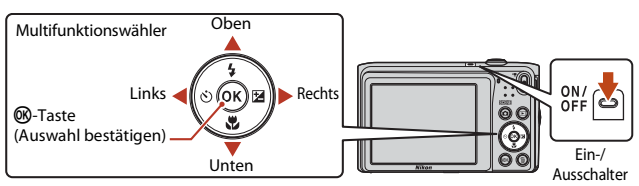

- Ein Sprachauswahldialog erscheint. Drücken Sie oder  $\nabla$  auf dem Multifunktionswähler zum Markieren der gewünschten Sprache, und drücken Sie CR zum Auswählen.
- Die Spracheinstellung lässt sich jederzeit mit der Option »**Sprache/Language**« im Systemmenü ändern  $(1287)$ .

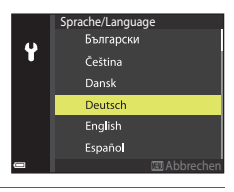

#### <span id="page-26-5"></span>**2** Drücken Sie ®, wenn der Dialog wie rechts abgebildet erscheint.

• Falls Sie die Kamera nicht von einem Mobilgerät aus konfigurieren möchten, drücken Sie MENU (Q14).

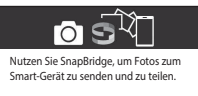

Zum Überspringen und um SnapBridge später über das Netzwerkmenü einzurichten, drücken Sie »MENU«.

Später Festleg.

[Erste Schritte](#page-21-1)

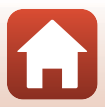

<span id="page-27-0"></span>**3** Ordnen Sie Kamera und Mobilgerät einander zu, z.B. durch Herstellen einer Bluetooth-Verbindung.

#### • **Android-Geräte mit NFC-Unterstützung**

Vergewissern Sie sich, dass NFC am Mobilgerät eingeschaltet ist. Halten Sie dann die NFC-Antenne des Mobilgeräts an das **N** (N-Mark-Logo) der Kamera, um die SnapBridge-App zu starten.

- Sollte die Downloadseite für SnapBridge angezeigt werden, laden Sie die App herunter, installieren Sie das Programm und wiederholen Sie die obigen Schritte.
- **iOS-Geräte und Android-Geräte ohne NFC-Unterstützung**

Drücken Sie die CR-Taste der Kamera. Die Kamera wartet auf die Verbindung; starten Sie die SnapBridge-App auf dem Mobilgerät und folgen Sie den Bildschirmanweisungen für das Eintippen des Namens der Kamera, mit der Sie sich verbinden wollen.

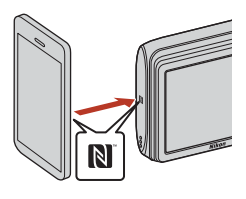

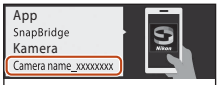

Gehen Sie von Ihrem Smart-Gerät aus zu Ihrem App-Shop und suchen Sie nach SnapBridge. Nach der Installation öffnen Sie die SnapBridge-App.

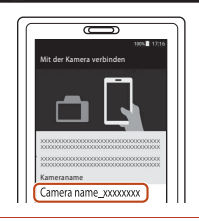

#### <span id="page-27-1"></span>**4** Überprüfen Sie den Authentifizierungscode.

- Kontrollieren Sie, dass Kamera und Mobilgerät die gleichen sechsstelligen Authentifizierungscodes anzeigen, und führen Sie dann die nachstehenden Schritte durch, um den Zuordnungsvorgang abzuschließen (beachten Sie, dass der Code möglicherweise in manchen Versionen von iOS nicht angezeigt wird; führen Sie die folgenden Schritte trotzdem durch, auch wenn der Code nicht erscheint).
	- An der Kamera die CR-Taste drücken.
	- Am Mobilgerät auf »**Pairing**« **(Zuordnen)** tippen (die Bezeichnung der Schaltfläche variiert mit dem Mobilgerät).

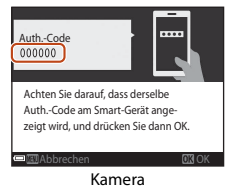

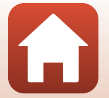

[Erste Schritte](#page-21-1)

#### **5** Drücken Sie ®, wenn der rechts abgebildete Dialog erscheint.

- Wenn eine permanente Verbindung zwischen der Kamera und dem mobilen Gerät hergestellt wurde, wird das Dialogfeld rechts angezeigt.
- Wenn die Kamera »**Verbindungsaufbau**  fehlgeschlagen.« anzeigt, drücken Sie ®, um zu Schritt 3 zurückzukehren. Um die Kopplungseinstellungen zu widerrufen, drücken Sie MENU

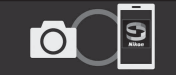

**GT3 W** Ihre Kamera und Ihr Smart-Gerät sind nun verbunden! SnapBridge sendet Ihre Fotos nun an Ihr Smart-Gerät, während sie aufgenommen werden.

#### <span id="page-28-1"></span>**6** Folgen Sie den Bildschirmanweisungen, um den Einrichtungsvorgang abzuschließen.

- Um Positionsdaten mit den Fotos aufzuzeichnen, wählen Sie »**Ja**«, wenn Sie dazu aufgefordert werden, und schalten Sie die Positionsdatenfunktion sowohl in der SnapBridge-App als auch auf dem Mobilgerät ein (nähere Informationen finden Sie in den Unterlagen zum Mobilgerät).
- Sie können außerdem die Kamera-Uhr mit der vom Mobilgerät gemeldeten Uhrzeit synchronisieren, indem Sie »**Ja**« wählen, wenn Sie dazu aufgefordert werden, und die Synchronisation in der SnapBridge-App aktivieren. Wenn Sie »**Nein**« wählen, stellen Sie die Kamera-Uhr im Menü ein, wie in Schritt 2 auf Seite [15](#page-29-0) beschrieben.
- Der Einrichtungsvorgang ist abgeschlossen, wenn die Kamera zur Aufnahmeanzeige zurückkehrt.
- Siehe Seite [16](#page-30-0) für Informationen über das Anwenden der SnapBridge-App.

#### B **Wenn der Einsatz von Geräten mit drahtlosen Funktionen verboten ist**

Schalten Sie an Orten, an denen das Benutzen von Geräten, die Funkwellen aussenden, untersagt ist, die drahtlosen Funktionen aus, indem Sie im Netzwerkmenü der Kamera »**Ein**« für »**Flugmodus**« einstellen. Dies unterbricht vorübergehend die dauerhafte Verbindung zum Mobilgerät; die Verbindung wird nach dem Ausschalten des Flugmodus automatisch wiederhergestellt.

### <span id="page-28-0"></span>**Mit den Kameramenüs einrichten**

Die Kamera-Uhr kann manuell eingestellt werden.

#### **1** Schalten Sie die Kamera ein (Q12).

- Ein Sprachauswahldialog erscheint. Drücken Sie  $\blacktriangle$  oder  $\nabla$  auf dem Multifunktionswähler zum Markieren der gewünschten Sprache, und drücken Sie **66** zum Auswählen.
- Die Spracheinstellung lässt sich jederzeit mit der Option »**Sprache/Language**« im Systemmenü ändern (CQ87).

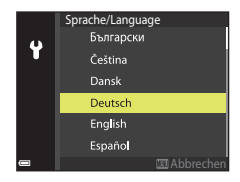

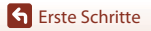

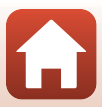

#### <span id="page-29-0"></span>**2** Drücken Sie MENU, wenn der Dialog wie rechts abgebildet erscheint.

• Wählen Sie »**Ja**«, wenn Sie dazu aufgefordert werden die Kamera-Uhr zu stellen.

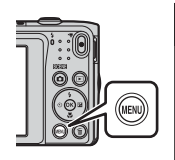

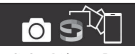

Nutzen Sie SnapBridge, um Fotos zum Smart-Gerät zu senden und zu teilen.

Zum Überspringen und um SnapBridge später über das Netzwerkmenü einzurichten, drücken Sie »MENU«.

Später Festleg.

#### **3** Markieren Sie die Zeitzone Ihres Aufenthaltsortes und drücken Sie  $\infty$ .

• Zum Einschalten der Sommerzeit drücken Sie A: % erscheint über der Karte. Zum Abschalten der Sommerzeit drücken Sie  $\blacktriangledown$ .

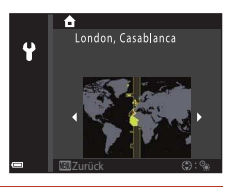

- **4** Drücken Sie ▲ oder ▼, um ein Datumsformat zu wählen, und drücken Sie OR.
- **5** Geben Sie das aktuelle Datum und die Uhrzeit ein, und drücken Sie  $\infty$ .
	- Drücken Sie < oder >, um das jeweilige Feld zu markieren, und drücken Sie ▲ oder ▼, um den Wert zu ändern.

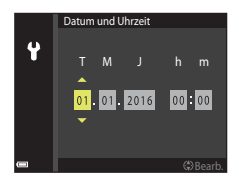

• Drücken Sie CO, um die Uhr zu stellen.

#### **6** Drücken Sie, nachdem Sie dazu aufgefordert werden, ▲ oder ▼ um »**Ja**« zu markieren, und drücken Sie dann QQ.

• Die Kamera kehrt zur Aufnahmeanzeige zurück, nachdem der Einrichtungsvorgang abgeschlossen ist.

#### C **Verstellen der Kamera-Uhr**

Mit der Option »**Zeitzone und Datum**« im Systemmenü lässt sich jederzeit die Zeitzone wählen und die Uhr stellen.

Die Sommerzeit lässt sich im Menü »**Zeitzone**« ein- oder ausschalten.

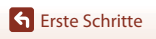

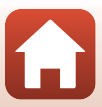

### <span id="page-30-0"></span>**Wie Sie SnapBridge nutzen können**

Die SnapBridge-App kann für eine Vielzahl von Aufgaben eingesetzt werden, nachdem Kamera und Mobilgerät einander zugeordnet wurden.

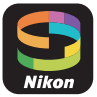

#### **Automatisches Hochladen**

In der Standardeinstellung werden Fotos unmittelbar nach der Aufnahme automatisch zum Mobilgerät übertragen.

- Platzieren Sie das Mobilgerät nahe der Kamera und starten Sie die SnapBridge-App.
- Diese Funktion ist für Filmsequenzen nicht verfügbar.

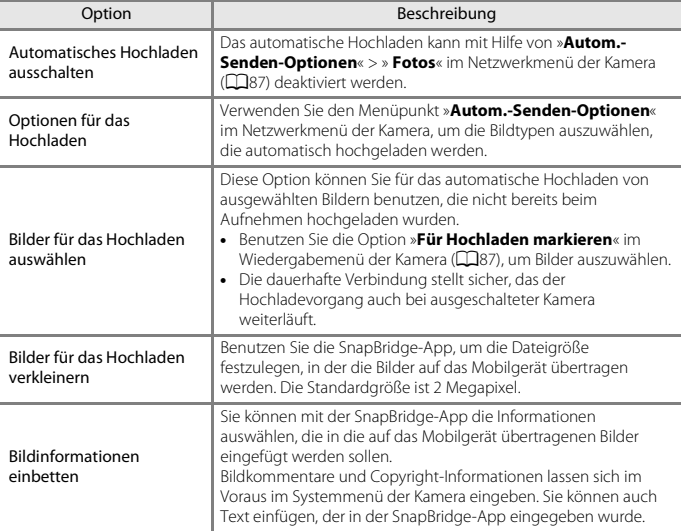

#### B **Hinweise zum Hochladen von Bildern und zur Fernauslösung**

Je nach Kameraeinstellungen können Sie möglicherweise keine Bilder hochladen oder den Fernauslöser nicht verwenden ( $\Box$ 17). Das Hochladen von Bildern kann auch unterbrochen werden.

Ändern Sie die Einstellungen oder schalten Sie in den Wiedergabemodus ( $\Box$ 18).

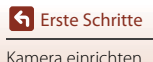

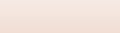

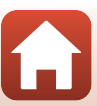

#### **Drahtloses Netzwerk**

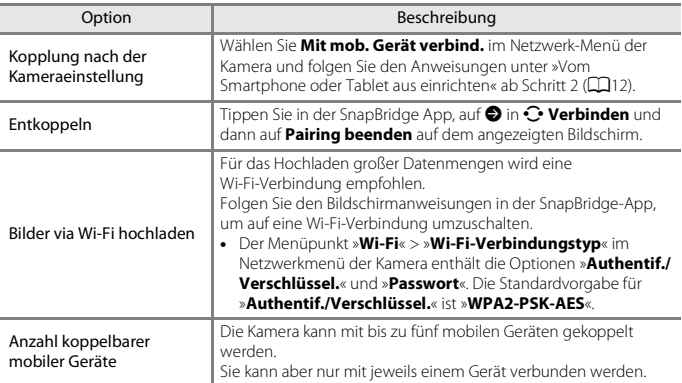

#### C **ErneuteKoppelung**

Erneute Koppelung nach der Entkoppelung.

Wählen Sie **Mit mob. Gerät verbind.** im Netzwerk-Menü der Kamera und folgen Sie den Anweisungen auf dem Monitor der Kamera oder des mobilen Geräts. Bei Anzeige von **Nicht NFCfähige Geräte: Drücken Sie »OK«.** drücken Sie die k -Taste und starten Sie dann die SnapBridge App auf dem mobilen Gerät. Tippen Sie auf  $\bigcirc$  in  $\bigcirc$  Verbinden und dann auf dem angezeigten Bildschirm auf den Namen der Kamera, die Sie koppeln möchten. Wenn der Code zur Authentifizierung auf dem Kamerabildschirm angezeigt wird, folgen Sie den Anweisungen unter »[Vom Smartphone oder Tablet aus einrichten](#page-26-1)« ab Schritt 4 ( $\Box$ 13).

#### **Weitere Optionen der SnapBridge-App**

<span id="page-31-0"></span>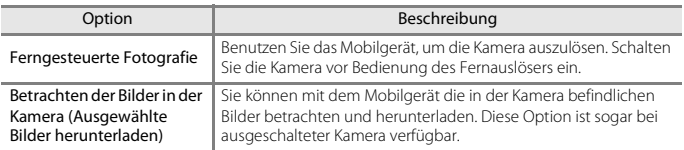

• In der Online-Hilfe der SnapBridge-App finden Sie weitere Informationen.

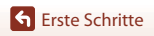

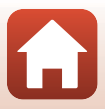

#### <span id="page-32-0"></span>**Hochladen von Bildern und Fernauslösung**

Wenn die Kamera auf einen der unten erwähnten Modi eingestellt ist, können Sie möglicherweise keine Bilder hochladen\* und die **Fernauslösung** nicht verwenden. Das Hochladen von Bildern kann auch unterbrochen werden.

Ändern Sie die Einstellungen oder schalten Sie in den Wiedergabemodus.

Wenn **Senden wenn ausgesch.** in **Bluetooth** im Netzwerk-Menü auf **Ein** eingestellt ist, können Sie mit dem Hochladen selbst dann fortfahren, wenn die Kamera ausgeschaltet ist.

- \* Die Bilder werden hochgeladen, wenn **Autom.-Senden-Optionen**, **Für Hochladen markieren** und **Ausgewählte Bilder herunterladen** eingestellt sind.
- **Serienaufnahme** im  $\Box$  (Auto) Modus
- Motivprogramme
	- **Sport**
	- **Panorama-Assistent**
	- **Tierporträt** (bei Einstellung auf **U Serienaufnahme**)
- Smart-Porträt-Modus
	- **Passbildautomat**
	- Wenn **Blinzelprüfung** auf **Ein** gestellt ist

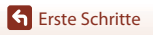

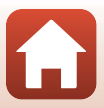

## <span id="page-33-1"></span><span id="page-33-0"></span>**Grundlegende Aufnahme- und** Wiedergabefunktionen

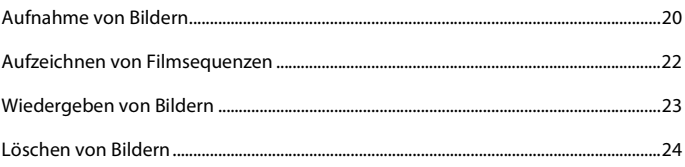

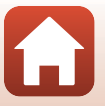

Grundlegende Aufnahme- und Wiedergabefunktionen

## <span id="page-34-0"></span>**Aufnahme von Bildern**

Der Modus **XIX** (Motivautomatik) wird in diesem Beispiel verwendet. Im Modus **驱魔** (Motivautomatik) erkennt die Kamera automatisch den Motivtyp, wenn Sie einen Bildausschnitt wählen. Dadurch wird es noch leichter, Bilder mit den passenden Einstellungen für das Motiv aufzunehmen.

### **1** Halten Sie die Kamera ruhig.

- Achten Sie darauf, dass Sie weder Objektiv, Blitzfenster, AF-Hilfslicht, Mikrofon noch Lautsprecher mit Fingern, Haaren, Trageriemen oder Gegenständen verdecken.
- Drehen Sie bei Porträtaufnahmen (»Hochformat«) die Kamera so, dass sich das integrierte Blitzgerät oberhalb des Objektivs befindet.

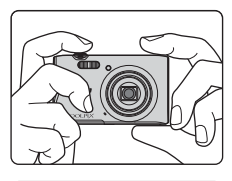

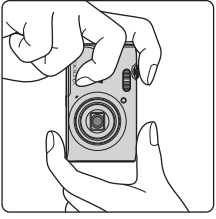

## **2** Wählen Sie den Bildausschnitt.

• Verwenden Sie den Zoomschalter, um die Zoomposition des Objektivs einzustellen.

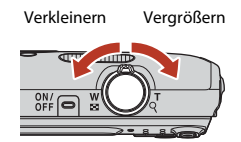

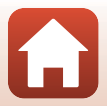

[Grundlegende Aufnahme- und Wiedergabefunktionen](#page-33-1)

#### • Sobald die Kamera das Motiv erkannt hat, ändert sich das Symbol der Aufnahmebetriebsart entsprechend.

- <span id="page-35-2"></span>• Anzeige für Akkukapazität **b**: Der Akkuladestand ist hoch. B: Der Akkuladestand ist niedrig.
- <span id="page-35-1"></span>• Anzahl verbleibender Aufnahmen  $\mathbf{I}$  wird angezeigt, falls keine Speicherkarte in die Kamera eingesetzt ist und Bilder im internen Speicher der Kamera gespeichert werden.

Symbol für Aufnahmebetriebsart

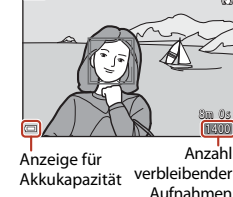

<span id="page-35-0"></span>**3** Drücken Sie den Auslöser bis zum ersten Druckpunkt.

- Den Auslöser bis zum ersten Druckpunkt zu drücken, bedeutet, die Taste bis zu einem Punkt zu drücken und dort zu halten, an dem Sie einen leichten Widerstand verspüren.
- Nach erfolgter Scharfstellung leuchtet das Fokusmessfeld bzw. der Fokusindikator grün.
- Bei Verwendung des Digitalzooms fokussiert die Kamera auf die Mitte des Bildausschnitts und das Fokusmessfeld wird nicht eingeblendet.
- Falls die Kamera das Motiv nicht scharfstellen kann, blinkt das Fokusmessfeld oder der Fokusindikator. Wählen Sie den gewünschten Bildausschnitt neu und drücken Sie den Auslöser bis zum ersten Druckpunkt.

#### **4** Drücken Sie dann den Auslöser ohne Loslassen bis zum zweiten Druckpunkt.

#### B **Hinweise zum Aufzeichnen von Bildern und Filmsequenzen**

Die Anzeige mit der Anzahl verbleibender Aufnahmen bzw. mit der restlichen Filmaufnahmezeit blinkt, während Bilder gespeichert werden oder eine Filmsequenz aufgezeichnet wird. **Keinesfalls die Abdeckung des Akku-/Speicherkartenfachs öffnen oder den Akku bzw. die Speicherkarte entnehmen**, während eine Anzeige blinkt. Anderenfalls könnten Daten verloren gehen oder Schäden an der Kamera bzw. Speicherkarte resultieren.

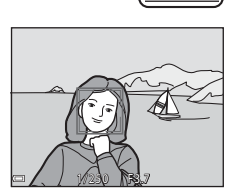

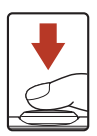

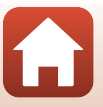

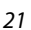
#### C **Die Funktion »Ausschaltzeit«**

- Wird die Kamera für etwa eine Minute nicht bedient, schaltet sich der Bildschirm aus und die Kamera geht in den Standby-Modus, in dem die Betriebsbereitschaftsanzeige blinkt. Nach etwa drei Minuten im Standby-Modus schaltet sich die Kamera aus.
- Um den Bildschirm im Standby-Modus der Kamera wieder einzuschalten, führen Sie einen Bedienvorgang wie Drücken des Ein-/Ausschalters oder Auslösers aus.

#### C **Bei Verwendung eines Stativs**

- Bei Aufnahmen unter folgenden Bedingungen empfiehlt sich ein Stativ zur Stabilisierung der Kamera:
	- Bei [A](#page-59-0)ufnahmen unter schwachem Umgebungslicht mit Blitzmodus ( $\Box$ 45) auf  $\bigcirc$  (aus)
	- Bei Teleaufnahmen
- Stellen Sie »**Foto-VR**« im Systemmenü ([A](#page-101-0)87) auf »**Aus**«, wenn Sie zur Aufnahme ein Stativ verwenden, um mögliche fehlerhafte Ergebnisse durch diese Funktion zu verhindern.

## **Aufzeichnen von Filmsequenzen**

Rufen Sie den Aufnahmebildschirm auf und drücken Sie die Taste ● (<del>P</del>Filmaufzeichnung), um die Filmaufnahme zu starten. Drücken Sie die ●-Taste (FFilmaufzeichnung) erneut, um die Filmaufzeichnung zu beenden.

• Zur Wiedergabe einer Filmsequenz deren Startbild während Einzelbildwiedergabe wählen und dann die Taste CO drücken.

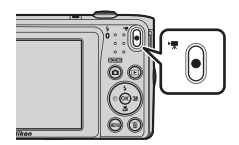

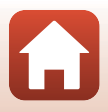

[Grundlegende Aufnahme- und Wiedergabefunktionen](#page-33-0)

## <span id="page-37-0"></span>**Wiedergeben von Bildern**

#### **1** Drücken Sie die Taste <sup>c</sup> (Wiedergabe), um auf Wiedergabe zu schalten.

• Falls Sie die **D**-Taste (Wiedergabe) bei ausgeschalteter Kamera länger drücken, schaltet sich die Kamera in Wiedergabebetriebsart ein.

## **2** Verwenden Sie den Multifunktionswähler, um ein Bild zur Anzeige zu wählen.

- Drücken Sie  $\blacktriangle \blacktriangledown \blacktriangle \blacktriangleright$  am Multifunktionswähler kontinuierlich, um die Bilder im Schnelllauf durchzublättern.
- Um auf Aufnahme zu schalten, drücken Sie entweder die A-Taste oder den Auslöser.
- Ist  $\mathbf{0}$ :  $\mathbf{C}$  während der Einzelbildwiedergabe eingeblendet, können Sie durch Drücken der <sup>OO</sup>-Taste das Bild mit einem Effekt verändern.
- Wenn Sie den Zoomschalter während der Einzelbildwiedergabe zu  $T(Q)$  hin drehen, wird in das Bild hineingezoomt.
- Drehen Sie den Zoomschalter in Richtung **W** (**h)**, um von der Einzelbildwiedergabe auf den Bildindex mit mehreren Bildern zu wechseln.

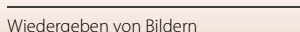

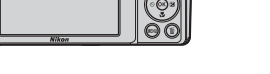

⋐

Anzeige des vorherigen Bilds

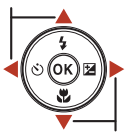

Anzeige des nächsten Bilds

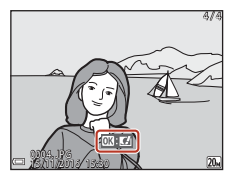

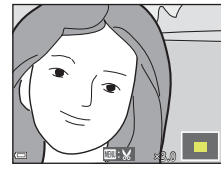

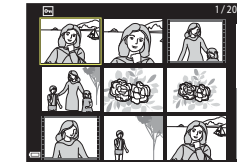

23

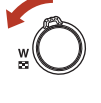

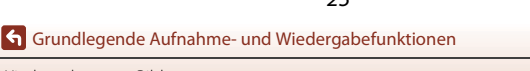

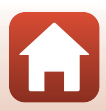

## **Löschen von Bildern**

**1** Zum Löschen des aktuell am Bildschirm angezeigten Bilds drücken Sie die Taste m (Löschen).

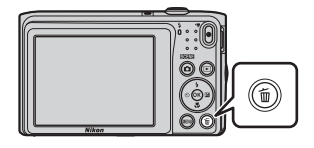

Bilder auswählen Aktuelles Bild Alle Bilder

- **2** Wählen Sie mit ▲▼ am Multifunktionswähler die gewünschte Löschfunktion aus und drücken Sie dann die M-Taste.
	- Drücken Sie die MENU-Taste, um die Funktion ohne Löschen abzubrechen.
- **3** Markieren Sie »**Ja**« und drücken Sie die OR-Taste.
	- Gelöschte Bilder können nicht wiederhergestellt werden.

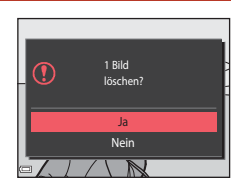

Löschen

#### C **Löschen des letzten Bildes im Aufnahmemodus**

Wenn Sie im Aufnahmemodus die  $\overline{\text{m}}$ -Taste drücken, wird die zuletzt gespeicherte Aufnahme gelöscht.

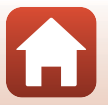

[Grundlegende Aufnahme- und Wiedergabefunktionen](#page-33-0)

## **Bildschirm zur Bildauswahl zum Löschen**

#### **1** Wählen Sie mit < $\blacktriangleright$  am Multifunktionswähler das Bild aus, das Sie löschen möchten.

• Drehen Sie den Zoomschalter ( $\Box$ 2) in Richtung **T** ( $\Diamond$ ), um zur Einzelbildwiedergabe zu wechseln, oder auf W ( $\blacksquare$ ), um auf den Bildindex zu schalten.

# Bilder auswählen ╔  $(\left( \sqrt{r} \right)$

#### **2** Wählen Sie mit ▲▼ die Option **ON** oder **OFF**.

• Wenn **ON** ausgewählt ist, erscheint ein Symbol unter dem ausgewählten Bild. Wiederholen Sie die Schritte 1 und 2, um zusätzliche Bilder auszuwählen.

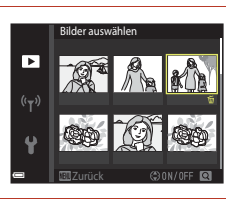

- **3** Drücken Sie die <sup>(0</sup>)-Taste, um die Bildauswahl zu bestätigen.
	- Es erscheint eine Sicherheitsabfrage. Befolgen Sie die Anweisungen auf dem Bildschirm, um den Vorgang abzuschließen.

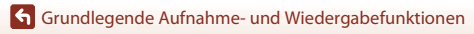

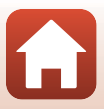

# <span id="page-40-0"></span>**Aufnahmefunktionen**

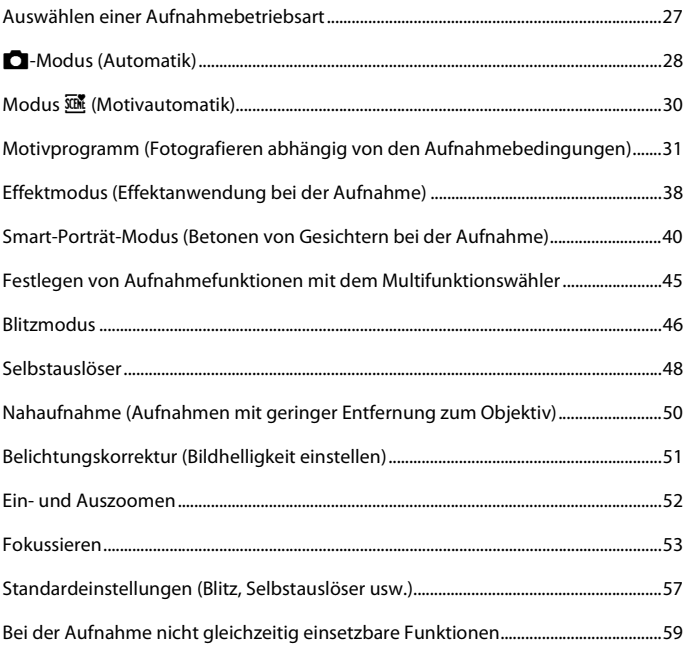

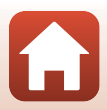

## <span id="page-41-0"></span>**Auswählen einer Aufnahmebetriebsart**

Folgende Aufnahmebetriebsarten stehen zur Wahl:

#### • x **Motivautomatik**

Die Kamera erkennt automatisch den Motivtyp, wenn Sie einen Bildausschnitt wählen. Dadurch wird es noch leichter, Bilder mit den passenden Einstellungen für das Motiv aufzunehmen.

- **Z** Motivprogramm Die Kameraeinstellungen werden entsprechend dem gewählten Motivtyp optimiert.
- SO **Effekte**

Wenden Sie während der Aufnahme Effekte auf die Bilder an.

• **E** Smart-Porträt Verwenden Sie »Glamour-Retusche«, um Gesichter bei der Aufnahme zu betonen,

nehmen Sie dann das Bild mit »Lächeln-Auslöser« oder »Passbildautomat« auf.

• A **Automatik**

Wird für allgemeine Aufnahme verwendet. Sie können die Einstellungen an die Aufnahmebedingungen und die Aufnahmeart anpassen.

**1** Drücken Sie bei Anzeige des Aufnahmebildschirms die A-Taste (Aufnahmebetriebsart).

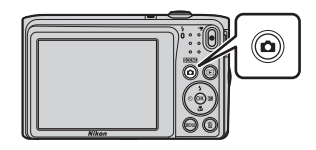

### $\overline{2}$  Wählen Sie mit  $\overline{\mathbf{A}}$  am Multifunktionswähler den Aufnahmemodus und drücken Sie dann die <sup>®</sup>-Taste.

• Nach Aufruf des Modus »Motivprogramme« oder »Effekte« mit  $\blacktriangleright$  ein Motivprogramm oder einen Effekt wählen und dann die CD-Taste drücken.

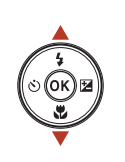

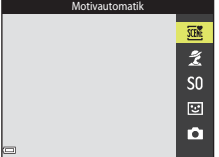

#### C **Hilfe-Anzeige**

Die Beschreibungen der Funktionen werden bei Änderung der Aufnahmebetriebsart angezeigt oder während der Anzeige des Einstellungsbildschirms.

Sie können die Beschreibungen mittels der »**Hilfe-Anzeige**« in »**Monitor**« im Systemmenü anzeigen oder ausblenden.

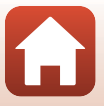

## <span id="page-42-0"></span>A**-Modus (Automatik)**

Wird für allgemeine Aufnahmen verwendet. Sie können die Einstellungen an die Aufnahmebedingungen und die Aufnahmeart anpassen.

Auf Aufnahme schalten  $\rightarrow \Box$ -Taste (Aufnahmebetriebsart)  $\rightarrow \Box$ -Modus (Automatik)  $\rightarrow$  M-Taste

• Sie können durch Ändern der Einstellung »**Messfeldvorwahl**« (A[100\)](#page-114-0) festlegen, wie die Kamera den Bildausschnitt zum Scharfstellen wählt. Die Standardeinstellung ist »**AF-Zielsuche**« ([A](#page-67-1)53).

### **Im Modus** A **(Automatik) verfügbare Funktionen**

- Kreativregler  $(228)$
- $\bullet$  Blitzmodus ( $\Box$ 46)
- Selbstauslöser ( $\Box$ 48)
- Nahaufnahme  $(2250)$
- [A](#page-108-0)ufnahmemenü (CQ94)

## <span id="page-42-1"></span>**Verwendung des Kreativreglers**

Sie können die Helligkeit (Belichtungskorrektur), »Farbsättigung« und »Farbton« bei der Aufnahme einstellen.

Auf Aufnahme schalten  $\rightarrow \Box$ -Taste (Aufnahmebetriebsart)  $\rightarrow \Box$ -Modus (Automatik)  $\rightarrow$  M-Taste

**1** Drücken Sie K am Multifunktionswähler.

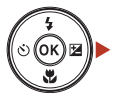

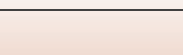

28

## **2** Markieren Sie mit <>> **E** eine Option.

- **G** Farbton: Farbton (rötlich/bläulich) des gesamten Bilds einstellen.
- G **Farbsättigung**: Farbsättigung einstellen.
- **E** Helligkeit (Belichtungskorrektur): Helligkeit einstellen.

# **Higkeit (Belichtungskorrektur)**  $+0.3$ & ® Z X

#### **3** Stellen Sie mit  $\blacktriangle \blacktriangledown$  den Wirkungsgrad ein.

- Sie können die Auswirkungen am Bildschirm überprüfen.
- Um eine andere Einstellung vorzunehmen, kehren Sie zurück zu Schritt 2.
- Blenden Sie durch Wahl von **X** »Ende« den Schieber aus.
- Wählen Sie zum Widerruf P »**Zurücksetzen**« und drücken Sie die CO-Taste. Gehen Sie zurück zu Schritt 2 und nehmen Sie die Einstellungen erneut vor.

## **4** Drücken Sie nach Abschluss der Einstellung die M-Taste.

• Die Einstellungen werden angewendet und die Kamera schaltet auf den Aufnahmebildschirm zurück.

#### C **Einstellungen über Kreativregler**

- Diese Funktion ist in Kombination mit anderen Funktionen evtl. nicht verfügbar ( $\Box$ 59).
- Die Einstellungen von Helligkeit (Belichtungskorrektur), »Farbsättigung«, »Farbton« verbleiben auch nach dem Ausschalten der Kamera in deren Speicher.
- Weitere Informationen finden Sie im Abschnitt [»Verwendung des Histogramms« \(](#page-65-1)CQ51).

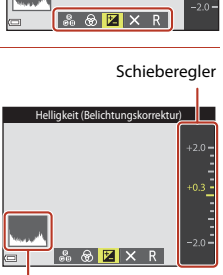

Histogramm

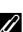

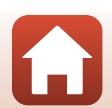

## <span id="page-44-0"></span>**Modus** x **(Motivautomatik)**

Die Kamera erkennt automatisch den Motivtyp, wenn Sie einen Bildausschnitt wählen. Dadurch wird es noch leichter, Bilder mit den passenden Einstellungen für das Motiv aufzunehmen.

#### Auf Aufnahme schalten  $\rightarrow \Box$ -Taste (Aufnahmebetriebsart)  $\rightarrow$ Modus  $\overline{\mathfrak{M}}$  (Motivautomatik)  $\rightarrow$   $\overline{\mathfrak{M}}$ -Taste

Sobald die Kamera das Motiv automatisch erkannt hat, ändert sich das Symbol der Aufnahmebetriebsart entsprechend.

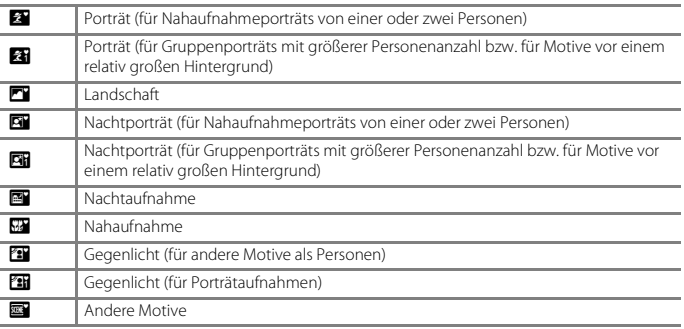

#### **M** Hinweise zum Modus *<b> 盛* (Motivautomatik)

- Bei bestimmten Aufnahmebedingungen wählt die Kamera möglicherweise nicht die gewünschten Einstellungen. Wählen Sie in diesen Fällen einen anderen Aufnahmemodus  $(D27)$ .
- Sobald sich der Digitalzoom aktiviert, ändert sich das Symbol der Aufnahmebetriebsart zu

#### **Im Modus** x **(Motivautomatik) verfügbare Funktionen**

- $\cdot$  Blitzmodus ( $\Box$ 46)
- $\bullet$  Selbstauslöser ( $\Box$ 48)
- Belichtungskorrektur ( $\Box$ 51)
- $\bullet$  Bildqualität/-größe ( $\Box$ 94)

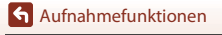

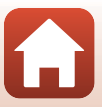

## <span id="page-45-0"></span>**Motivprogramm (Fotografieren abhängig von den Aufnahmebedingungen)**

Nach Wahl des Motivprogramms werden die Kameraeinstellungen automatisch für den gewählten Motivtyp optimiert.

Auf Aufnahme schalten → ■-Taste (Aufnahmebetriebsart) → **2** (zweites Symbol von oben\*)  $\rightarrow \rightarrow \rightarrow \rightarrow \rightarrow$  Ein Motivprogramm wählen  $\rightarrow \infty$ -Taste

\* Das Symbol für das zuletzt gewählte Motivprogramm wird eingeblendet.

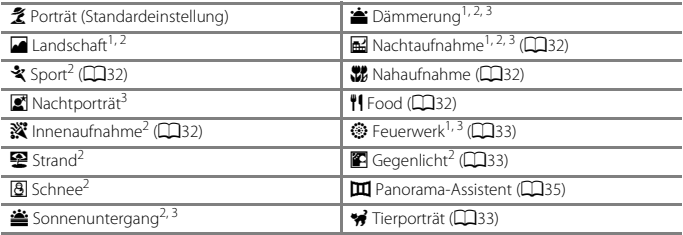

<sup>1</sup> Die Kamera fokussiert auf unendlich.

<sup>2</sup> Die Kamera fokussiert auf den Bereich in der Bildmitte.

<sup>3</sup> Aufgrund der langen Belichtungszeit empfiehlt sich die Verwendung eines Stativs. Bei Verwenden eines Stativs zum Stabilisieren der Kamera während der Aufnahme im Systemmenü die Option »**Foto-VR**« (A[122\)](#page-136-0) auf »**Aus**« setzen.

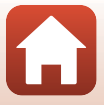

## **Tipps und Hinweise zum Motivprogramm**

#### <span id="page-46-1"></span>\* Sport

- Sobald Sie den Auslöser ganz durchdrücken, nimmt die Kamera bis zu 6 Bilder kontinuierlich mit einer Bildrate von ca. 1,1 Bildern/s auf (wenn Bildqualität/-größe auf  $\mathbb{Q}_n$  gesetzt ist).
- Bei Serienaufnahmen kann die Bildrate je nach gewählter Bildqualität/-größe, verwendeter Speicherkarte bzw. den Aufnahmebedingungen variieren.
- Die Einstellungen für Fokus, Belichtung und Farbton, die die Kamera für die erste Aufnahme ermittelt, werden für alle übrigen Bilder der Serie übernommen.

#### <span id="page-46-4"></span>**K** Innenaufnahme

• Halten Sie die Kamera ruhig, um Beeinträchtigungen durch Kamera-Verwacklung zu verhindern. Bei Verwenden eines Stativs zum Stabilisieren der Kamera während der Aufnahme im Systemmenü die Option »**Foto-VR**« (A[122\)](#page-136-0) auf »**Aus**« setzen.

#### <span id="page-46-0"></span>**Hachtaufnahme**

- Auf dem Bildschirm, der nach Wahl von **Ed »Nachtaufnahme**« erscheint, entweder die Option **B** »**Freihand**« oder **G** »Stativ« wählen.
- **■** »Freihand« (Standardeinstellung): Verwenden Sie diese Option, um bei Aufnahmen mit handgehaltener Kamera die Auswirkungen von Verwackeln und Bewegungsunschärfe zu minimieren.
- $\dot{P}$ » Stativ«: Wählen Sie diese Option, wenn Sie ein Stativ oder andere Hilfsmittel zur Stabilisierung der Kamera bei der Aufnahme verwenden.
	- Der Bildstabilisator wird unterbunden, selbst wenn »**Foto-VR**« (A[122](#page-136-0)) im Systemmenü auf »**Ein**« gesetzt ist.

#### <span id="page-46-2"></span>**K** Nahaufnahme

- Die Kamera schaltet auf Nahaufnahme ( $\Box$ 50) und zoomt automatisch auf die kürzeste Entfernung, auf die sie noch fokussieren kann.
- Sie können das Fokusmessfeld verschieben. Drücken Sie die <a>
OD-Taste, verschieben Sie dann mit  $\blacktriangle$   $\blacktriangledown$  am Multifunktionswähler das Fokusmessfeld und drücken Sie abschließend erneut die **60-Taste, um die Einstellung zu übernehmen.**

#### <span id="page-46-3"></span>**If** Food

- Die Kamera schaltet auf Nahaufnahme ([A](#page-64-0)50) und zoomt automatisch auf die kürzeste Entfernung, auf die sie noch fokussierern kann.
- Sie können über  $\blacktriangle\blacktriangledown$  am Multifunktionswähler den Farbton einstellen. Die Farbtoneinstellung bleibt auch nach Ausschalten in der Kamera gespeichert.
- Sie können das Fokusmessfeld verschieben. Drücken Sie die  $\mathsf{R}$ -Taste, verschieben Sie dann mit  $\blacktriangle \blacktriangledown \blacktriangle \blacktriangleright$  am Multifunktionswähler das Fokusmessfeld und drücken Sie abschließend erneut die <sup>OO</sup>-Taste, um die Einstellung zu übernehmen.

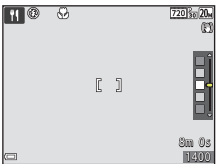

32

[Aufnahmefunktionen](#page-40-0)

Motivprogramm (Fotografieren abhängig von den Aufnahmebedingungen)

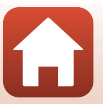

#### <span id="page-47-0"></span>**<sup>③</sup> Feuerwerk**

- Die Belichtungszeit ist auf vier Sekunden festgelegt.
- Für den Zoom sind vier Positionen fest vorgegeben.

#### <span id="page-47-1"></span>Gegenlicht

• Das Blitzgerät löst immer aus.

#### <span id="page-47-2"></span>**W** Tierporträt

- Wenn Sie die Kamera auf einen Hund oder eine Katze richten, reagiert die Kamera auf das Tiergesicht und fokussiert darauf. Standardmäßig wird der Verschluss automatisch ausgelöst, wenn ein Tiergesicht erkannt wird (Aut. Tierporträtauslöser).
- Wählen Sie auf dem Bildschirm, der nach Aufrufen von **%** »Tierporträt« erscheint, entweder die **Option S »Einzelbild« oder <del>U</del> »Serienaufnahme«.** 
	- U »**Einzelbild**«: Immer, wenn ein Tiergesicht erkannt wird, nimmt die Kamera automatisch ein Bild auf.
	- V »**Serienaufnahme**«: Immer, wenn ein Tiergesicht erkannt wird, nimmt die Kamera automatisch drei Bilder auf.

#### B **Aut. Tierporträtauslöser und Selbstporträt-Timer**

- Drücken Sie J (n) am Multifunktionswähler, um die Einstellungen von »**Aut. Tierporträtauslöser**« und »**Selbstporträt-Timer**« zu ändern.
	- **感**: Die Kamera erkennt Tiergesichter und löst den Verschluss automatisch aus.
	- r**5s**: Die Kamera erkennt ein Tiergesicht oder menschliches Gesicht. Der Verschluss wird automatisch 5 Sekunden nach Drücken des Auslösers ausgelöst.
	- **OFF**: Die Kamera löst den Verschluss nicht automatisch aus, selbst wenn ein Tier- oder menschliches Gesicht erkannt wird. Drücken Sie den Auslöser.
- »**Aut. Tierporträtauslöser**« wechselt auf **OFF**, sobald die Serie von fünf Bildern in Folge aufgenommen wurde.
- Unabhängig von den Einstellungen für »**Aut. Tierporträtauslöser**« sind Aufnahmen durch Drücken des Auslösers jederzeit möglich. Bei Wahl von V »**Serienaufnahme**« werden Aufnahmen kontinuierlich erstellt, solange Sie den Auslöser ganz durchdrücken.

## **Executive** Fokusmessfeld

- Sobald die Kamera ein Gesicht erkennt, wird es gelb umrahmt. Nachdem die Kamera auf ein doppelt umrahmtes Gesicht (Fokusmessfeld) fokussiert hat, leuchtet der doppelte Rahmen grün. Falls die Kamera keine Gesichter erkennen kann, fokussiert sie auf das Motiv in der Mitte des Bildausschnitts.
- Unter gewissen Aufnahmebedingungen werden Tiergesichter u. U. nicht korrekt erkannt und andere Motive umrahmt.

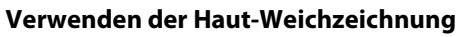

Wenn der Verschluss ausgelöst wird, während eine der folgenden Aufnahmeoptionen aktiviert ist, erkennt die Kamera bis zu drei menschliche Gesichter und verarbeitet das Bild, um die Hauttöne weichzuzeichnen.

- Modus »Smart-Porträt«  $(\Box 40)$ 
	- Der Wirkungsgrad des Effekts »**Haut-Weichzeichnung**« kann eingestellt werden.
- Modus  $\overline{\mathfrak{M}}$  (Motivautomatik) ( $\Box$ 30)
- »**Porträt**« oder bei Motivprogramm »**Nachtporträt**« ([A](#page-45-0)31)

Bearbeitungsfunktionen wie »**Haut-Weichzeichnung**« können mit »**Glamour-Retusche**« ([A](#page-81-0)67) auf gespeicherte Bilder angewendet werden.

## **M** Hinweise zur Haut-Weichzeichnung

- Es kann nach der Aufnahme länger als gewöhnlich dauern, bis die Bilder gespeichert sind.
- In bestimmten Aufnahmesituationen kann die gewünschte Haut-Weichzeichnung nicht erzielt werden und Haut-Weichzeichnung kann auf Bereiche angewendet werden, in denen sich keine Gesichter befinden.

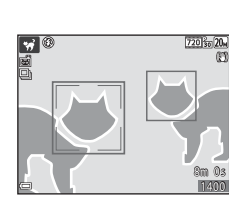

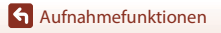

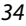

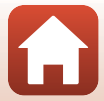

## <span id="page-49-0"></span>**Aufnahmen mit Panorama-Assistenten**

Die Verwendung eines Stativs vereinfacht das Wählen des Bildausschnitts und die Fokussierung. Wenn Sie bei der Aufnahme ein Stativ zur Stabilisierung der Kamera verwenden, stellen Sie »**Foto-VR**« (A[122](#page-136-0)) im Systemmenü auf »**Aus**« ein.

Auf Aufnahme schalten →  $\bullet$  -Taste (Aufnahmebetriebsart) →  $\hat{\mathcal{Z}}$  (zweites Symbol von oben\*)  $\rightarrow \rightarrow \rightarrow \mathbb{H}$  (Panorama-Assistent)  $\rightarrow \mathbb{R}$ -Taste

Das Symbol für das zuletzt gewählte Motivprogramm wird eingeblendet.

- **Geben Sie mit <>>
<b>4** am Multifunktionswähler vor, in welcher Richtung die Bilder zusammengefügt werden sollen, und drücken Sie die OR-Taste.
	- Falls erforderlich, Blitzmodus ( $\Box$ 46), Selbstauslöser ([A](#page-62-0)48), Nahaufnahme ([A](#page-64-0)50) und Belichtungskorrektur ([A](#page-65-0)51) in diesem Schritt vorgeben.
	- Drücken Sie die CO-Taste, um die Richtung der Panoramaserie erneut zu wählen.

**2** Wählen Sie den ersten Bildausschnitt der Panorama-Aufnahme und nehmen sie ihn auf.

- Die Kamera fokussiert auf das Motiv in der Bildmitte.
- Etwa ein Drittel des Bilds erscheint durchsichtig auf dem Monitor.
- Um die Aufnahme abzubrechen, drücken Sie die CR-Taste.

## **3** Nehmen Sie das nächste Bild auf.

• Positionieren Sie das nächste Bild dabei so, dass es das zuvor aufgenommene Bild zu ungefähr einem Drittel überlappt, und drücken Sie den Auslöser.

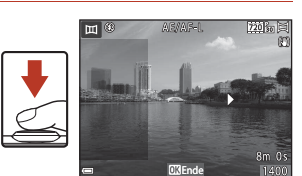

35

[Aufnahmefunktionen](#page-40-0)

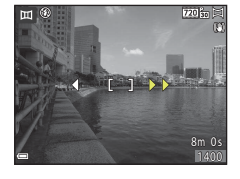

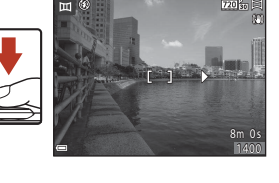

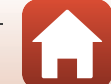

#### **4** Drücken Sie nach beendeter Aufnahme die M-Taste.

• Die Kamera wechselt zu Schritt 1 zurück.

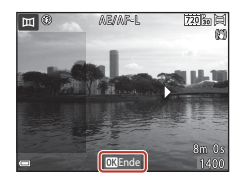

#### **12** Hinweise zum Panorama-Assistenten

- Sie können bis zu drei Aufnahmen zu einem Panoramabild kombinieren. Die Aufnahme endet automatisch, sobald das dritte Bild aufgezeichnet wurde.
- Ein Panoramabild wird möglicherweise nicht gespeichert, wenn der durchsichtige Teil eines Bilds bei Aufnahme des nächsten Bilds nicht richtig am Hauptmotivelement ausgerichtet ist.
- Der Bildwinkel auf dem gespeicherten Bild ist schmaler als auf dem Bildschirm während der Aufnahme.
- Falls die Aufnahme bereits nach dem ersten Teilbild beendet wird, kann die Kamera die [A](#page-51-0)ufnahme bei der Wiedergabe nicht durchschwenken ( $\Box$ 37).
- Die Aufzeichnung der Panoramabildserie wird abgebrochen, falls die automatische Abschaltung (A[124](#page-138-0)) während der Aufnahme anspricht und die Kamera in den Bereitschaftsmodus wechselt. Daher empfiehlt es sich für die automatische Abschaltung ein längeres Zeitintervall vorzugeben, bevor die Abschaltung anspricht.
- Während der Aufnahme mit dem Panorama-Assistenten können Bilder nicht gelöscht werden. Kehren Sie zum Erstellen eines neuen Bilds zu Schritt 1 zurück und beginnen Sie erneut.

#### AE*/*AF-L-Anzeige

Bei aktiviertem Panorama-Assistenten werden die Einstellungen für Belichtung, Weißabgleich und Fokus der ersten Aufnahme für alle Bilder der Panoramaserie übernommen.

Nach der ersten Aufnahme erscheint **AE/AF-L** und zeigt an, dass Belichtung, Weißabgleich und Fokus verriegelt sind.

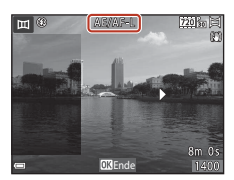

#### [Aufnahmefunktionen](#page-40-0)

Motivprogramm (Fotografieren abhängig von den Aufnahmebedingungen)

36

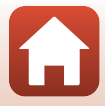

## <span id="page-51-0"></span>**Wiedergabe mit Panorama-Assistenten**

Wechseln Sie in die Wiedergabebetriebsart ( $\Box$ 23), zeigen Sie ein mit dem Panorama-Assistenten aufgenommenes Bild in Einzelbildwiedergabe an und drücken Sie dann die  $\circledR$ -Taste, um das Bild in Aufnahmerichtung durchzublättern (scrollen).

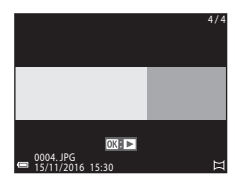

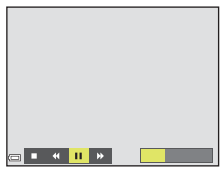

Die Steuerelemente für die Wiedergabe werden während der Wiedergabe auf dem Bildschirm angezeigt. Drücken Sie <> am Multifunktionswähler, um ein Steuerelement zu markieren, und dann die CO-Taste, um

die folgenden Operationen auszuführen.

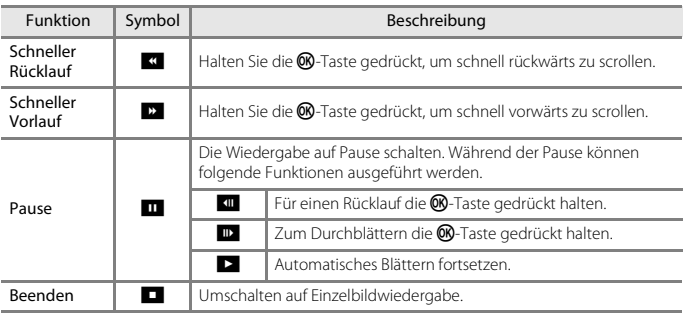

#### **M** Hinweise zum Panorama-Assistenten

- Die Bilder können auf dieser Kamera nicht bearbeitet werden.
- Diese Kamera kann möglicherweise Panoramaaufnahmen, die mit einer Digitalkamera eines anderen Fabrikats oder Modells aufgenommen wurden, nicht durchschwenken oder vergrößern.

#### **M** Hinweise zum Drucken von Panoramabildern

Beim Ausdrucken von Panoramabildern kann das komplette Bild u. U. aufgrund von Druckereinstellungen nicht vollständig ausgedruckt werden. Auch kann das Ausdrucken abhängig vom Drucker nicht möglich sein.

[Aufnahmefunktionen](#page-40-0)

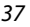

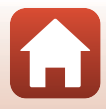

## <span id="page-52-0"></span>**Effektmodus (Effektanwendung bei der Aufnahme)**

Wenden Sie während der Aufnahme Effekte auf die Bilder an.

Auf Aufnahme schalten  $\rightarrow \Box$ -Taste (Aufnahmebetriebsart)  $\rightarrow$  SO (drittes Symbol von oben\*)  $\rightarrow \rightarrow \rightarrow \rightarrow$  Einen Effekt wählen  $\rightarrow$  M-Taste

\* Das Symbol für den zuletzt gewählten Effekt wird eingeblendet.

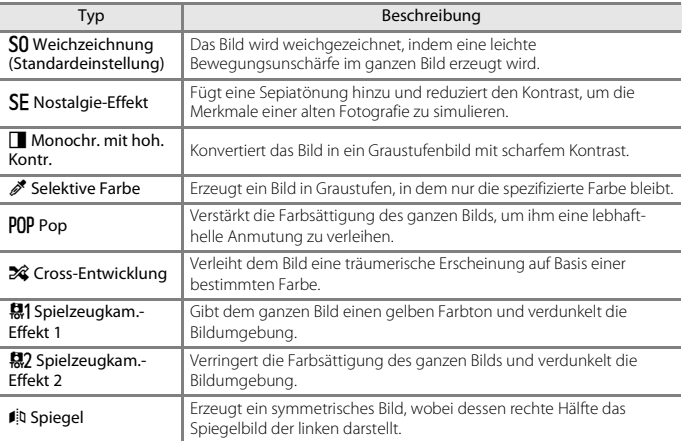

• Die Kamera fokussiert auf den Bereich in der Bildmitte.

• Ist »**Selektive Farbe**« oder »**Cross-Entwicklung**« gewählt, können Sie mit ▲▼ am Mulitfunktionswähler die gewünschte Farbe vorgeben und dann durch Drücken der  $\circledR$ -Taste anwenden. Um die Farbenwahl zu ändern, die CO-Taste erneut drücken.

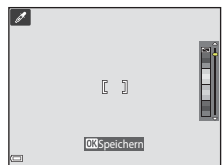

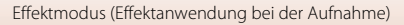

#### **Im Modus »Effekte« verfügbare Funktionen**

- Blitzmodus (QQ46)<br>• Selbstauslöser (QQ48)
- 
- Nahaufnahme  $(\square 50)$
- $\bullet$  Belichtungskorrektur ( $\Box$ 51)
- $\bullet$  Bildqualität/-größe ( $\Box$ 94)

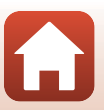

## <span id="page-54-0"></span>**Smart-Porträt-Modus (Betonen von Gesichtern bei der Aufnahme)**

Sie können bei der Aufnahme mithilfe von »Glamour-Retusche« menschliche Gesichter betonen.

Auf Aufnahme schalten  $\rightarrow \Box$ -Taste (Aufnahmebetriebsart)  $\rightarrow$ **[**∵ Modus »Smart-Porträt« → M-Taste

<span id="page-54-1"></span>**1** Drücken Sie **K** am Multifunktionswähler

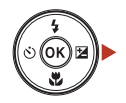

## **2** Wenden Sie einen Effekt an.

- Verwenden Sie <>>
Werwenden Sie <</>
Werwenden Sie <</>
Werwenden Sie </a>
Kum den gewünschten Effekt zu wählen.
- Verwenden Sie  $\blacktriangle\blacktriangledown$ , um den Wirkungsgrad des Effekts festzulegen.
- Sie können verschiedene Effekte gleichzeitig anwenden.
	- B »**Haut-Weichzeichnung**«, l »**Grundierung**«, Q »**Weichzeichnung**«, G »**Farbsättigung**«, o »**Helligkeit (Belichtungskorrektur)**«

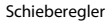

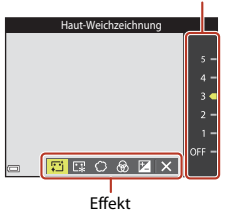

- Blenden Sie durch Wahl von  $\boxtimes$  »Ende« den Schieber aus.
- Drücken Sie nach dem Konfigurieren des Effekts die Taste ®, um den Effekt anzuwenden.

## **3** Wählen Sie den gewünschten Bildausschnitt und drücken Sie den Auslöser.

#### B **Hinweise zum Modus »Smart-Porträt«**

Der Wirkungsgrad des Effekts kann sich zwischen Aufnahmebildschirm und gespeichertem Bild unterscheiden.

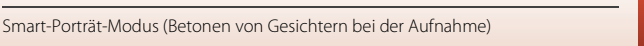

#### **Im Modus »Smart-Porträt« verfügbare Funktionen**

- $\bullet$  Glamour-Retusche ( $\Box$ 40)
- $\bullet$  Lächeln-[A](#page-56-0)uslöser ( $\Box$ 42)
- Passbildautomat  $(\Box 43)$
- $\bullet$  Blitzmodus ( $\Box$ 46)
- $\bullet$  Selbstauslöser ( $\Box$ 48)
- Smart-Porträt-Menü ( $\Box$ [104\)](#page-118-0)

[Aufnahmefunktionen](#page-40-0)

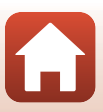

## <span id="page-56-0"></span>**Verwendung von Lächeln-Auslöser**

Auf Aufnahme schalten  $\rightarrow \blacksquare$ -Taste (Aufnahmebetriebsart)  $\rightarrow$ **[∵]** Modus »Smart-Porträt« → M-Taste

Markieren Sie mit <am Multifunktionswähler die Option a »**Lächeln-Auslöser**« und drücken Sie die k-Taste. Die Kamera löst dann automatisch aus, sobald sie ein lächelndes Gesicht erkennt.

- Die Funktion »Glamour-Retusche« vor der Wahl von »Lächeln-[A](#page-54-1)uslöser« einstellen ( $\square$ 40).
- Nach Drücken des Auslösers zur Aufnahme, schaltet sich der »Lächeln-Auslöser« aus.

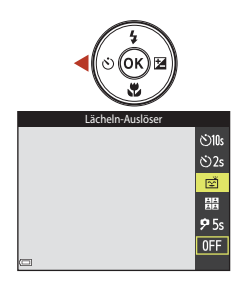

#### B **Hinweise für »Lächeln-Auslöser«**

Unter bestimmten Aufnahmebedingungen kann die Kamera möglicherweise kein Gesicht oder Lächeln erkennen ([A](#page-68-0)54). Sie können jedoch jederzeit durch Drücken des Auslösers aufnehmen.

#### Wenn die Selbstauslöser-Kontrollleuchte blinkt

Bei aktiviertem Lächeln-Auslöser blinkt die Selbstauslöser-Kontrollleuchte mit normaler Geschwindigkeit, nachdem die Kamera ein Gesicht erkennt. Direkt nach Auslösen des Verschlusses blinkt sie dann schnell.

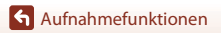

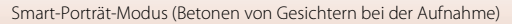

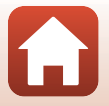

## <span id="page-57-0"></span>**Verwendung von Passbildautomat**

Die Kamera nimmt intervallweise vier oder neun Bilder auf und speichert sie als kombiniertes Bild (Collage).

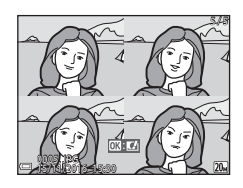

Auf Aufnahme schalten  $\rightarrow \Box$ -Taste (Aufnahmebetriebsart)  $\rightarrow$ **[**∵ Modus »Smart-Porträt« → M-Taste

- **1** Wählen Sie mit **J** am Multifunktionswähler die Option **品 »Passbildautomat**« und drücken Sie dann die OO-Taste.
	- Es erscheint eine Sicherheitsabfrage.
	- Falls Sie die MENU-Taste drücken und »Passbildautomat« wählen, bevor Sie <br />
	betätigen, können Sie »**Anzahl Aufnahmen**«, »**Intervall**« und »**Auslösesignal**« konfigurieren (A[104\)](#page-118-1).
	- Soll »Glamour-Retusche« für die Aufnahme verwendet werden, legen Sie den Effekt vor der Wahl »Passbildautomat« fest (CQ40).

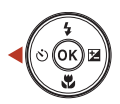

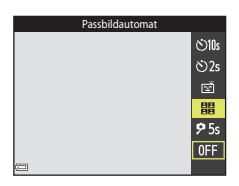

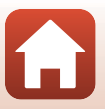

43

## **2** Nehmen Sie ein Bild auf.

- Nach Drücken des Auslösers beginnt ein Countdown (ca. fünf Sekunden), bevor der Verschluss automatisch ausgelöst wird.
- Die Kamera nimmt die folgenden Bilder automatisch auf. Der Countdown beginnt drei Sekunden vor der Aufnahme.
- Die Anzahl der Aufnahmen wird durch  $\bigcap$  auf dem Bildschirm angezeigt. Während der Aufnahmen leuchtet sie grün und wechselt nach der letzten Aufnahme auf Weiß.

### **3** Markieren Sie »**Ja**« und drücken Sie die OR-Taste.

- Das Collagebild wird gespeichert.
- Jede Aufnahme wird neben dem kombinierten Bild als separates Bild abgespeichert.

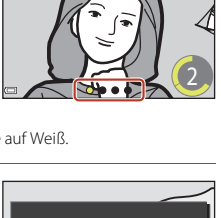

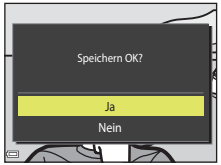

### **12** Hinweise für Passbildautomat

- Falls Sie den Auslöser vor Abschluss der spezifizierten »Anzahl Aufnahmen« drücken, wird die Aufnahme abgebrochen und das Collagebild nicht gespeichert. Bilder, die vor Abbruch der Aufnahme bereits abgelichtet waren, werden als Einzelbilder abgespeichert.
- Diese Funktion ist in Kombination mit anderen Funktionen evtl. nicht verfügbar ( $\Box$ 59).

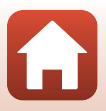

## <span id="page-59-1"></span><span id="page-59-0"></span>**Festlegen von Aufnahmefunktionen mit dem Multifunktionswähler**

Bei angezeigtem Aufnahmebildschirm können Sie mit ▲ ( $\blacklozenge$ )  $\blacktriangleleft$  ( $\bigcirc$ )  $\blacktriangledown$  ( $\bigcirc$ )  $\blacktriangleright$  ( $\bigcirc$ ) am Multifunktionswähler die unten beschriebenen Funktionen aktivieren.

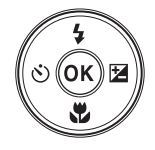

#### • *Blitzmodus*

Sie können den Blitzmodus den Aufnahmebedingungen anpassen.

#### • n **Selbstauslöser**

Die Kamera löst den Verschluss wahlweise 10, 2 oder 5 Sekunden nach Drücken des Auslösers aus.

#### • 出 Nahaufnahme

Verwenden Sie den Modus »Nahaufnahme« für Motive mit geringer Entfernung zum Objektiv.

#### • **E** Belichtungskorrektur

Sie können die Gesamthelligkeit des Bilds vorgeben.

Die Einstellungen, die geändert werden können, hängen vom jeweiligen Aufnahmemodus ab.

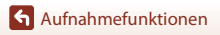

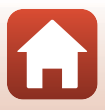

## <span id="page-60-0"></span>**Blitzmodus**

Sie können den Blitzmodus den Aufnahmebedingungen anpassen.

### **1** Drücken Sie ▲ ( $\blacklozenge$ ) am Multifunktionswähler.

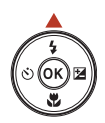

**2** Wählen Sie den vorgesehenen Blitzmodus (CQ47) und drücken Sie die ®-Taste.

• Wenn die Taste ® nicht gedrückt wird, annulliert die Kamera die Auswahl.

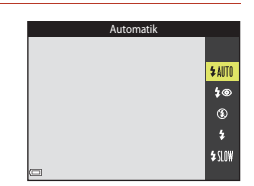

#### C **Blitzbereitschaftsanzeige**

- Sie können den Blitzstatus überprüfen, indem Sie den Auslöser bis zum ersten Druckpunkt betätigen.
	- Ein: Der Blitz wird ausgelöst, sobald Sie den Auslöser ganz durchdrücken.
	- Blinken: Das Blitzgerät wird aufgeladen. Die Kamera kann keine Bilder aufnehmen.
	- Aus: Das Blitzgerät löst bei der nächsten Aufnahme nicht aus.
- Bei niedrigem Ladezustand des Akkus schaltet sich der Bildschirm aus, während das Blitzgerät lädt.

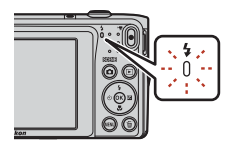

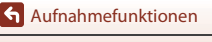

#### <span id="page-61-0"></span>**Verfügbare Blitzmodi**

#### **1 Automatik**

Der Blitz wird nach Erforderlichkeit wie z. B. bei schwachem Umgebungslicht ausgelöst.

• Das Symbol für den Blitzmodus wird nur direkt nach Vornehmen der Einstellung auf dem Aufnahmebildschirm angezeigt.

#### 1<sup>o</sup> Autom. mit Rote-Augen-Red.

Verringert den durch Blitz verursachten »Rote-Augen-Effekt« in Porträts.

#### W Aus

Der Blitz wird nicht ausgelöst.

• Bei Aufnahmen unter schwachen Lichtverhältnissen empfiehlt sich ein Stativ zur Stabilisierung der Kamera.

#### X Aufhellblitz

Das Blitzgerät löst bei allen Aufnahmen aus. Sinnvoll zum Aufhellen von Schattenbereichen und Motiven im Gegenlicht.

#### **\$SIN Langzeitsynchronisation**

Geeignet für Abend- und Nachtporträts mit Hintergrundmotiv. Der Aufhellblitz leuchtet das Hauptmotiv aus. Um Hintergrunddetails bei Nacht oder schwachem Umgebungslicht wiederzugeben, wird dagegen eine lange Belichtungszeit verwendet.

#### **Hinweise zum Fotografieren mit Blitz**

Bei Verwendung des Blitzes und Zoom in der Weitwinkelposition können die Bildränder abhängig von der Entfernung zum Motiv dunkel erscheinen.

Versuchen Sie, den Zoom leicht in Richtung Tele zu bewegen, um das Problem zu beheben.

#### C **Blitzeinstellung**

- Diese Einstellung ist in gewissen [A](#page-71-0)ufnahmebetriebsarten nicht verfügbar ( $\Box$ 57).
- Die unter  $\Box$  (Automatik) vorgenommene Einstellung verbleibt auch nach dem Ausschalten der Kamera in deren Speicher.

#### C **Reduzierung des Rote-Augen-Effekts**

Falls die Kamera beim Speichern des Bilds einen Rote-Augen-Effekt ermittelt, bearbeitet sie darüber hinaus den betroffenen Bereich, bevor das Bild gespeichert wird.

Beachten Sie bei der Aufnahme bitte Folgendes:

- Es kann etwas länger dauern, um Bilder zu speichern.
- Die Rote-Augen-Korrektur führt unter gewissen Bedingungen möglicherweise nicht zu den gewünschten Ergebnissen.
- In seltenen Fällen kann die Reduzierung des Rote-Augen-Effekts unnötigerweise auf andere Bildbereiche angewendet werden. Wählen Sie in diesen Fällen einen anderen Blitzmodus und wiederholen Sie die Aufnahme.

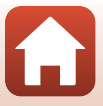

## <span id="page-62-0"></span>**Selbstauslöser**

Die Kamera ist mit einem Selbstauslöser ausgestattet, der den Verschluss 10, 2 oder 5 Sekunden nach Drücken des Auslösers öffnet.

Bei Verwenden eines Stativs zum Stabilisieren der Kamera während der Aufnahme im Systemmenü die Option »**Foto-VR**« (A[122\)](#page-136-0) auf »**Aus**« setzen.

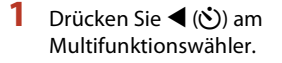

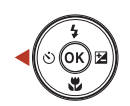

## **2** Wählen Sie n**10s**, n**2s** oder r**5s** und dann die OO-Taste.

- $\bullet$  **10s** (10 Sekunden): für wichtige Anlässe, wie z. B. Hochzeiten.
- $\bullet$  2s (2 Sekunden): zur Vermeidung von Kamera-Verwacklung.
- **95s** (5 Sekunden): zum Aufnehmen von Selbstporträts (Selbstporträt-Timer).
- Wenn die Taste  $\circledR$  nicht gedrückt wird, annulliert die Kamera die Auswahl.

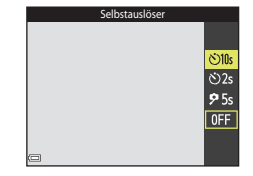

- Falls für die Aufnahme die Option »Tierporträt« gewählt ist, werden in (Aut. Tierporträtauslöser) und 95s (Selbstporträt-Timer) angezeigt ( $\Box$ 33). **010s** und **02s** können nicht verwendet werden.
- Bei Aufnahmen im Smart-Porträt-Modus können Sie auch **& »Lächeln-Auslöser**« ([A](#page-56-0)42), n »**Passbildautomat**« ([A](#page-57-0)43) oder r**5s** »**Selbstporträt-Timer**« zusätzlich zu n**10s** und n**2s** verwenden.
- **3** Wählen Sie den gewünschten Bildausschnitt und drücken Sie den Auslöser bis zum ersten Druckpunkt.
	- Fokus und Belichtung werden gespeichert.

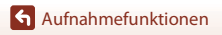

## **4** Drücken Sie den Auslöser bis zum zweiten Druckpunkt.

- Der Countdown beginnt. Die Selbstauslöser-Kontrollleuchte blinkt zunächst und leuchtet dann eine Sekunde vor dem Auslösen der Aufnahme kontinuierlich.
- Sobald der Verschluss nach der Aufnahme wieder schließt, schaltet der Selbstauslöser automatisch auf **OFF**.
- Zum Stoppen des Countdowns den Auslöser erneut drücken.

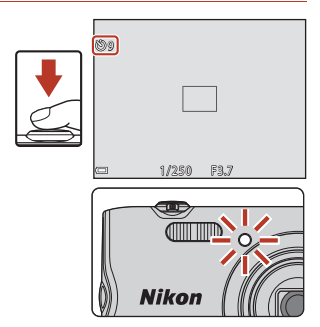

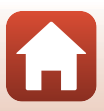

## <span id="page-64-0"></span>**Nahaufnahme (Aufnahmen mit geringer Entfernung zum Objektiv)**

Verwenden Sie den Modus »Nahaufnahme« für Motive mit geringer Entfernung zum Objektiv.

**Drücken Sie**  $\Psi$  **(** $\Psi$ **) am** Multifunktionswähler.

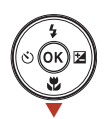

## **2** Markieren Sie »**ON**« und drücken Sie die OR-Taste.

• Wenn die Taste  $\circledR$  nicht gedrückt wird, annulliert die Kamera die Auswahl.

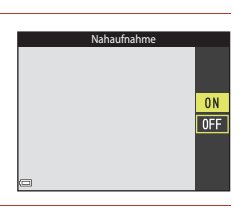

8F

o

 $\overline{\pi}$ 

### **3** Verwenden Sie den Zoomschalter, um den Zoomfaktor auf eine Position zu setzen, in der  $\odot$  und die Zoomeinstellung grün leuchten.

• Sobald der Zoomfaktor auf eine Position gestellt ist, in der die Zoomeinstellung grün leuchtet, kann die Kamera auf Motive mit einer Entfernung von nur etwa 9 cm zum Objektiv fokussieren.

Wird der Zoomfaktor auf eine Position gesetzt, in der  $\triangle$  eingeblendet wird, kann die Kamera auf Motive mit einer Entfernung von nur etwa 2 cm zum Objektiv fokussieren.

#### C **Einstellung von Nahaufnahme**

- Diese Einstellung ist in gewissen [A](#page-71-0)ufnahmebetriebsarten nicht verfügbar ( $\Box$ 57).
- Wird die Einstellung bei  $\Box$  (Automatik) vorgenommen, verbleibt sie auch nach dem Ausschalten der Kamera in deren Speicher.

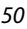

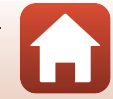

## <span id="page-65-0"></span>**Belichtungskorrektur (Bildhelligkeit einstellen)**

Sie können die Gesamthelligkeit des Bilds vorgeben.

#### **1** Drücken Sie  $\blacktriangleright$  ( $\blacktriangleright$  am Multifunktionswähler.

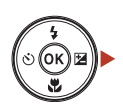

## **2** Wählen Sie einen Korrekturwert und drücken sie die ®-Taste.

- Um das Bild aufzuhellen, einen positiven (+) Wert wählen.
- Um das Bild abzudunkeln, einen negativen (–) Wert wählen.
- Die Korrektur wird direkt und ohne Drücken der ®-Taste angewendet.
- Wenn als Aufnahmemodus »Smart-Porträt« gewählt ist, wird der Bildschirm »Glamour-Retusche« statt dem Menü zur Einstellung der Belichtungskorrektur eingeblendet ( $\Box$ 40).

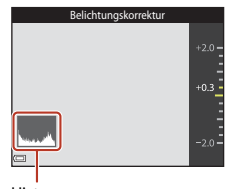

![](_page_65_Figure_10.jpeg)

• Wenn als Aufnahmemodus  $\Box$  (Automatik) gewählt ist, wird der Kreativregler statt dem Menü zur Einstellung der Belichtungskorrektur eingeblendet ( $\Box$ 28).

#### C **Wert der Belichtungskorrektur**

- Diese Einstellung ist in gewissen [A](#page-71-0)ufnahmebetriebsarten nicht verfügbar ( $\Box$ 57).
- Wird die Einstellung bei  $\Box$  (Automatik) vorgenommen, verbleibt sie auch nach dem Ausschalten der Kamera in deren Speicher.

#### <span id="page-65-1"></span>C **Verwendung des Histogramms**

Ein Histogramm ist eine Grafik, die die Farbtonverteilung im Bild anzeigt. Verwenden Sie es bei der Belichtungskorrektur und Aufnahme ohne Blitz zur Orientierung.

- Die Horizontalachse entspricht der Pixel-Helligkeit, wobei die dunkleren Töne links und die helleren rechts gruppiert sind. Die Vertikalachse zeigt die Pixelanzahl.
- Durch Erhöhen des Werts der Belichtungskorrektur wird die Verteilung der Tonwerte nach rechts verschoben, während eine Verringerung die Verteilung nach links verlagert.

## <span id="page-66-0"></span>**Ein- und Auszoomen**

Wenn Sie den Zoomschalter bewegen, verstellt sich das Objektiv.

- $\cdot$  Finzoomen: Zu  $\mathsf T$  hin drehen
- Herauszoomen:  $7u$  **W** hin drehen Beim Einschalten der Kamera bewegt sich der Zoom in die maximale Weitwinkelposition.
- Wenn Sie den Zoomschalter drehen, erscheint am oberen Rand des Monitors die Zoomeinstellung.
- Mit dem Digitalzoom können Sie das Motiv auf das bis zu 4-fache des maximalen optischen Zoomfaktors vergrößern. Er wird durch Drehen und Halten des  $Z$ oomschalters auf  $T$  aktiviert, nachdem das Kameraobjektiv die maximale optische Zoomposition erreicht hat.

![](_page_66_Figure_6.jpeg)

## C **Digitalzoom**

Die Zoomeinstellung färbt sich nach Aktivieren des Digitalzooms blau und sie wird gelb, wenn die Vergrößerung weiter erhöht wird.

- Zoomeinstellung ist blau: Die Bildqualität wird dank des dynamischen Feinzooms nicht merklich beeinträchtigt.
- Zoomeinstellung ist gelb: Die Bildqualität ist in gewissen Fällen merklich herabgesetzt.
- Bei kleineren Bildgrößen bleibt die Anzeige über einen breiteren Vergrößerungsbereich blau.
- Bei manchen Arten von Serienaufnahme und anderen Einstellungen färbt sich die Zoomeinstellung u. U. nicht blau.

## <span id="page-67-0"></span>**Fokussieren**

Das Fokusmessfeld hängt von der Aufnahmebetriebsart ab.

## **Auslöser**

Drücken bis zum ersten Druckpunkt

![](_page_67_Picture_4.jpeg)

Zum Einstellen von Fokus und Belichtung (Belichtungszeit und Blendenwert) den Auslöser leicht drücken, bis ein leichter Widerstand zu spüren ist. Fokus und Belichtung bleiben gespeichert, solange Sie den Auslöser am ersten Druckpunkt halten.

Ganz durchdrücken

![](_page_67_Picture_7.jpeg)

Drücken Sie den Auslöser ganz nach unten, um den Verschluss auszulösen und ein Bild aufzunehmen. Den Auslöser nicht mit übermäßiger Kraft betätigen, um Kamera-Verwacklung und unscharfe Bilder zu vermeiden. Den Auslöser sanft drücken.

## <span id="page-67-1"></span>**Verwenden der AF-Zielsuche**

Falls »**Messfeldvorwahl**« (CD[100\)](#page-114-0) im **C**-Modus (Automatik) auf »**AF-Zielsuche**« gesetzt ist und Sie den Auslöser bis zum ersten Druckpunkt betätigen, fokussiert die Kamera wie unten beschrieben.

• Sobald die Kamera das Hauptmotiv erkennt, fokussiert sie darauf. Nach erfolgter Scharfstellung leuchten die Fokusmessfelder grün. Erkennt die Kamera ein menschliches Gesicht, fokussiert sie vorrangig auf das Gesicht.

• Erkennt die Kamera kein Hauptmotiv , wählt sie automatisch eines oder mehrere der neun verfügbaren Fokusmessfelder, in denen sich das Motiv mit dem geringsten Abstand zur Kamera befindet. Sobald das Motiv scharfgestellt ist, leuchten die einschlägigen

![](_page_67_Picture_12.jpeg)

Fokusmessfelder

![](_page_67_Figure_14.jpeg)

Fokusmessfelder

![](_page_67_Picture_16.jpeg)

[Aufnahmefunktionen](#page-40-0)

Fokusmessfelder grün.

## B **Hinweise zur AF-Zielsuche**

- Abhängig von den Aufnahmebedingungen kann das Motiv, das von der Kamera als Hauptmotiv festgelegt wird, variieren.
- Bei gewissen Einstellungen für »**Weißabgleich**« wird das Hauptmotiv u. U. nicht erkannt.
- Die Kamera kann das Hauptmotiv in den folgenden Situationen nicht richtig erkennen:
	- Motiv ist sehr dunkel oder hell
	- Wenn das Hauptmotiv keine klar definierten Farben aufweist
	- Wenn der Bildausschnitt so gewählt ist, dass sich das Hauptmotiv am Bildschirmrand befindet
	- Wenn das Hauptmotiv sich aus sich wiederholenden Mustern zusammensetzt

## **Verwenden der Gesichtserkennung**

In den folgenden Aufnahmebetriebsarten verwendet die Kamera die automatische Gesichtserkennung, um auf menschliche Gesichter zu fokussieren.

- 27 **27 »Porträt«, 图 / 图 »Nachtporträt«** oder **20 »Gegenlicht**« im **30 Modus** (Motivautomatik)  $(230)$
- Motivprogramm »**Porträt**« oder »**Nachtporträt**«  $\bigcap$ 31)
- $\bullet$  Modus »Smart-Porträt« ( $\Box$ 40)

![](_page_68_Picture_13.jpeg)

 $\overline{\mathbf{r}^*}$ 

720 30 20

**Autofokus**« gesetzt ist. Sollte die Kamera mehrere Gesichter erkennen, markiert sie das Gesicht, auf das sie

fokussiert, mit einem doppelten Rahmen und die übrigen Gesichter mit einem einfachen Rahmen.

Falls Sie den Auslöser bis zum ersten Druckpunkt drücken, wenn keine Gesichter erkannt werden:

- Im Modus  $\overline{\mathfrak{su}}$  (Motivautomatik) ändert sich das Fokusmessfeld entsprechend dem Motiv.
- In den Motivprogrammen »**Porträt**« und »**Nachtporträt**« oder im Modus »Smart-Porträt« fokussiert die Kamera auf die Bildmitte.
- Im Modus  $\Box$  (Automatik) wählt die Kamera automatisch das Fokusmessfeld, in denen das Motiv den geringsten Abstand zur Kamera aufweist.

## <span id="page-68-0"></span>**Hinweise zur Gesichtserkennung**

- Die Fähigkeit der Kamera Gesichter zu erkennen, hängt von einer Reihe von Faktoren ab, einschließlich der Blickrichtung der Gesichter.
- Außerdem kann die Kamera in folgenden Fällen Gesichter nicht erkennen:
	- Das Gesicht ist teilweise von Gegenständen verdeckt (z. B. von einer Sonnenbrille).
	- Das Gesicht ist im Verhältnis zum Bildausschnitt zu klein oder zu groß.

![](_page_68_Picture_27.jpeg)

![](_page_68_Picture_28.jpeg)

## **Motive, die sich nicht für Autofokus eignen**

In den folgenden Situationen kann die Kamera nicht wie erwartet fokussieren. In seltenen Fällen wird nicht auf das Motiv scharf gestellt, selbst wenn das Fokusmessfeld und der Fokusindikator grün leuchten.

- Das Motiv ist zu dunkel
- Der Bildausschnitt weist sehr starke Helligkeitsunterschiede auf (z. B. bei Gegenlichtaufnahmen, bei denen das Motiv sehr dunkel erscheint)
- Das Motiv ist zu kontrastarm (z. B. wenn eine Person bei Porträtaufnahmen in weißem T-Shirt vor einem weißen Hintergrund steht)
- Innerhalb des Fokusmessfelds befinden sich mehrere Objekte mit unterschiedlicher Entfernung zur Kamera (z. B. bei Aufnahmen von Tieren hinter den Gitterstäben eines Käfigs)
- Motive mit sich wiederholenden Mustern (Jalousien, Gebäude mit mehreren Reihen von ähnlich geformten Fenstern usw.)
- Das Motiv bewegt sich zu schnell

Versuchen Sie in den oben aufgeführten Fällen den Auslöser bis zum ersten Druckpunkt zu drücken, um mehrmals zu fokussieren, oder fokussieren Sie auf ein anderes Motiv mit gleichem [A](#page-70-0)bstand und verwenden Sie den Fokusspeicher ( $\Box$ 56).

![](_page_69_Picture_9.jpeg)

![](_page_69_Picture_12.jpeg)

## <span id="page-70-0"></span>**Fokusspeicher**

Der Fokusspeicher empfiehlt sich, wenn die Kamera nicht das Fokusmessfeld vorwählt, das das Motiv enthält.

- **1** Setzen Sie »**Messfeldvorwahl**« im **C**-Modus (Automatik) (Q[100\)](#page-114-0) auf »**Mitte**«.
- **2** Positionieren Sie das Motiv in der Bildmitte und betätigen Sie den Auslöser bis zum ersten Druckpunkt.
	- Die Kamera fokussiert das Motiv und das Fokusmessfeld leuchtet grün.
	- Die Belichtung wird dabei fixiert.
- **3** Richten Sie die Kamera neu aus, ohne den Finger vom Auslöser zu nehmen.
	- Achten Sie darauf, dabei die gleiche Entfernung zwischen Kamera und Motiv einzuhalten.
- **4** Drücken Sie den Auslöser bis zum zweiten Druckpunkt, um das Bild aufzunehmen.

![](_page_70_Picture_9.jpeg)

Fokussieren

![](_page_70_Picture_11.jpeg)

![](_page_70_Picture_12.jpeg)

1/250 F3.7

![](_page_70_Picture_13.jpeg)

![](_page_70_Picture_14.jpeg)

## <span id="page-71-0"></span>**Standardeinstellungen (Blitz, Selbstauslöser usw.)**

Die Standardeinstellungen für jede Aufnahmebetriebsart sind unten aufgelistet.

![](_page_71_Picture_292.jpeg)

![](_page_71_Picture_3.jpeg)
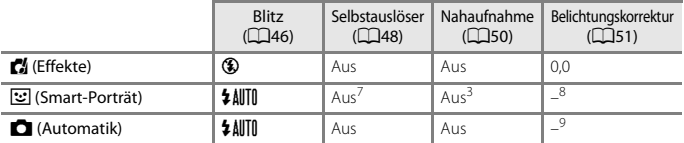

<sup>1</sup> Die Kamera wählt automatisch den Blitz entsprechend dem gewählten Motivprogramm. W (Aus) kann manuell gewählt werden.

<sup>2</sup> Kann nicht geändert werden. Bei Auswahl von **W** wechselt die Kamera in die Nahaufnahme.

- <sup>3</sup> Kann nicht geändert werden.
- 4 Kann nicht geändert werden. Die Blitzeinstellung ist auf Aufhellblitz mit Reduzierung des Rote-Augen-Effekts fixiert.
- <sup>5</sup> Sie kann zur Langzeitsynchronisation mit Reduzierung des Rote-Augen-Effekts umschalten.
- <sup>6</sup> Der n**10s** und n**2s**-Selbstauslöser können nicht verwendet werden. Der automatische Tierporträtauslöser ([A](#page-47-0)33) und der Selbstporträt-Timer ([A](#page-47-0)33) können ein- bzw. ausgeschaltet werden.
- <sup>7</sup> 図 »Lächeln-[A](#page-57-0)uslöser« (Q42), **lle »Passbildautomat**« (Q43) oder **P5s »Selbstporträt-Timer**« können zusätzliche zum n**10s**- und n**2s**-Selbstauslöser verwendet werden.
- $8$  Der Bildschirm für die Glamour-Retusche wird angezeigt ( $\Box$ 40).
- <sup>9</sup> Der Kreativregler erscheint ( $\Box$ 28).

## **Bei der Aufnahme nicht gleichzeitig einsetzbare Funktionen**

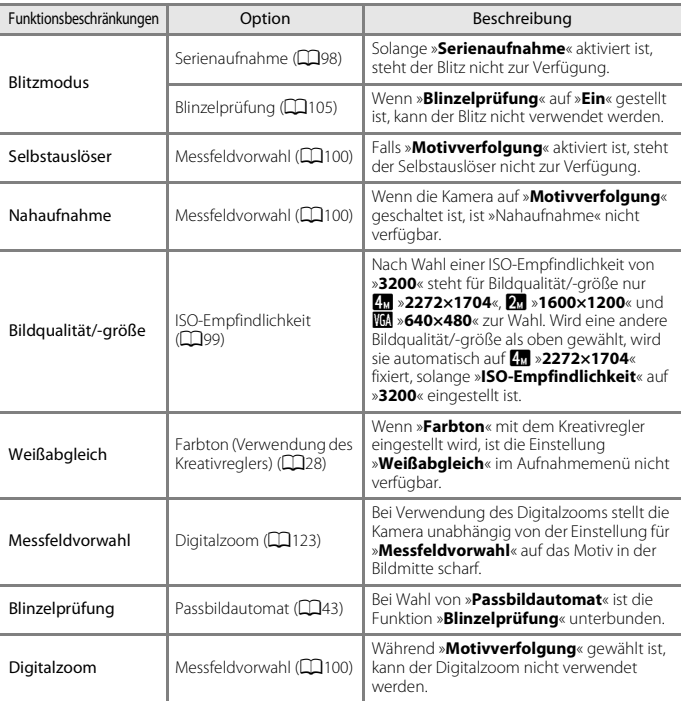

Einige Funktionen können nicht mit anderen Menüoptionen verwendet werden.

## **12** Hinweise zum Digitalzoom

- Abhängig von der Aufnahmebetriebsart oder den aktuellen Einstellungen ist der Digitalzoom möglicherweise nicht verfügbar ( $\Box$ [123\)](#page-137-0).
- Bei Verwendung des Digitalzooms fokussiert die Kamera auf die Bildmitte.

[Aufnahmefunktionen](#page-40-0)

Bei der Aufnahme nicht gleichzeitig einsetzbare Funktionen

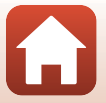

59

# <span id="page-74-0"></span>Wiedergabefunktionen

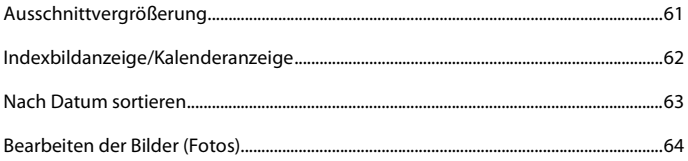

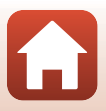

## <span id="page-75-0"></span>**Ausschnittvergrößerung**

Wenn Sie den Zoomschalter während Einzelbildwiedergabe in Richtung  $T$  ( $Q$ [A](#page-37-0)usschnittsvergrößerung) drehen, wird in das Bild ( $\Box$ 23) hineingezoomt.

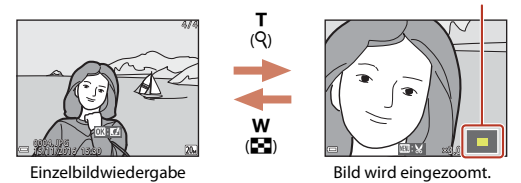

Angezeigte Bildausschnittleiste

- Sie können den Zoomfaktor ändern, indem Sie den Zoomschalter zu  $W\left(\blacksquare\right)$  oder  $\mathsf T\left(\mathsf Q\right)$ hin drehen.
- Um einen anderen Bildausschnitt anzuzeigen, drücken Sie  $\blacktriangle \blacktriangledown \blacktriangle$  am Multifunktionswähler.
- Nach Anzeige eines vergrößerten Bildabschnitts können Sie durch Drücken der <sup>®</sup>-Taste zur Einzelbildwiedergabe zurückkehren.

## C **Beschneiden von Bildern**

Während der Anzeige eines vergrößerten Bildabschnitts können Sie durch Drücken der MENU-Taste das Bild auf den sichtbaren Bereich beschneiden und diesen Bildausschnitt als separate Datei speichern (CQ70).

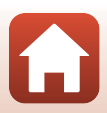

## <span id="page-76-0"></span>**Indexbildanzeige/Kalenderanzeige**

Wenn Sie während der Einzelbildwiedergabe ( $\Box$ 23) den Zoomschalter zu W ( $\blacksquare$  Bildindex) hin drehen, werden die Bilder als Bildindex mit Miniaturbildern angezeigt.

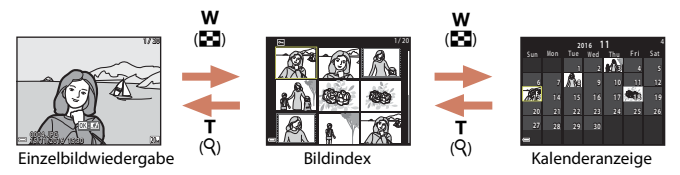

- Sie können die Anzahl der angezeigten Indexbilder ändern, indem Sie den Zoomschalter in Richtung  $W$  ( $\blacksquare$ ) oder  $T$  ( $\bar{Q}$ ) drehen.
- Während der Anzeige des Bildindexes können Sie über $\blacktriangle \blacktriangledown \blacktriangle$  am Multifunktionswähler ein Bild markieren und dann durch Drücken der CO-Taste als Einzelbild wiedergeben.
- Drücken Sie nach Aufruf der Kalenderanzeige  $\blacktriangle\nabla\blacktriangleleft$ , um ein Datum zu wählen, und dann die CO-Taste, um die an diesem Tag aufgenommenen Bilder anzuzeigen.

## **12** Hinweise zur Kalenderanzeige

Aufnahmen bei fehlender Einstellung des Kameradatums werden als Bilder angezeigt, die am 1. Januar 2016 aufgenommen wurden.

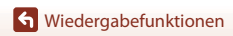

### <span id="page-77-0"></span>Drücken Sie die E-Taste (Wiedergabebetriebsart) → E-Taste →  $\mathbb{C}$  Nach Datum sortieren  $\rightarrow$   $\mathbb{C}$ -Taste

Wählen Sie mit  $\blacktriangle\nabla$  am Multifunktionswähler ein Datum aus und drücken Sie dann die <sup>®</sup>-Taste, um die Bilder des gewählten Datums wiederzugeben.

- $\bullet$  Die Funktionen im Wiedergabemenü ( $\Box$ [106\)](#page-120-0) können auf die Bilder des gewählten Aufnahmedatums angewendet werden (außer »**Kopieren**«).
- Die folgenden Funktionen sind im Bildschirm zur Aufnahmedatumswahl verfügbar.
	- MENU-Taste: Folgende Funktionen stehen zur Wahl:
		- Diashow
		- Schützen\*
		- \* Sie können eine Einstellung auf alle Bilder mit dem gewählten Aufnahmedatum gleichzeitig anwenden.
	- $\overline{m}$ -Taste: Löscht alle Bilder mit dem ausgewählten Datum.

### **M** Hinweise zur Funktion »Nach Datum sortieren«

- Sie können unter den letzten 29 Datumsangaben wählen. Falls Bilder für mehr als 29 Datumsangaben existieren, werden alle vor den letzten 29 Datumsangaben gespeicherten Bilder unter »**Andere**« zusammengefasst.
- Sie können die 9.000 letzten Bilder anzeigen.
- Aufnahmen bei fehlender Einstellung des Kameradatums werden als Bilder angezeigt, die am 1. Januar 2016 aufgenommen wurden.

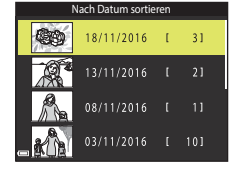

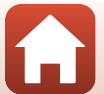

## <span id="page-78-0"></span>**Bearbeiten der Bilder (Fotos)**

## **Vor dem Bearbeiten von Bildern**

Sie können mit dieser Kamera Bilder schnell und einfach bearbeiten. Die bearbeiteten Versionen werden als separate Dateien gespeichert. Bildkopien werden mit demselben Datum und derselben Uhrzeit versehen wie das Original.

### C **Einschränkungen bei der Bildbearbeitung**

- Ein Bild kann bis zu 10-mal bearbeitet werden.
- Bei Bildern einer gewissen Größe ist eine Bearbeitung u. U. nicht möglich oder manche Bearbeitungsfunktion sind nicht verfügbar.

## **Kreative Effekte: Ändern von Farbton oder Stimmung**

#### Verarbeitet Bilder mit einer Reihe von Effekten.

»**Gemälde**«, »**Tontrennung**«, »**Porträt mit Weichzeichnung**«, »**Porträt (Farbe + S/W)**«, »**Fisheye**«, »**Sterneffekt**«, oder »**Miniatureffekt**« stehen zur Wahl.

**1** Rufen Sie das Bild in Einzelbildwiedergabe auf, auf das Sie einen Effekt anwenden wollen, und drücken Sie die O-Taste.

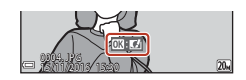

- **2** Markieren Sie mit AV4 am Multifunktionswähler den gewünschten Effekt und drücken Sie dann die OO-Taste.
	- Drehen Sie den Zoomschalter ( $\Box$ 2) zu  $\mathsf{T}$  ( $\mathsf{Q}$ ) hin, um zur Einzelbildwiedergabe zu wechseln, oder zu  $W$  ( $\Box$ ) hin, um auf Bildindex zu schalten.
	- Drücken Sie die MENU-Taste, um die Funktion ohne Speichern des bearbeiteten Bilds zu verlassen.

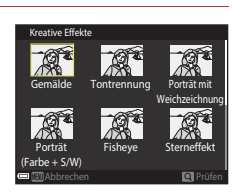

## **3** Markieren Sie »Ja« und drücken Sie die ®-Taste.

• Eine bearbeitete Kopie wird erstellt.

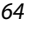

## <span id="page-79-0"></span>**Schnelle Bearbeitung: Erhöhen von Kontrast und Sättigung**

Drücken Sie die ▶-Taste (Wiedergabebetriebsart) → wählen Sie ein Bild → MENU-Taste  $\rightarrow$  Schnelle Bearbeitung  $\rightarrow$  M-Taste

Wählen Sie mit  $\blacktriangle \blacktriangledown$  am Multifunktionswähler den Wirkungsgrad für den Effekt und drücken Sie dann die OO-Taste.

- Die bearbeitete Version wird rechts angezeigt.
- Zum Beenden ohne Speichern der Kopie drücken Sie

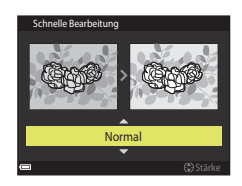

## <span id="page-79-1"></span>**D-Lighting: Optimieren von Helligkeit und Kontrast**

Drücken Sie die ▶-Taste (Wiedergabebetriebsart) → wählen Sie ein Bild → MENU-Taste  $\rightarrow$  D-Lighting  $\rightarrow$  M Faste

### Markieren Sie mit  $\blacktriangle \blacktriangledown$  am Multifunktionswähler »**OK**« und drücken Sie dann die OO-Taste.

- Die bearbeitete Version wird rechts angezeigt.
- Um die Funktion ohne Speichern des bearbeiteten Bilds zu verlassen, »**Abbrechen**« wählen und dann die M-Taste drücken.

D-Lighting OK Abbrechen

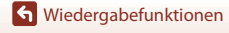

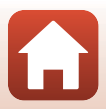

## <span id="page-80-0"></span>**Rote-Augen-Korrektur: Rote-Augen-Korrektur bei Aufnahmen mit Blitz**

Drücken Sie die ▶-Taste (Wiedergabebetriebsart) → wählen Sie ein Bild → MENU-Taste  $\rightarrow$  Rote-Augen-Korrektur  $\rightarrow$   $\circledR$ -Taste

### Prüfen Sie das Ergebnis in der Vorschau und drücken Sie die OO-Taste.

• Zum Beenden ohne Speichern der Kopie drücken Sie <am Multifunktionswähler.

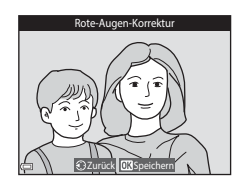

### **Hinweise zur Rote-Augen-Korrektur**

- Die Rote-Augen-Korrektur kann nur auf Bilder angewendet werden, bei denen der Rote-Augen-Effekt erkannt wird.
- Die Rote-Augen-Korrektur kann auf Haustiere (Hunde oder Katzen) ansprechen, selbst wenn deren Augen nicht rot sind.
- Die Rote-Augen-Korrektur führt bei gewissen Bildern u. U. nicht zu den gewünschten Ergebnissen.
- In seltenen Fällen kann die Rote-Augen-Korrektur unnötigerweise auf andere Bildbereiche angewendet werden.

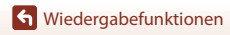

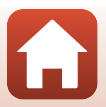

## <span id="page-81-0"></span>**Glamour-Retusche: Optimieren von menschlichen Gesichtern**

Drücken Sie die ▶-Taste (Wiedergabebetriebsart) → wählen Sie ein Bild → MENU-Taste  $\rightarrow$  Glamour-Retusche  $\rightarrow$   $\circledR$ -Taste

- **Wählen Sie mit ▲▼◀▶ am** Multifunktionswähler das zu bearbeitende Gesicht und drücken Sie die **M-Taste.** 
	- Wenn nur ein Gesicht erkannt wird, weiter mit Schritt 2.

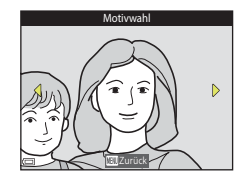

- 2 Wählen Sie mit <**I**b den Effekt und mit ▲V den Effektwirkungsgrad. Drücken Sie danach die OO-Taste.
	- Sie können verschiedene Effekte gleichzeitig anwenden. Nun können Sie die Einstellungen überprüfen und ggf. anpassen, bevor Sie die CD-Taste drücken.  $\bigcup$  (Gesicht verkleinern), ロ (Haut-Weichzeichnung),

Gesicht verkleinern 3  $\overline{2}$ 0FF  $\square$ 區

l (Grundierung), m (Glanzreduzierung), E (Augenringe reduzieren), A (Augen vergrößern),  $\mathbb{C}^{\bullet}$  (Augenweiß aufklaren),  $\mathbb{C}^{\bullet}$  (Lidschatten),  $\mathbb{C}^{\bullet}$  (Mascara),  $\mathbb{L}^{\bullet}$  (Zahnweiß aufklaren),  $\bullet$  (Lippenstift),  $\bullet$  (Wangen röten)

• Drücken Sie die MENU-Taste, um zum Bildschirm für Gesichterauswahl zurückzukehren.

## **3** Prüfen Sie das Ergebnis in der Vorschau und drücken Sie die 00-Taste.

- Zum Ändern der Einstellungen drücken Sie <, um zu Schritt 2 zurückzukehren.
- Um die Funktion ohne Speichern des bearbeiteten Bilds zu verlassen, drücken Sie die MENU-Taste.

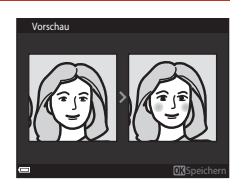

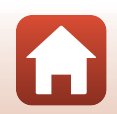

[Wiedergabefunktionen](#page-74-0)

### **4** Markieren Sie »**Ja**« und drücken Sie die **M-Taste.**

• Eine bearbeitete Kopie wird erstellt.

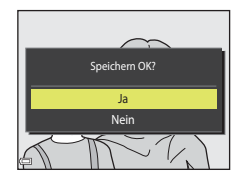

### B **Hinweise zur Glamour-Retusche**

- Sie können Gesichter nur nacheinander bearbeiten. Um ein anderes Gesicht im gleichen Bild zu bearbeiten, wählen Sie die bereits bearbeitete Kopie des Bilds und nehmen dann weitere Änderungen vor.
- Je nach Blickrichtung oder Helligkeit der Gesichter ist es der Kamera u. U. nicht möglich, Gesichter korrekt zu erfassen bzw. die Funktion Glamour-Retusche hat evtl. nicht den gewünschten Effekt.
- Falls im Bild keine Gesichter erkannt werden, erscheint eine Warnung und der Bildschirm wechselt wieder zum Wiedergabemenü.
- Die Funktion Glamour-Retusche ist nur für Bilder mit einer Bildgröße von 640 × 480 oder größer verfügbar, die mit einer ISO-Empfindlichkeit von maximal 1600 aufgenommen wurden.

## <span id="page-83-0"></span>**Kompaktbild: Reduzieren der Bildgröße**

Drücken Sie die ▶-Taste (Wiedergabebetriebsart) → wählen Sie ein Bild → MENU-Taste  $\rightarrow$  Kompaktbild  $\rightarrow$  M-Taste

- **1** Markieren Sie mit  $\blacktriangle \blacktriangledown$  am Multifunktionswähler die gewünschte Kopiengröße aus und drücken Sie dann die M-Taste.
	- Bilder, die mit einer Bildqualität/-größe von **2880**« aufgenommen wurden, werden mit einer Größe von 640 × 360 gespeichert und mit einer Bildqualität/-größe von **f 3864×3864**«

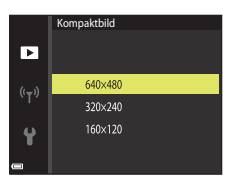

erstellte Bilder werden im Format 480  $\times$  480 abgespeichert. Drücken Sie die  $\circledR$ -Taste, um zu Schritt 2 zu gehen.

- **2** Markieren Sie »**Ja**« und drücken Sie die **M-Taste.** 
	- Die Kamera erstellt eine bearbeitete Kompaktbildversion (Komprimierungsrate von ca. 1:8).

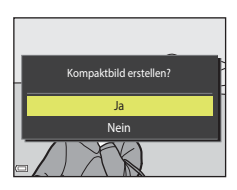

## <span id="page-84-0"></span>**Beschnitt: Erstellen einer Ausschnittskopie**

- **1** Drehen Sie den Zoomschalter, um das Bild zu vergrößern ( $\Box$ 61).
- **2** Stellen Sie das Bild so ein, dass nur der Bereich angezeigt wird, den Sie behalten wollen. Drücken Sie dann die Taste MENU (Menü).
	- Drehen Sie den Zoomschalter in Richtung  $T(Q)$  oder W ( $\blacksquare$ ), um den Vergrößerungsfaktor anzupassen. Stellen Sie einen Vergrößerungsfaktor ein, bei dem **w**: **y** eingeblendet wird.

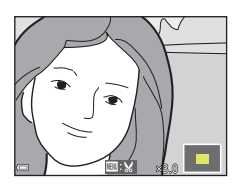

- Verschieben Sie das Bild mithilfe von  $\blacktriangle \blacktriangledown \blacktriangle \blacktriangleright$  am Multifunktionswähler entsprechend, um die anzuzeigenden Bildbereiche auf dem Monitor zu sehen.
- **3** Stellen Sie sicher, dass der gewünschte Bildausschnitt angezeigt wird. Drücken Sie dann die M-Taste.

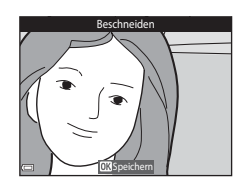

## **4** Markieren Sie »**Ja**« und drücken Sie die **M-Taste.**

• Eine bearbeitete Kopie wird erstellt.

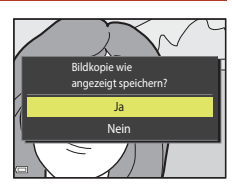

### C **Bildgröße**

- Das Seitenverhältnis (Verhältnis zwischen horizontaler und vertikaler Länge) des beschnitten Bilds ist mit dem des Originalbilds identisch.
- $\bullet$  Ein Bild, das auf 320  $\times$  240 oder stärker beschnitten wurde, erscheint als Kompaktbild auf dem Wiedergabebildschirm.

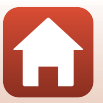

# <span id="page-85-0"></span>**Filmsequenzen**

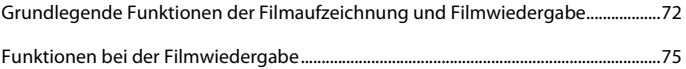

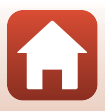

## <span id="page-86-0"></span>**Grundlegende Funktionen der Filmaufzeichnung und Filmwiedergabe**

### **1** Rufen Sie den Aufnahmebildschirm auf.

• Überprüfen Sie die verbleibende Filmsequenz-Aufnahmezeit.

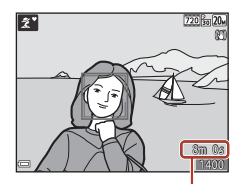

Verbleibende Filmaufnahmezeit

## **2** Drücken Sie die **•**-Taste (<del>•東</del> Filmaufzeichnung), um mit dem Filmen zu beginnen.

• Die Kamera fokussiert auf das Motiv in der Bildmitte.

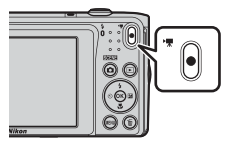

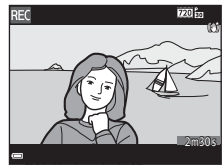

**3** Drücken Sie die **•**Taste ( $\overline{\mathbf{F}}$  Filmaufzeichnung) erneut, um die Aufzeichnung zu beenden.

72

- **4** Wählen Sie bei Einzelbildwiedergabe einen Film zum Abspielen aus und tippen Sie dann die <sup>60</sup>-Taste, um die Wiedergabe zu starten.
	- Bilder, die durch ein Filmsymbol gekennzeichnet sind, stehen für Filmsequenzen.

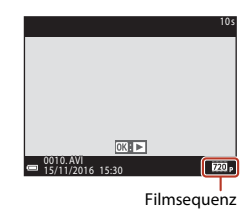

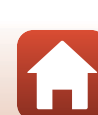

[Filmsequenzen](#page-85-0)

## **Filmausschnitt**

- Der Aufnahmebereich beim Filmen hängt von den Einstellungen unter »**Filmsequenz**« im Filmmenü ab.
- Falls »**Bildinfos**« unter »**Monitor**« (A[119\)](#page-133-0) im Systemmenü auf »**Filmaussch.+Info-Auto.**« eingestellt ist, können Sie den Aufnahmebereich vor dem Filmen überprüfen.

### **Maximale Filmaufnahmezeit**

Einzelne Filmdateien können 2 GB in Größe oder 29 Minuten in Länge nicht überschreiten, auch wenn ausreichend Platz auf der Speicherkarte für längere Aufzeichnungen vorhanden ist.

- Die verbleibende Filmaufnahmezeit für den aktuellen Film wird am Aufnahmebildschirm angezeigt.
- Die tatsächliche Filmlänge hängt vom Inhalt, von der Motivbewegung sowie vom Typ der Speicherkarte ab.
- Für die Aufzeichnung von Filmsequenzen werden Speicherkarten mit einer SD-Geschwindigkeitsklassifizierung von 6 oder höher empfohlen (Q[157\)](#page-171-0). Die Filmaufzeichnung könnte bei einer Speicherkarte mit geringerer Geschwindigkeitsklassifizierung unerwartet stoppen.

## **Kameratemperatur**

- Die Kamera kann sich erhitzen, wenn Filme über längere Zeit aufgezeichnet werden oder die Kamera in warmer Umgebung verwendet wird.
- Wird das Innere der Kamera bei der Filmaufzeichnung zu heiß, bricht die Kamera die Aufzeichnung automatisch ab.

Die verbleibende Zeit, bis die Kamera die Aufzeichnung stoppt (410s), wird angezeigt. Nachdem die Kamera die Aufzeichnung abgebrochen hat, schaltet sie sich selbst aus. Lassen Sie die Kamera ruhen, bis sich das Innere der Kamera abgekühlt hat.

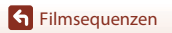

## **Hinweise zum Aufzeichnen von Filmen**

### B **Hinweise zum Aufzeichnen von Bildern und Filmsequenzen**

Die Anzeige mit der Anzahl verbleibender Aufnahmen bzw. mit der restlichen Filmaufnahmezeit blinkt, während Bilder gespeichert werden oder eine Filmsequenz aufgezeichnet wird. **Keinesfalls die Abdeckung des Akku-/Speicherkartenfachs öffnen oder den Akku bzw. die Speicherkarte entnehmen**, während eine Anzeige blinkt. Anderenfalls könnten Daten verloren gehen oder Schäden an der Kamera bzw. Speicherkarte resultieren.

### **M** Hinweise zu Filmaufzeichnungen

- Durch Verwendung des Digitalzooms kann die Bildqualität etwas beeinträchtigt werden.
- Es können Geräusche durch Betätigung des Zoomschalters, durch Zoomen, Objektivbewegung beim Autofokus, durch den Video-Bildstabilisator und die Blendensteuerung bei Helligkeitsänderungen aufgezeichnet werden.
- Auf dem Bildschirm sichtbare Smear-Effekte ( $\Box$ [136](#page-150-0)) werden auch in den Filmen aufgezeichnet. Daher sollten Sie beim Filmen helle Objekte wie direkte Sonneneinstrahlung, Sonnenlichtreflexionen und elektrische Lichter vermeiden.
- Abhängig vom Abstand zum Motiv oder der angewendeten Zoomstärke können Motive mit sich wiederholenden Mustern (Stoffe, Gitter, Fenster usw.) Farbstreifen (Interferenzmuster oder Moiré, usw.) bei der Filmaufzeichnung und Wiedergabe bewirken. Dies tritt auf, wenn das Muster im Motiv und der Aufbau des Bildsensors interferieren; dies stellt keine Störung dar.

### B **Hinweise zum Bildstabilisator für Filmaufnahme (Video-VR)**

- Ist »**Video-VR**« (A[112\)](#page-126-0) im Systemmenü auf »**Ein (Hybrid)**« eingestellt, vermindert sich der Bildwinkel (der im Film aufgezeichnete Bildausschnitt) bei Filmaufnahmen.
- Stellen Sie »**Video-VR**« auf »**Aus**«, wenn Sie zur Aufnahme ein Stativ verwenden, um Einflüsse durch diese Funktion zu verhindern.

### **12 Hinweise zum Autofokus bei der Filmaufnahme**

Der [A](#page-69-0)utofokus bringt u. U. nicht die gewünschten Ergebnisse (CQ55). Sollte dies auftreten, folgendermaßen vorgehen:

- 1. Stellen Sie vor Beginn der Filmaufnahme »**Autofokus**« im Filmmenü auf »**Einzel-AF**« (Standardeinstellung).
- 2. Rahmen Sie ein anderes Motiv mit gleichem Abstand zur Kamera wie das vorgesehene in der Mitte des Bildausschnitts ein, drücken Sie die ●-Taste (••
Filmaufzeichnung), um die Aufnahme zu beginnen, und ändern Sie dann den Bildausschnitt.

**S** [Filmsequenzen](#page-85-0)

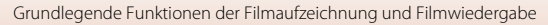

## <span id="page-89-0"></span>**Funktionen bei der Filmwiedergabe**

Zum Einstellen der Lautstärke den Zoomschalter ( $\square$ 2) während der Filmwiedergabe drehen.

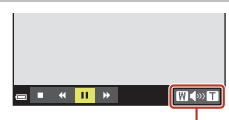

 $\mathbf{H}$ 

 $\blacktriangleright$   $\blacktriangleright$  $\overline{\mathbf{u}}$ 

Œ

Lautstärkeanzeige

Während Pause

 $W \sim T$ 

Die Steuerelemente für die Wiedergabe werden auf dem Bildschirm eingeblendet.

Sie können die nachfolgenden Funktionen ausführen,  $indem$  Sie mit  $\blacktriangleleft$  am Multifunktionswähler ein Steuerelement wählen und dann die M-Taste drücken.

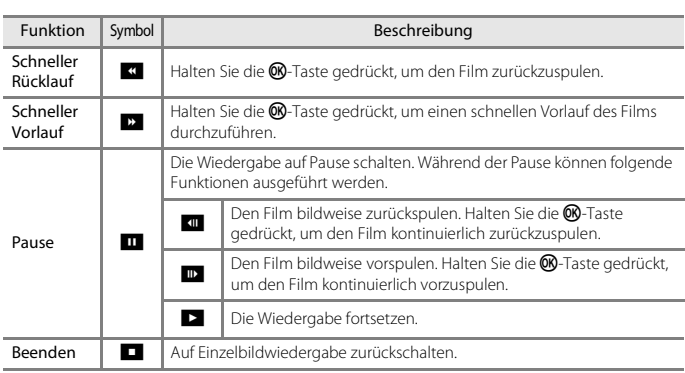

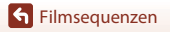

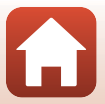

# <span id="page-90-0"></span>**Anschluss der Kamera an ein Fernsehgerät, einen Computer oder einen Drucker**

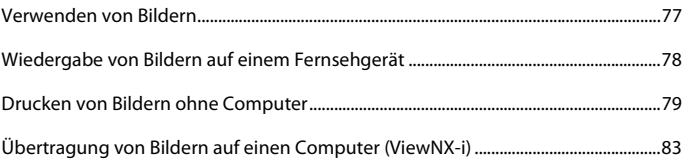

[Anschluss der Kamera an ein Fernsehgerät, einen Computer oder einen Drucker](#page-90-0)

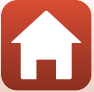

## <span id="page-91-0"></span>**Verwenden von Bildern**

Zusätzlich zur Verwendung der [A](#page-2-0)pp »SnapBridge« (Ciii) zur Anzeige der Aufnahmen können Sie die Bilder auf verschiedenste Weise nutzen, indem Sie die Kamera an die unten beschriebenen Geräte anschließen.

#### Wiedergabe von Bildern auf einem Fernsehgerät

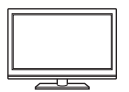

Bilder und Filme, die mit der Kamera aufgenommen wurden, können auf einem Fernsehgerät wiedergeben werden. Anschluss: Verbinden Sie die Stecker eines optionalen Audio-/Video-Kabels

mit den Audio- und Videoeingangsbuchsen eines Fernsehgeräts.

#### Drucken von Bildern ohne Computer

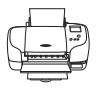

Wenn die Kamera an einen PictBridge-kompatiblen Drucker angeschlossen wird, können Sie Bilder ohne einen Computer ausdrucken. Anschluss: Schließen Sie die Kamera über das mitgelieferte USB-Kabel an einen USB-Anschluss des Druckers an.

#### Übertragung von Bildern auf einen Computer (ViewNX-i)

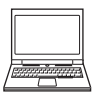

Sie können Bilder und Filmsequenzen auf einen Computer übertragen, um sie dort anzuzeigen und zu bearbeiten.

Anschluss: Schließen Sie die Kamera über das mitgelieferte USB-Kabel an einen USB-Anschluss des Computers an.

• Installieren Sie vor dem Anschluss an einen Computer die Software »ViewNX-i« auf dem Computer.

### B **Hinweise zum Anschließen von Kabeln an die Kamera**

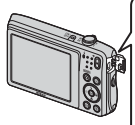

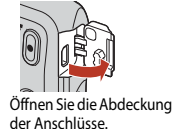

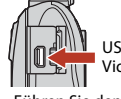

USB-Anschluss/Audio-/ Videoausgang

Führen Sie den Stecker ein.

- Schalten Sie die Kamera vor dem Anschließen bzw. Trennen der Kabel aus. Überprüfen Sie die Form und die Ausrichtung der Stecker und verkanten Sie den Stecker beim Anschluss oder Abtrennen nicht.
- Stellen Sie sicher, dass der Akku der Kamera ausreichend geladen ist. Wenn Sie den Netzadapter EH-62G (separat erhältlich) verwenden, kann diese Kamera über eine Steckdose mit Strom versorgt werden. Verwenden Sie unter keinen Umständen einen anderen Netzadapter als den Netzadapter EH-62G. Andernfalls kann es zu Überhitzung oder Beschädigung der Kamera kommen.

77

• Verwenden Sie neben diesem Handbuch die Anleitung zu dem Gerät, das Sie verbinden möchten, um alle Informationen über den Anschluss und die notwendigen Vorgänge zu erhalten.

[Anschluss der Kamera an ein Fernsehgerät, einen Computer oder einen Drucker](#page-90-0)

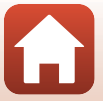

Verwenden von Bildern

## <span id="page-92-0"></span>**Wiedergabe von Bildern auf einem Fernsehgerät**

### **1** Schalten Sie die Kamera aus und verbinden Sie sie mit einem Fernsehgerät.

- Führen Sie den gelben Stecker in den Videoeingang und den weißen in den Audioeingang des Fernsehgeräts ein.
- Überprüfen Sie die Form und die Ausrichtung der Stecker und verkanten Sie die Stecker beim Anschluss oder Abtrennen nicht.

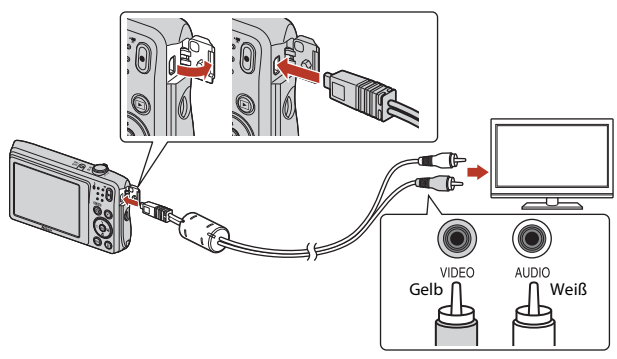

- **2** Schalten Sie den Eingang des Fernsehgeräts auf externen Videoeingang.
	- Nähere Informationen dazu finden Sie in der Dokumentation Ihres Fernsehgeräts.
- **3** Drücken und halten Sie die Taste (Wiedergabe) gedrückt, um die Kamera einzuschalten.
	- Bilder werden auf dem Fernsehgerät angezeigt.
	- Der Bildschirm der Kamera schaltet sich nicht ein.

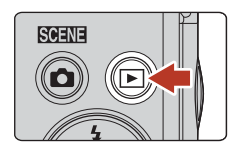

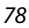

[Anschluss der Kamera an ein Fernsehgerät, einen Computer oder einen Drucker](#page-90-0)

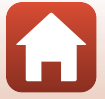

## <span id="page-93-0"></span>**Drucken von Bildern ohne Computer**

Sie können die Kamera direkt an einen PictBridge-kompatiblen Drucker anschließen, um die Bilder ohne den Umweg über einen Computer auszudrucken.

## **Anschluss der Kamera an einen Drucker**

- **1** Schalten Sie den Drucker ein.
- **2** Schalten Sie die Kamera aus und verbinden Sie sie über ein USB-Kabel mit dem Drucker.
	- Überprüfen Sie die Form und die Ausrichtung der Stecker und verkanten Sie den Stecker beim Anschluss oder Abtrennen nicht.

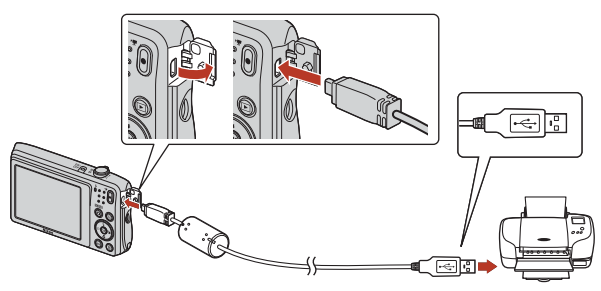

**3** Die Kamera schaltet sich automatisch ein.

• Bei korrektem Anschluss erscheint auf dem Bildschirm der Kamera der Startbildschirm von »**PictBridge**« (1), gefolgt vom Bildschirm »**Auswahl drucken**« (2).

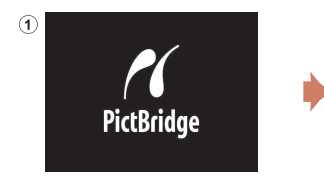

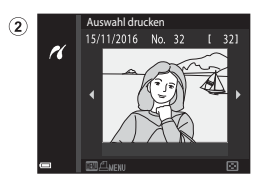

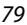

[Anschluss der Kamera an ein Fernsehgerät, einen Computer oder einen Drucker](#page-90-0)

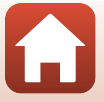

## **M** Wenn das PictBridge-Logo nicht eingeblendet ist

Wenn Sie »**Automatisch**« auf »Laden über USB« ( $\Box$ [129](#page-143-0)) setzen, können Sie u. U. bei manchen Druckern keine Bilder über eine Kamera-Drucker-Direktverbindung ausgeben. Falls der PictBridge-Bildschirm nach Einschalten der Kamera nicht erscheint, schalten Sie die Kamera aus und trennen Sie das USB-Kabel ab. Stellen Sie »**Laden über USB**« auf »**Aus**« und schließen Sie die Kamera erneut am Drucker an.

## **Bilder einzeln drucken**

## **1** Wählen Sie mit < $\blacktriangleright$  am Multifunktionswähler das gewünschte Bild aus und drücken Sie die <sup>®</sup>-Taste.

- Drehen Sie den Zoomschalter in Richtung  $W$  ( $\Box$ ), um auf Indexbildanzeige zu schalten, und auf  $T(Q)$ , um wieder zur Einzelbildwiedergabe zu wechseln.
- **2** Markieren Sie mit  $\blacktriangle \blacktriangledown$  am Multifunktionswähler »**Kopien**« und drücken Sie dann die <sup>®</sup>-Taste.
	- Wählen Sie mit  $\blacktriangle \blacktriangledown$  die gewünschte Anzahl der Kopien (max. neun) und drücken Sie die <sup>®</sup>-Taste.

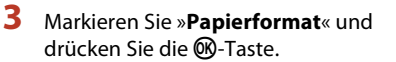

- Wählen Sie das gewünschte Papierformat und drücken Sie die CR-Taste.
- Wenn Sie mit dem am Drucker eingerichteten Papierformat drucken möchten, wählen Sie »**Druckervorgabe**«.
- Die von der Kamera angebotenen Papierformate hängen vom verwendeten Drucker ab.
- **4** Markieren Sie »**Drucken**« und drücken Sie die O<sub>O</sub>-Taste.
	- Der Druck beginnt.

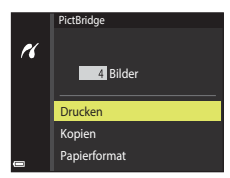

80

[Anschluss der Kamera an ein Fernsehgerät, einen Computer oder einen Drucker](#page-90-0)

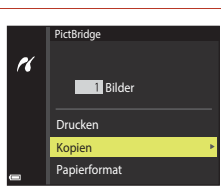

Auswahl drucken

15/11/2016 No.

ri

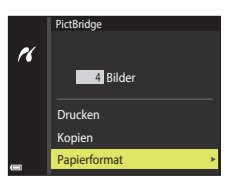

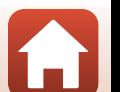

## **Drucken mehrerer Bilder**

**1** Drücken Sie bei Anzeige des Bildschirms »**Auswahl drucken**« die MENU-Taste (Menü).

## **2** Markieren Sie mit  $\blacktriangle \blacktriangledown$  am Multifunktionswähler »**Papierformat**« und drücken Sie dann die M-Taste.

- Wählen Sie das gewünschte Papierformat und drücken Sie die **60-Taste**.
- Wenn Sie mit dem am Drucker eingerichteten Papierformat drucken möchten, wählen Sie »**Druckervorgabe**«.
- Die von der Kamera angebotenen Papierformate hängen vom verwendeten Drucker ab.
- Um das Druckmenü zu verlassen, drücken Sie die MENU-Taste.
- **3** Wählen Sie »**Bilder auswählen**« oder »**Alle Bilder**« und drücken Sie die **®**-Taste.

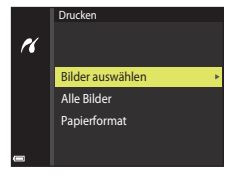

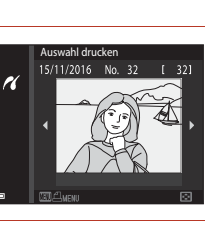

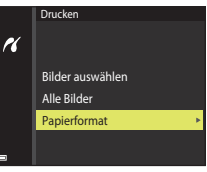

[Anschluss der Kamera an ein Fernsehgerät, einen Computer oder einen Drucker](#page-90-0)

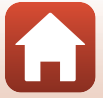

#### Bilder auswählen

Wählen Sie Bilder (bis zu 99) aus und geben Sie für jedes Bild die gewünschte Anzahl der Abzüge (bis zu 9) ein.

- Wählen Sie mit <> am Multifunktionswähler die Bilder und mit  $\blacktriangle \blacktriangledown$  die Anzahl der zu druckenden Kopien.
- Die zum Drucken ausgewählten Bilder sind durch das Symbol 4 und die Anzahl der zu druckenden Kopien gekennzeichnet. Um eine Bildauswahl zum Drucken aufzuheben, setzen Sie die Kopienanzahl für dieses Bild auf 0.

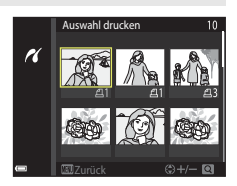

- Drehen Sie den Zoomschalter zu  $T(Q)$  hin, um zur Einzelbildwiedergabe zu wechseln, oder zu  $W$  ( $\Box$ ) hin, um auf Bildindex zu schalten.
- Drücken Sie nach Abschluss der Einstellung die CO-Taste. Sobald die Bildschirmanzeige zur Kontrolle der Kopienanzahl erscheint, »**Drucken**« wählen und die k-Taste drücken, um den Druckvorgang zu starten.

#### Alle Bilder

Eine Kopie aller Bilder, die im internen Speicher oder auf der Speicherkarte gespeichert sind, wird gedruckt.

• Sobald die Bildschirmanzeige zur Kontrolle der Kopienanzahl erscheint, »**Drucken**« wählen und die  $\textcircled{N}$ -Taste drücken, um den Druckvorgang zu starten.

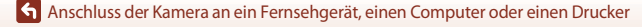

## <span id="page-97-0"></span>**Übertragung von Bildern auf einen Computer (ViewNX-i)**

## **Installieren von ViewNX-i**

ViewNX-i ist eine Gratis-Software, mit der Sie Bilder und Filmsequenzen auf einen PC übertragen können, um sie dort anzuzeigen und zu bearbeiten.

Zum Installieren von ViewNX-i laden Sie die neueste Version des ViewNX-i-

Installationsassistenten von der folgenden Website herunter und befolgen Sie die Installationsanweisungen auf dem Bildschirm.

ViewNX-i: http://downloadcenter.nikonimglib.com

Die Systemanforderungen und andere Informationen finden Sie auf der Nikon-Website für Ihre Region.

## **Übertragung von Bildern auf einen Computer**

## **1** Bereiten Sie eine Speicherkarte vor, die Bilder enthält.

Sie können mit jeder der folgenden Methoden Bilder von einer Speicherkarte auf einen Computer übertragen.

- **SD-Speicherkartenfach/Kartenlesegerät**: Führen Sie die Speicherkarte in das Speicherkartenfach Ihres Computer oder in ein mit dem PC verbundenes Kartenlesegerät (handelsüblich) ein.
- **Direkter USB-Anschluss**: Schalten Sie die Kamera aus und vergewissern Sie sich, dass die Speicherkarte in die Kamera eingeführt ist. Schließen Sie die Kamera mit dem USB-Kabel an den Computer an.

Die Kamera schaltet sich automatisch ein.

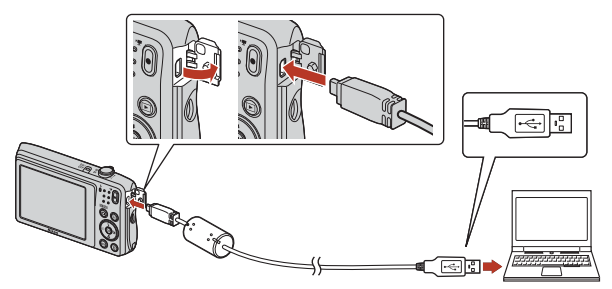

### B **Hinweise zum Anschließen der Kamera an einen Computer**

Trennen Sie alle anderen über USB mit Strom versorgten Geräte vom Computer. Der gleichzeitige Anschluss von Kamera und anderen USB-Geräten am Computer könnte zu Funktionsstörungen bzw. Überspannung der Kamera führen, wodurch die Kamera oder Speicherkarte beschädigt werden könnte.

### 83

[Anschluss der Kamera an ein Fernsehgerät, einen Computer oder einen Drucker](#page-90-0)

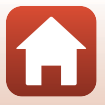

Übertragung von Bildern auf einen Computer (ViewNX-i)

Sobald die Aufforderung zur Wahl eines Programms erscheint, Nikon Transfer 2 wählen.

- **Bei Verwendung von Windows 7** Wenn der rechts gezeigte Dialog erscheint, führen Sie die Schritte unten aus, um Nikon Transfer 2 zu wählen.
	- 1 Unter »**Bilder und Videos importieren**« die Option »**Programm ändern**« anklicken. Wenn der Dialog zur Programmwahl erscheint: Nikon Transfer 2 wählen und dann »**OK**« anklicken.
	- 2 Doppelklicken Sie auf das Nikon Transfer 2-Symbol.
- **Bei Verwendung von Windows 10 oder Windows 8.1** Wenn der rechts gezeigte Dialog erscheint, den Dialog

anklicken und dann **Datei importieren/ Nikon Transfer 2** anklicken.

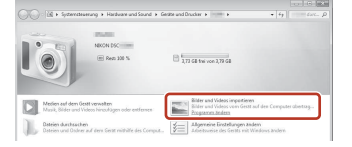

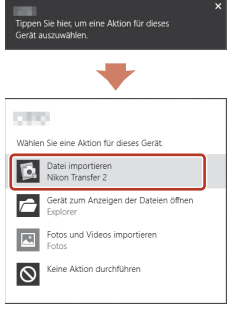

• **Bei Verwendung von Mac OS X**

Wenn Nikon Transfer 2 nicht automatisch startet, starten Sie die Anwendung »**Digitale Bilder**«, die im Lieferumfang von Mac enthalten ist, während die Kamera und Ihr Computer angeschlossen sind, und wählen Sie, dass Nikon Transfer 2 als Standardanwendung geöffnet wird, wenn die Kamera an Ihren Computer angeschlossen wird.

Wenn auf der Speicherkarte eine große Anzahl von Bildern gespeichert ist, dauert es möglicherweise einige Zeit, bis Nikon Transfer 2 startet. Warten Sie, bis Nikon Transfer 2 startet.

### **Hinweise zum Verbinden über USB-Kabel**

Bei Verbindung der Kamera mit dem Computer über einen USB-Hub sind die Funktionen unter Umständen nicht verfügbar.

#### C **Weitere Informationen zur Verwendung von ViewNX-i**

Ziehen Sie die Online-Hilfe von ViewNX-i zu Rate.

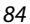

[Anschluss der Kamera an ein Fernsehgerät, einen Computer oder einen Drucker](#page-90-0)

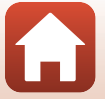

Übertragung von Bildern auf einen Computer (ViewNX-i)

**2** Nach dem Hochfahren von Nikon Transfer 2, die Option »**Übertragung starten**« anklicken.

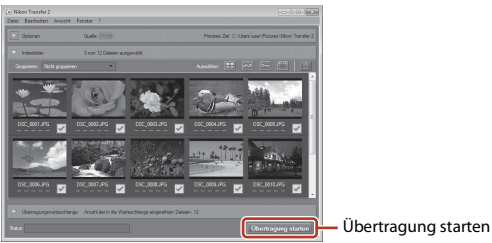

• Das Übertragen der Bilder beginnt. Nach dem Ende der Bildübertragung startet ViewNX-i und die übertragenen Bilder werden angezeigt.

## **3** Beenden der Verbindung.

- Falls Sie ein Kartenlesegerät verwenden oder die Speicherkarte in den Kartenschlitz des PCs eingeführt haben, wählen Sie die entsprechende Option, um die Speicherkarte auszuwerfen, und entfernen dann die Karte aus dem Lesegerät oder dem Kartenschlitz.
- Bevor Sie die Kamera vom Computer trennen, die Kamera ausschalten und das USB-Kabel lösen.

[Anschluss der Kamera an ein Fernsehgerät, einen Computer oder einen Drucker](#page-90-0)

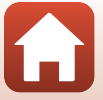

# <span id="page-100-0"></span>Verwenden des Menüs

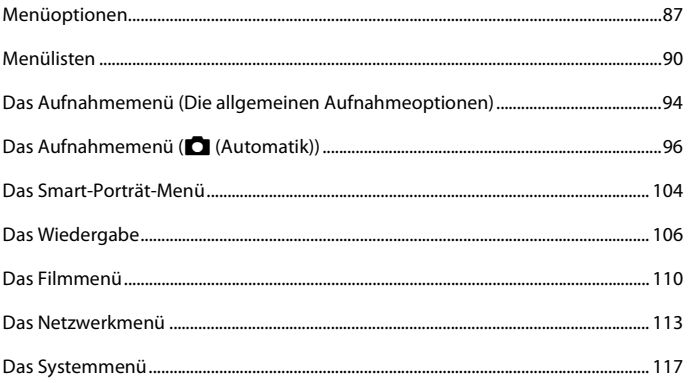

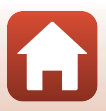

## <span id="page-101-0"></span>**Menüoptionen**

Durch Drücken die Taste **MENU** (Menü) bekommen Sie Zugriff auf die hier unten aufgelisteten Menüs.

- A **Aufnahmemenü1, 2**
- D **Filmmenü<sup>1</sup>**
- G**Wiedergabemenü<sup>3</sup>**
- <sup>«</sup>T<sup>»</sup> Netzwerkmenü
- Y Systemmenü
- Drücken Sie die Taste MENU, wenn der Aufnahmebildschirm angezeigt wird.
- 2 Die Menüsymbole und die verfügbaren Einstellungen variieren abhängig von der Aufnahmebetriebsart.
- 3 Drücken Sie die Taste MENU, wenn der Wiedergabebildschirm angezeigt wird.

## **1** Drücken Sie die Taste MENU (Menü).

• Die Menüliste wird eingeblendet.

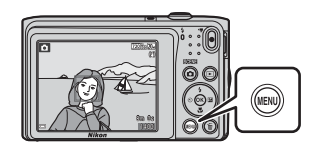

## 2 Drücken Sie 4 am Multifunktionswähler.

• Das Symbol des aktiven Menüs wird gelb markiert.

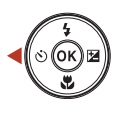

Aufnahme

### Menüsymbole

O

### **3** Markieren Sie ein Menüsymbol und drücken sie die <sup>60</sup>-Taste.

• Nun können Sie die Menüoptionen auswählen.

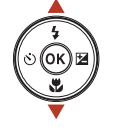

87

System

[Verwenden des Menüs](#page-100-0)

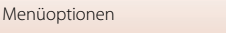

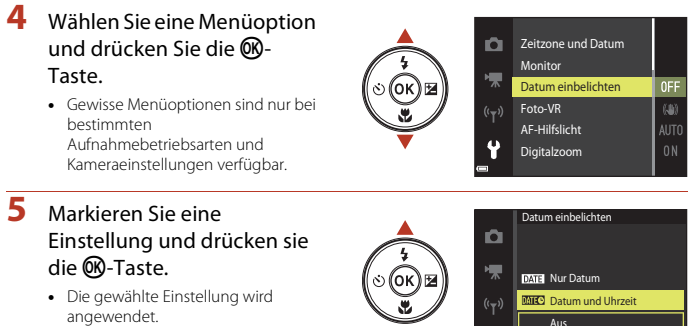

- Drücken Sie die MENU-Taste, wenn Sie das Menü verlassen wollen.
- Während der Anzeige eines Menüs können Sie durch Drücken des Auslösers, der Taste △ oder ● (·• Filmaufzeichnung) direkt auf Aufnahme schalten.

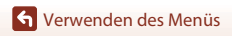

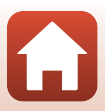

## <span id="page-103-0"></span>**Bildschirm zur Bildauswahl**

Wenn während des Betriebs der Kamera ein Bildschirm zur Bildauswahl wie der rechts gezeigte erscheint, befolgen Sie die nachfolgenden Schritte zum Auswählen von Bildern.

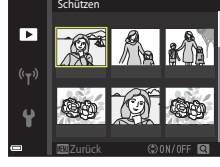

Schützen

 $\overline{\phantom{a}}$  $((\nabla)$ 

## 1 Wählen Sie das gewünschte Bild mit < am Multifunktionswähler.

- Drehen Sie den Zoomschalter ( $\square$ 2) in Richtung **T** ( $\boldsymbol{Q}$ ), um zur Einzelbildwiedergabe zu wechseln, oder zu W ( $\blacksquare$ ) hin, um auf Bildindex zu schalten.
- Bei Funktion »**Bild drehen**« können Sie jeweils nur ein Bild auswählen. Fahren Sie mit Schritt 3 fort.

## **2** Wählen Sie mit ▲▼ die Option **ON** oder **OFF**.

- Wenn **ON** ausgewählt ist, erscheint ein Symbol unter dem Bild. Wiederholen Sie die Schritte 1 und 2, um zusätzliche Bilder auszuwählen.
- **3** Drücken Sie die M-Taste, um die Bildauswahl zu bestätigen.
	- Wenn ein Dialog oder eine Sicherheitsabfrage erscheint, die Anweisungen auf dem Monitor zur weiteren Bedienung befolgen.

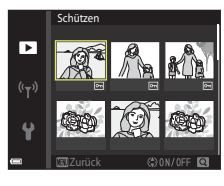

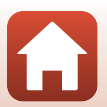

## <span id="page-104-0"></span>**Menülisten**

## **Das Aufnahmemenü**

Aufnahmebetriebsart aufrufen  $\rightarrow$  MENU-Taste

### **Allgemeine Aufnahmeoptionen**

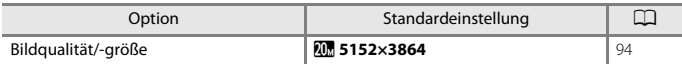

### **Automatik**

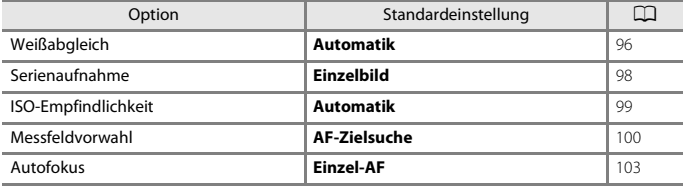

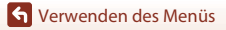

Menülisten

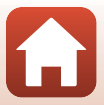

## **Das Smart-Porträt-Menü**

Aufnahmebetriebsart aufrufen → MENU-Taste → [  $\cup$  Menüsymbol →  $\circledast$ -Taste

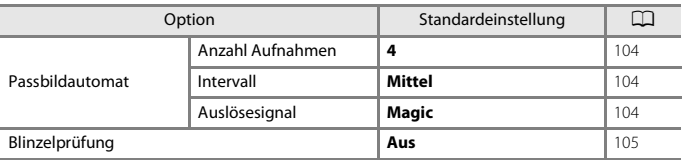

## **Das Filmmenü**

Aufnahmebetriebsart aufrufen  $\rightarrow$  MENU-Taste  $\rightarrow$   $\overline{\mathbb{R}}$  Menüsymbol  $\rightarrow$   $\circledR$ -Taste

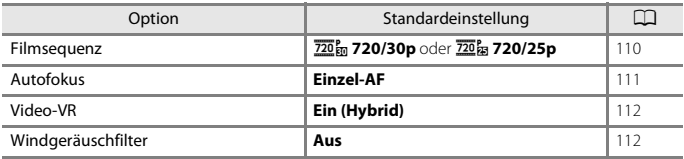

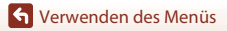

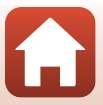

Drücken Sie die **E-**Taste (Wiedergabebetriebsart) → MENU-Taste

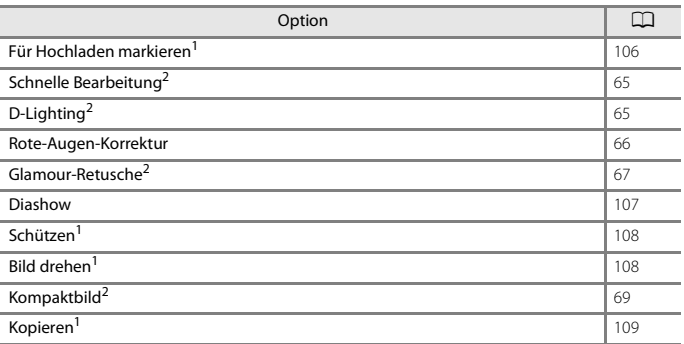

<sup>1</sup> Wählen Sie auf dem Bildschirm zur Bildauswahl ein Bild aus. Weitere Informationen finden Sie im Abschnitt [»Bildschirm zur Bildauswahl« \(](#page-103-0) $\square$ 89).

<sup>2</sup> Die bearbeiteten Bilder werden als separate Dateien gespeichert. Gewisse Bilder können nicht bearbeitet werden.

## **Das Netzwerkmenü**

Drücken Sie die MENU-Taste → ♥ Menüsymbol → ®-Taste

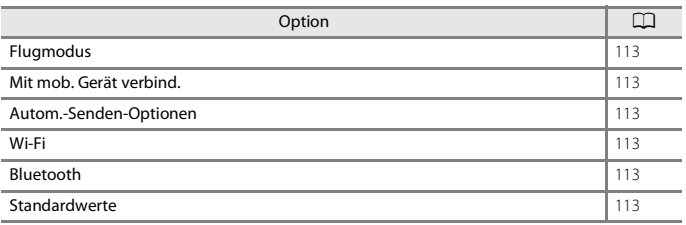

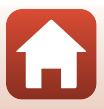

## **Das Systemmenü**

### Drücken Sie die MENU-Taste  $\rightarrow \text{Y}$  Menüsymbol  $\rightarrow \text{W}-$ Taste

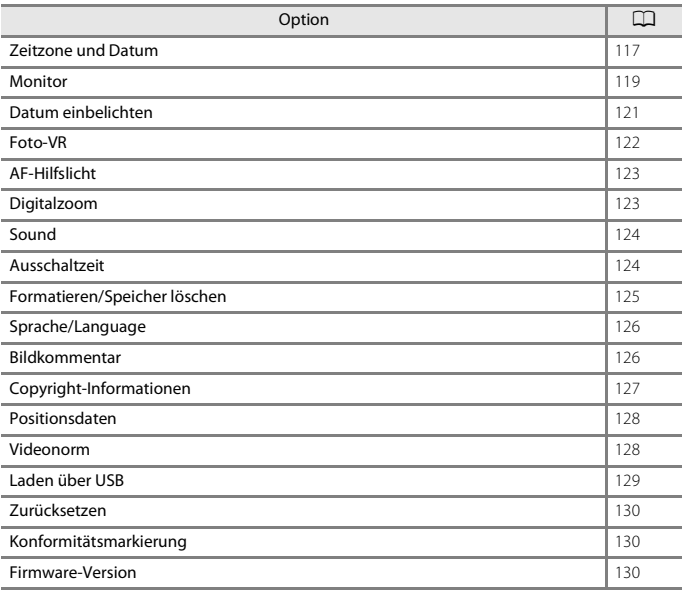

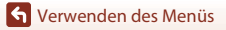

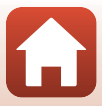
# **Das Aufnahmemenü (Die allgemeinen Aufnahmeoptionen)**

# <span id="page-108-0"></span>**Bildqualität/-größe (Bildgröße und Qualität)**

#### Auf Aufnahme schalten\* → MENU-Taste → Bildqualität/-größe → M-Taste

\* Diese Einstellung kann auch in anderen Aufnahmebetriebsarten als Automatik geändert werden. Die veränderte Einstellung wirkt sich auf alle anderen Aufnahmebetriebsarten aus.

Wählen Sie die Kombination von Bildgröße und Komprimierungsrate, die für das Speichern von Bildern verwendet werden soll.

Je höher die Einstellung von Bildqualität/-größe, desto höher wird das mögliche Druckformat, und je niedriger die Komprimierungsrate, desto höher die Bildqualität. Allerdings reduziert sich dadurch auch die Anzahl der Bilder, die gespeichert werden kann.

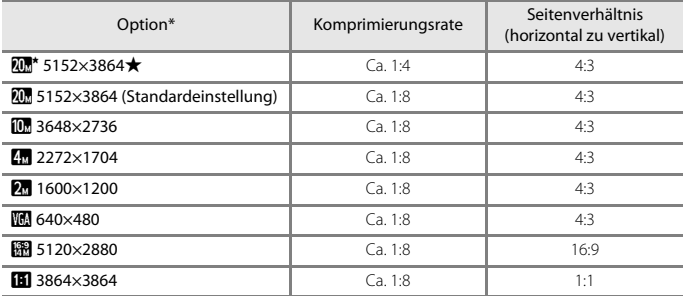

\* Der Zahlenwert gibt die Anzahl der gespeicherten Pixel an. Beispiel:  $\overline{\mathbf{u}}_n$  **»5152×3864**« = ca. 20 Megapixel, 5152 × 3864 Pixel

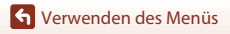

Das Aufnahmemenü (Die allgemeinen Aufnahmeoptionen)

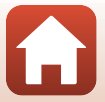

# **Hinweise zum Drucken von Bildern mit einem Seitenverhältnis von 1:1**

Zum Drucken von Bildern mit einem Seitenverhältnis von 1:1 die Druckereinstellung auf »Rand« ändern. Manche Drücker können Bilder mit einem Seitenverhältnis von 1:1 nicht drucken.

#### B **Hinweise zu Bildqualität/-größe**

Diese Funktion ist in Kombination mit anderen Funktionen evtl. nicht verfügbar ( $\Box$ 59).

#### C **Anzahl der Bilder, die gespeichert werden können**

- Sie können die ungefähre Anzahl der Bilder, die noch gespeichert werden kann, bei der [A](#page-35-0)ufnahme auf dem Bildschirm kontrollieren ( $\square$ 21).
- Beachten Sie, dass aufgrund der JPEG-Komprimierung die speicherbare Anzahl von Bildern stark vom Bildinhalt abhängt, selbst wenn Speicherkarten gleicher Kapazität und identische Einstellungen von Bildqualität/-größe verwendet werden. Zudem kann die Anzahl der speicherbaren Bilder je nach Hersteller der Speicherkarte variieren.
- Wenn die Anzahl verbleibender Aufnahmen 10.000 oder mehr beträgt, wird die Anzahl verbleibender Aufnahmen als »9999« angezeigt.

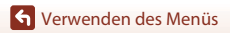

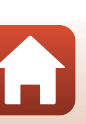

# Das Aufnahmemenü (**Q** (Automatik))

# **Weißabgleich (Farbtoneinstellung)**

Aufnahmebetriebsart aufrufen  $\rightarrow \Box$  (Aufnahmebetriebsart) Taste  $\rightarrow \Box$  (Automatik)  $\rightarrow$   $\circledR$ -Taste  $\rightarrow$  MENU-Taste  $\rightarrow$  Weißabgleich  $\rightarrow$   $\circledR$ -Taste

Mit dieser Funktion können Sie den Weißabgleich den Wetterbedingungen bzw. der Lichtquelle anpassen, damit die Farben in den Bildern natürlich erscheinen.

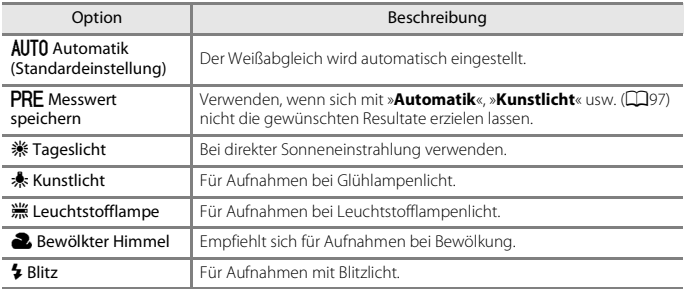

#### **M** Hinweise zum Weißabgleich

- Setzen Sie den Blitz auf  $\bigcirc$  (Aus), wenn der Weißabgleich auf eine andere Einstellung als »**Automatik**« und »**Blitz**« gesetzt ist ([A](#page-60-0)46).
- Diese Funktion ist in Kombination mit anderen Funktionen evtl. nicht verfügbar ( $\Box$ 59).

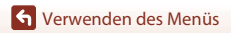

Das Aufnahmemenü (C (Automatik))

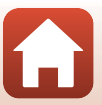

#### <span id="page-111-0"></span>**Verwenden von »Messwert speichern«**

Befolgen Sie die nachfolgend beschriebenen Verfahren, um den Weißabgleichwert unter der während der Aufnahme verwendeten Beleuchtung zu messen.

- **1** Stellen Sie ein graues oder weißes Objekt unter der Beleuchtung auf, unter der Sie später Ihr eigentliches Motiv fotografieren möchten.
- 2 Wählen Sie mit  $\blacktriangle \blacktriangledown$  am Multifunktionswähler im Menü »**Weißabgleich**« die Option »**Messwert speichern**« und drücken Sie dann die OR-Taste.

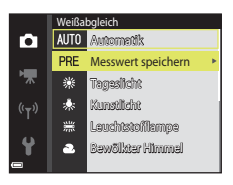

• Das Objektiv fährt zum Messen in die Zoomposition.

# **3** Wählen Sie »**Messen**«.

• Um den zuletzt gemessenen Weißabgleichwert anzuwenden, »**Abbrechen**« wählen und die CO-Taste drücken.

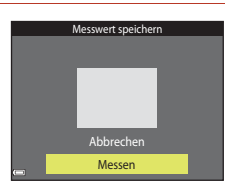

- **4** Visieren Sie mit dem Messfenster auf dem Monitor ein weißes oder graues Bezugsobjekt an und drücken Sie die k-Taste, um den Wert zu messen.
	- Der Verschluss wird ausgelöst (es wird kein Bild gespeichert) und die Messung ist abgeschlossen.

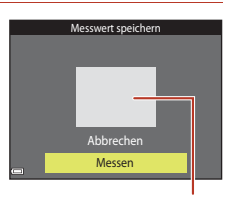

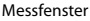

#### B **Hinweise zu »Messwert speichern«**

Mit »**Messwert speichern**« kann nicht für Blitzverwendung gemessen werden. Stellen Sie bei Aufnahmen mit Blitz »**Weißabgleich**« auf »**Automatik**« oder »**Blitz**« ein.

### **Serienaufnahme**

Aufnahmebetriebsart aufrufen  $\rightarrow \Box$  (Aufnahmebetriebsart) Taste  $\rightarrow \Box$  (Automatik)  $\rightarrow$   $\circledR$ -Taste  $\rightarrow$  MENU-Taste  $\rightarrow$  Serienaufnahme  $\rightarrow$   $\circledR$ -Taste

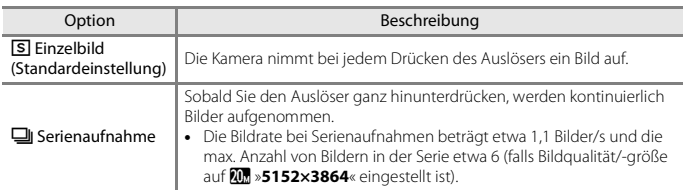

### **12** Hinweise zu Serienaufnahme

- Die Einstellungen für Fokus, Belichtung und Weißabgleich, die die Kamera für die erste Aufnahme ermittelt, werden für alle übrigen Bilder der Serie übernommen.
- Es kann etwas dauern, bis die Bilder nach der Aufnahme abgespeichert sind.
- Diese Funktion ist in Kombination mit anderen Funktionen evtl. nicht verfügbar ( $\Box$ 59).

# **ISO-Empfindlichkeit**

Aufnahmebetriebsart aufrufen  $\rightarrow \blacksquare$  (Aufnahmebetriebsart) Taste  $\rightarrow \blacksquare$  (Automatik)  $\rightarrow$  M -Taste  $\rightarrow$  MENU-Taste  $\rightarrow$  ISO-Empfindlichkeit  $\rightarrow$  M -Taste

Höhere ISO-Empfindlichkeiten erlauben die Aufnahme von dunkleren Motiven. Bei Motiven mit ähnlicher Helligkeit können Bilder dadurch mit kürzeren Belichtungszeiten aufgenommen werden, um das Risiko von Unschärfen aufgrund von Kamera-Verwacklung und Motivbewegung zu verringern.

• Bei höheren ISO-Empfindlichkeiten kann Bildrauschen resultieren.

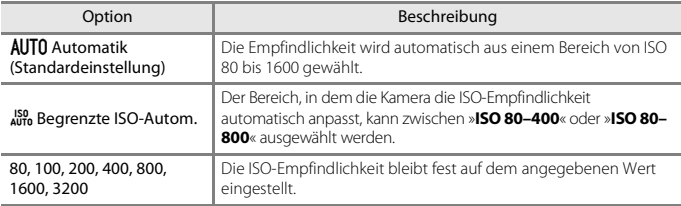

### **Hinweise zur ISO-Empfindlichkeit**

Diese Funktion ist in Kombination mit anderen Funktionen evtl. nicht verfügbar (CQ59).

#### **M** Hinweise zur ISO-Empfindlichkeit 3200

Ist »**ISO-Empfindlichkeit**« auf »**3200**« eingestellt, sind die verfügbaren Einstellungen von »**Bildqualität/-größe**« auf **Fig.** »2272×1704«, **or** »1600×1200« und **O** »640×480« begrenzt.  $\blacksquare$  wird neben der ISO-Empfindlichkeitsanzeige auf dem Bildschirm angezeigt.

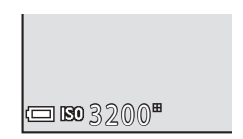

#### C **Anzeige der ISO-Empfindlichkeit auf dem Aufnahmebildschirm**

- Bei Wahl von »**Automatik**« erscheint  $\boxdot$  auf dem Monitor, wenn die ISO-Empfindlichkeit erhöht wird.
- Bei Wahl von »**Begrenzte ISO-Autom.**« wird der Maximalwert der ISO-Empfindlichkeit angezeigt.

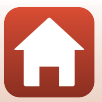

# **Messfeldvorwahl**

Aufnahmebetriebsart aufrufen  $\rightarrow \Box$  (Aufnahmebetriebsart) Taste  $\rightarrow \Box$  (Automatik)  $\rightarrow$   $\circledast$ -Taste  $\rightarrow$  MENU-Taste  $\rightarrow$  Messfeldvorwahl  $\rightarrow$   $\circledast$ -Taste

Verwenden Sie diese Option, um festzulegen, wie die Kamera das Fokusmessfeld für den Autofokus auswählt.

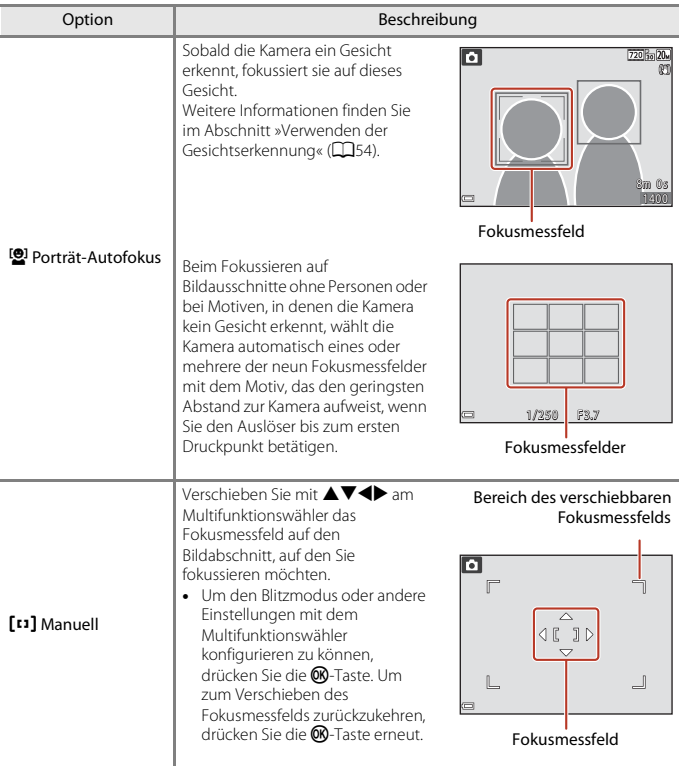

100

[Verwenden des Menüs](#page-100-0)

Das Aufnahmemenü ( **O** (Automatik))

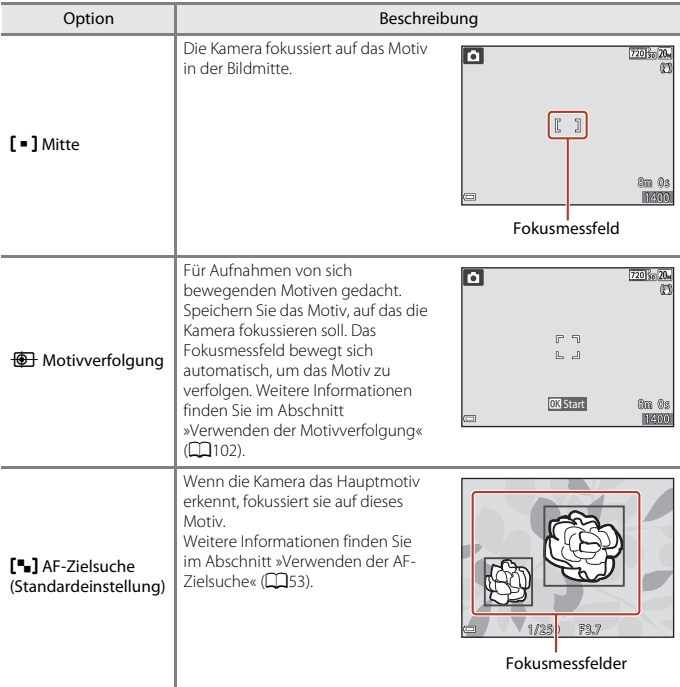

# **12** Hinweise zu Messfeldvorwahl

- Bei Verwendung des Digitalzooms fokussiert die Kamera unabhängig von der Einstellung für »**Messfeldvorwahl**« auf das Motiv in der Bildmitte.
- Diese Funktion ist in Kombination mit anderen Funktionen evtl. nicht verfügbar ( $\Box$ 59).

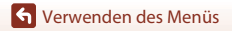

Das Aufnahmemenü ( **O** (Automatik))

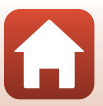

#### <span id="page-116-0"></span>**Verwenden der Motivverfolgung**

Aufnahmebetriebsart aufrufen → △ (Aufnahmebetriebsart) Taste → △ (Automatik)  $\rightarrow$   $\circledast$ -Taste  $\rightarrow$  MENU-Taste  $\rightarrow$  Messfeldvorwahl  $\rightarrow$   $\circledast$ -Taste  $\rightarrow$   $\circledast$ -Motivverfolgung  $\rightarrow$  $\mathsf{M}$ -Taste  $\rightarrow$  MENU-Taste

#### **1** Speichern Sie ein Motiv.

- Richten Sie das Motiv, das Sie verfolgen möchten, am Rand in der Mitte des Bildausschnitts aus und drücken Sie die **60-**Taste.
- Sobald das Motiv gespeichert ist, erscheint ein gelber Rahmen (Fokusmessfeld) um das Motiv, und die Kamera beginnt mit der Motivverfolgung.
- Falls das Motiv nicht erfasst werden kann, leuchtet der Rahmen rot. Ändern Sie den Bildausschnitt und versuchen Sie das Speichern des Motivs erneut.

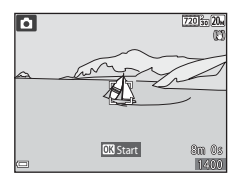

- Um das Speichern des Motivs abzubrechen, drücken Sie die CD-Taste.
- Falls die Kamera das Motiv nicht mehr verfolgen kann, verschwindet das Fokusmessfeld. Speichern Sie das Motiv erneut.

# **2** Drücken Sie den Auslöser bis zum zweiten Druckpunkt, um das Bild aufzunehmen.

• Falls der Auslöser gedrückt wird, aber kein Fokusmessfeld eingeblendet ist, fokussiert die Kamera auf den Bereich in der Bildmitte.

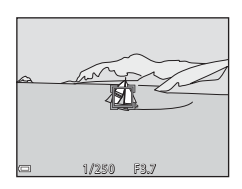

#### **M** Hinweise zur Motivverfolgung

- Falls Sie während der Motivverfolgung Eingriffe wie Zoomen durchführen, wird die Motivspeicherung abgebrochen.
- In bestimmten Aufnahmesituationen ist die Motivverfolgung u. U. nicht möglich.

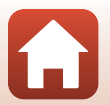

102

[Verwenden des Menüs](#page-100-0)

Das Aufnahmemenü (C (Automatik))

# **Autofokus**

Aufnahmebetriebsart aufrufen  $\rightarrow \Box$  (Aufnahmebetriebsart) Taste  $\rightarrow \Box$  (Automatik)  $\rightarrow$   $\circledast$ -Taste  $\rightarrow$  MENU-Taste  $\rightarrow$  Autofokus  $\rightarrow$   $\circledast$ -Taste

Wählen Sie, wie die Kamera bei Fotoaufnahmen fokussiert.

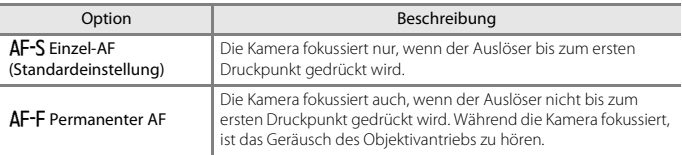

#### C **Autofokus bei Filmaufzeichnung**

Der Autofokus für Filmaufzeichnung kann über »**Autofokus**« (A[111\)](#page-125-0) im Filmmenü eingestellt werden.

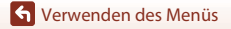

Das Aufnahmemenü (C (Automatik))

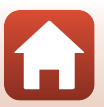

103

# **Das Smart-Porträt-Menü**

• Siehe [»Bildqualität/-größe \(Bildgröße und Qualität\)« \(](#page-108-0) $\Box$ 94) zwecks Informationen über **Bildqualität/-größe**.

# **Passbildautomat**

Aufnahmebetriebsart aufrufen  $\rightarrow \Box$ -Taste (Aufnahmebetriebsart)  $\rightarrow$  $\odot$  Smart-Porträt  $\rightarrow$  M -Taste  $\rightarrow$  MENU-Taste  $\rightarrow$  Passbildautomat  $\rightarrow$  M -Taste

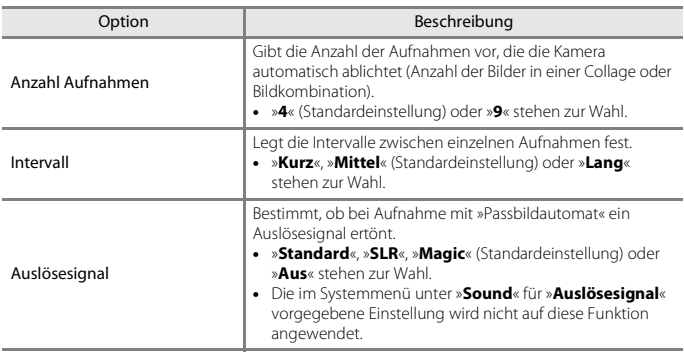

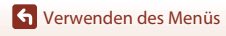

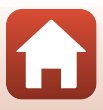

# **Blinzelprüfung**

Aufnahmebetriebsart aufrufen  $\rightarrow$   $\Box$ -Taste (Aufnahmebetriebsart)  $\rightarrow$ **E** Smart-Porträt → M-Taste → MENU-Taste → Blinzelprüfung → M-Taste

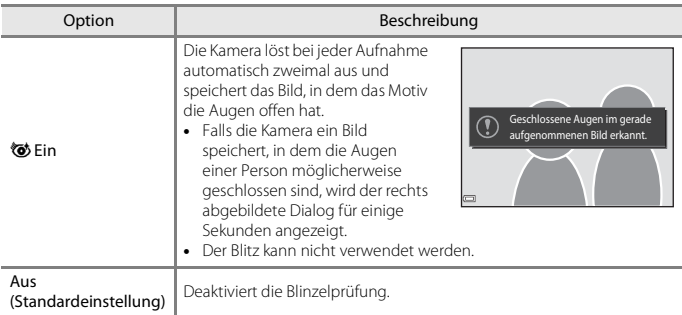

# **Hinweise zur Blinzelprüfung**

Diese Funktion ist in Kombination mit anderen Funktionen evtl. nicht verfügbar ( $\Box$ 59).

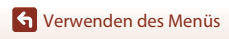

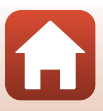

# **Das Wiedergabe**

• Siehe [»Bearbeiten der Bilder \(Fotos\)« \(](#page-78-0)CO64) für Informationen zu den Bildbearbeitungsfunktionen.

# **Für Hochladen markieren**

Drücken Sie die D-Taste (Wiedergabebetriebsart) → MENU-Taste → Für Hochladen markieren  $\rightarrow \textcircled{m}$ -Taste

Wählen Sie die Bilder in der Kamera, die Sie auf ein mobiles Gerät übertragen wollen. Filme können nicht für die Übertragung vorgewählt werden.

Auf dem Bildschirm für Bildauswahl ([A](#page-103-0)89) die Bilder wählen bzw. abwählen, die mit der Funktion »**Für Hochladen markieren**« übertragen werden sollen.

Beachten Sie, dass bei Wahl von »**Zurücksetzen**« (A[130\)](#page-144-0) im Systemmenü oder Wahl von »**Standardwerte**« (A[113\)](#page-127-0) im Netzwerkmenü Ihre Einstellungen unter »Für Hochladen markieren« aufgehoben werden.

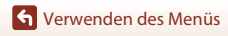

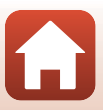

# **Diashow**

Drücken Sie die I-Taste (Wiedergabebetriebsart) → MENU-Taste → Diashow → **M-Taste** 

Erlaubt die Wiedergabe von Bildern in Form einer automatischen »Diashow«. Werden Filmdateien in die Diashow einbezogen, wird nur jeweils das erste Bild jedes Films angezeigt.

### **1** Markieren Sie mit  $\triangle \blacktriangledown$  am Multifunktionswähler »**Start**« und drücken Sie dann die ON-Taste.

- Die Diashow beginnt.
- Zum Ändern des Zeitabstands zwischen Bildern wählen Sie »**Bildintervall**« und die gewünschte Intervallzeit. Drücken Sie dann die <sup>®</sup>-Taste vor Auswahl von »**Start**«.
- Zur automatischen Wiederholung der Diashow »**Wiederholen**« markieren und die k-Taste drücken, bevor Sie »**Start**« wählen.
- Die maximale Wiedergabezeit ist auf etwa 30 Minuten begrenzt, auch wenn »**Wiederholen**« aktiviert ist.

### **2** Die Diashow beenden oder erneut starten.

• Der rechts gezeigte Bildschirm erscheint nach dem Ende der Diashow bzw. während Pause. Um die Diashow zu verlassen.  $\Box$  wählen und dann die **M-Taste drücken. Um die Diashow fortzusetzen, E** wählen und dann die ON-Taste drücken.

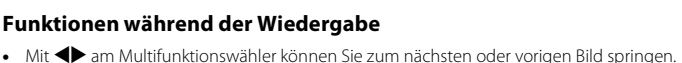

- Durch kontinuierliches Drücken wird dagegen im Schnelllauf vor- oder zurückgespult.
- Drücken Sie die  $\circledR$ -Taste, um die Diashow zu unterbrechen oder zu beenden.

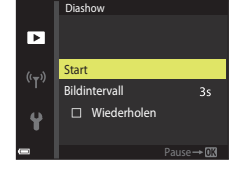

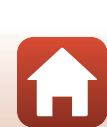

# **Schützen**

Drücken Sie die I-Taste (Wiedergabebetriebsart) → MENU-Taste → Schützen → **M-Taste** 

Die Kamera schützt Bilder vor versehentlichem Löschen.

Wählen Sie zu schützende Bilder oder heben Sie den Schutz von zuvor geschützten Bildern im Bildschirm für Bildauswahl auf ( $\Box$ 89).

Beachten Sie, dass eine Formatierung des internen Kameraspeichers oder der Speicherkarte sämtliche Daten und auch geschützte Dateien endgültig löscht ( $\Box$ [125](#page-139-0)).

### **Bild drehen**

Drücken Sie die E-Taste (Wiedergabebetriebsart) → MENU-Taste → Bild drehen → **M-Taste** 

Sie können die Ausrichtung von Aufnahmen bei der Bildwiedergabe ändern. Bilder können 90 Grad im Uhrzeigersinn oder 90 Grad gegen den Uhrzeigersinn gedreht werden.

Wählen Sie aus dem Bildschirm zur Bildauswahl ( $\Box$ 89) ein Bild aus. Wenn der Bildschirm »Bild drehen« angezeigt wird,  $\blacklozenge$  drücken Sie am Multifunktionswähler, um das Bild um 90° zu drehen.

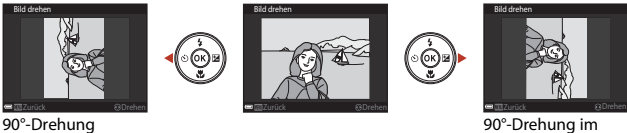

90°-Drehung im Uhrzeigersinn

Drücken Sie die  $\textcircled{N}$ -Taste, um die Ausrichtung abzuschließen und mit dem Bild zu speichern.

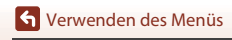

Das Wiedergabe

gegen den Uhrzeigersinn

108

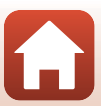

# **Kopieren (Kopieren zwischen internem Speicher und Speicherkarte)**

Drücken Sie die E-Taste (Wiedergabebetriebsart) → MENU-Taste → Kopieren → **M-Taste** 

Sie können Bilder zwischen dem internen Speicher der Kamera und einer Speicherkarte kopieren.

- Falls eine Speicherkarte ohne Bilder eingesetzt ist und die Kamera auf Wiedergabe geschaltet wird, erscheint »Der Speicher enthält keine Bilder.«. Drücken Sie die MENU-Taste, um »**Kopieren**« zu wählen.
- **1** Wählen Sie mit  $\blacktriangle \blacktriangledown$  am Multifunktionswähler eine Zieloption für das Kopieren von Bildern aus und drücken Sie die M-Taste.

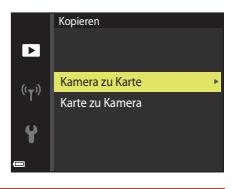

**2** Wählen Sie eine Kopieroption aus und drücken Sie die OO-Taste.

> • Bei Wahl der Option »**Ausgewählte Bilder**« die Bilder über das Bildauswahlfenster markieren (CQ89).

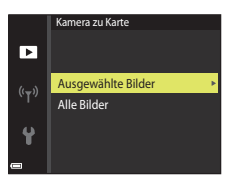

#### **12** Hinweise zum Kopieren von Bildern

- Sie können nur Dateien mit Formaten kopieren, die diese Kamera unterstützt.
- Die Funktion ist nicht für Bilder garantiert, die mit einem anderen Kameramodell erstellt oder auf einem Computer verändert wurden.

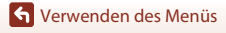

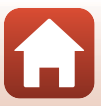

# **Das Filmmenü**

### <span id="page-124-0"></span>**Filmsequenz**

Aufnahmebetriebsart aufrufen → MENU-Taste → ' $\blacktriangledown$  Menüsymbol → Filmsequenz → **M-Taste** 

Wählen Sie die gewünschte Filmsequenz für die Aufzeichnung. Die verfügbaren Filmoptionen hängen von der Einstellung von »Videonorm« ab (Q[128](#page-142-0)).

• Für die Aufzeichnung von Filmsequenzen werden Speicherkarten mit einer SD-Geschwindigkeitsklassifizierung von 6 oder höher empfohlen ( $\Box$ [157\)](#page-171-0).

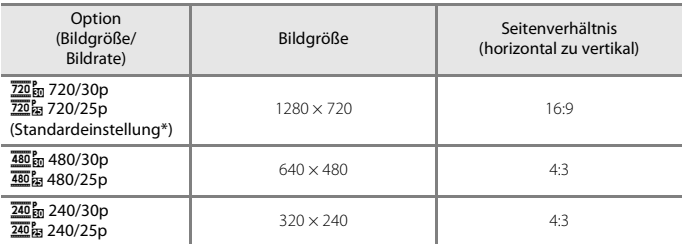

\* Bei Aufzeichnung im internen Speicher ist die Standardeinstellung g »**480/30p**« oder W»**480/25p**« - die Einstellungen f »**720/30p**« und V »**720/25p**« sind nicht verfügbar.

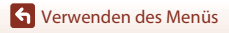

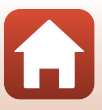

# <span id="page-125-0"></span>**Autofokus**

Aufnahmebetriebsart aufrufen  $\rightarrow$  MENU-Taste  $\rightarrow$   $\overline{\mathbb{R}}$  Menüsymbol  $\rightarrow$  Autofokus  $\rightarrow$ **60-Taste** 

Wählen Sie, wie die Kamera im Filmmodus fokussiert.

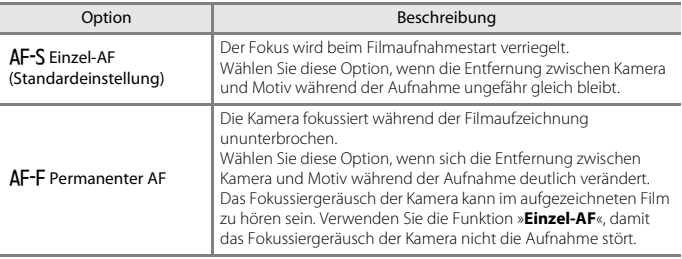

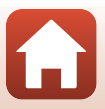

# **Video-VR**

Aufnahmebetriebsart aufrufen → MENU-Taste →  $\blacktriangledown$  Menüsymbol → Video-VR → **M-Taste** 

Dient zur Wahl des Bildstabilisators für Filmaufzeichnungen.

Wählen Sie »**Aus**«, wenn Sie bei der Aufnahme ein Stativ zur Stabilisierung der Kamera verwenden.

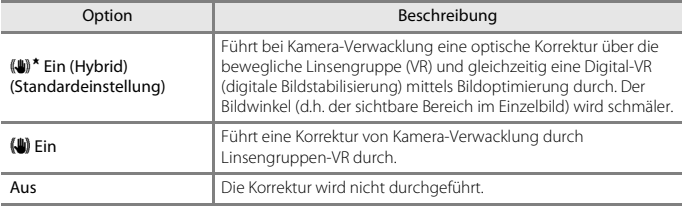

#### **M** Hinweise zu Video-VR

• Die Auswirkungen von Kamera-Verwacklung werden unter gewissen Bedingungen u. U. nicht vollständig eliminiert.

# **Windgeräuschfilter**

Aufnahmebetriebsart aufrufen → MENU-Taste → ' $\blacksquare$  Menüsymbol → Windgeräuschfilter  $\rightarrow \infty$ -Taste

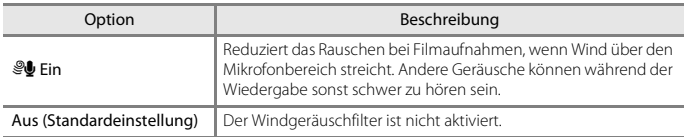

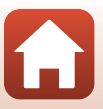

#### Drücken Sie die MENU-Taste → «T» Menüsymbol → ®-Taste

Konfigurieren Sie die Wireless LAN-Einstellungen, um die Kamera mit einem mobilen Gerät zu verbinden.

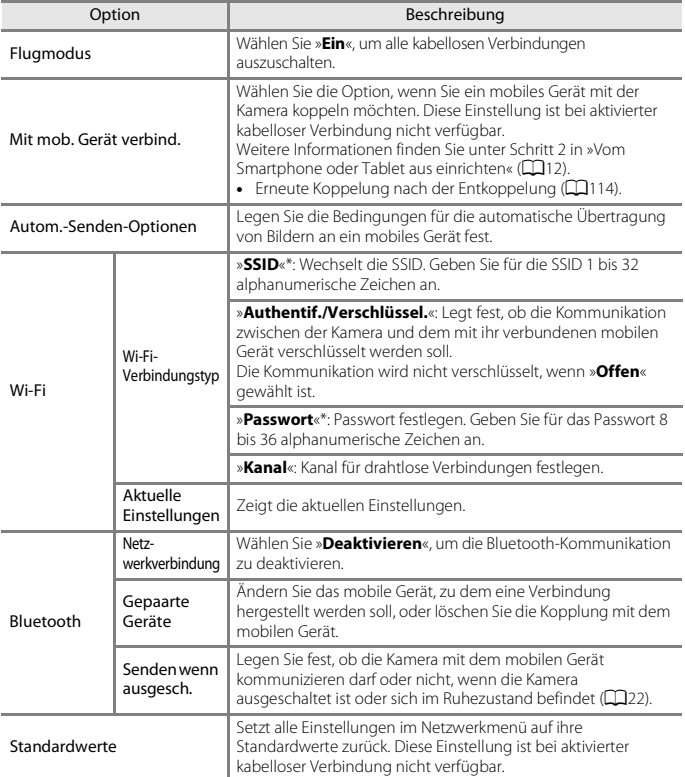

<span id="page-127-0"></span>\* Informationen bezüglich der Eingabe von alphanumerischen Zeichen finden Sie unter [»Arbeiten](#page-130-0)  [mit der Tastatur zur Texteingabe« \(](#page-130-0)Q116).

[Verwenden des Menüs](#page-100-0)

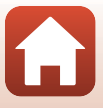

# <span id="page-128-0"></span>**Erneute Koppelung**

Erneute Koppelung, wenn dasselbe mobile Gerät nach der Entkoppelung mit **Pairing beenden** in der SnapBridge App wieder gekoppelt wird.

#### **Android Geräte mit NFC-Unterstützung**

- **1** Wählen Sie **Mit mob. Gerät verbind.** im Netzwerk-Menü, drücken Sie die  $\circledR$  -Taste, und drücken Sie die OO -Taste, wenn das rechte Dialogfeld angezeigt wird.
	- Es erscheint eine NFC-Sicherheitsabfrage.
- **2** Berühren Sie, nachdem Sie geprüft haben, dass NFC im mobilen Gerät aktiviert ist. N (N-Mark-Logo) der Kamera für die NFC-Antenne auf dem mobilen Gerät.
	- Starten Sie die SnapBridge App. Wenn der Bestätigungsdialog für die Verbindung angezeigt wird, tippen Sie auf **OK**.

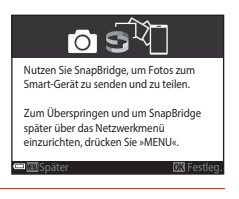

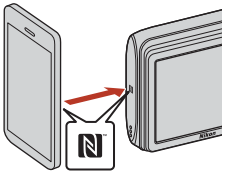

• Wenn die SnapBridge Download-Website angezeigt wird, laden Sie die App herunter, installieren Sie sie und wiederholen Sie dann die oben aufgeführten Schritte.

# **3** Folgen Sie den Anweisungen auf Seite [13](#page-27-0) ab Schritt 4.

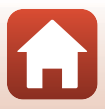

### **iOS Geräte und Android Geräte ohne NFC-Unterstützung**

- **1** Wählen Sie **Mit mob. Gerät verbind.** im Netzwerk-Menü, drücken Sie die  $\overline{\textsf{W}}$  -Taste, und drücken Sie die ® -Taste, wenn das rechte Dialogfeld angezeigt wird.
	- Es erscheint eine NFC-Sicherheitsabfrage.
- **2** Drücken Sie die ® -Taste der Kamera und starten Sie dann die SnapBridge App auf dem mobilen Gerät, wenn das rechte Dialogfeld angezeigt wird.

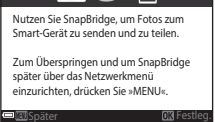

∩

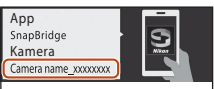

Gehen Sie von Ihrem Smart-Gerät aus zu Ihrem App-Shop und suchen Sie nach SnapBridge. Nach der Installation öffnen Sie die SnapBridge-App.

**3** Tippen Sie auf  $\odot$  in  $\odot$ **Verbinden**, und dann auf den Namen der Kamera, die Sie koppeln möchten.

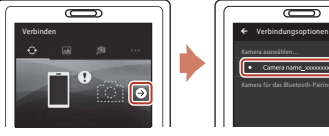

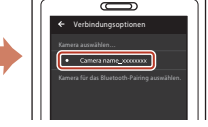

**4** Folgen Sie den Anweisungen auf Seite [13](#page-27-0) ab Schritt 4.

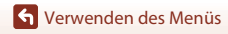

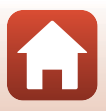

# <span id="page-130-0"></span>**Arbeiten mit der Tastatur zur Texteingabe**

- Drücken Sie  $\blacktriangle \blacktriangledown \blacktriangle$  am Multifunktionswähler zur Auswahl von alphanumerischen Zeichen. Drücken Sie die  $\textcircled{W}-\text{Taste}$ , um das ausgewählte Zeichen in das Textfeld einzugeben, und bewegen Sie den Cursor zur nächsten Leerstelle.
- $\bullet$  Um den Cursor zum nächsten Textfeld zu bewegen,  $\leftarrow$ oder  $\rightarrow$  auf der Tastatur wählen und dann die CO-Taste drücken.
- Zum Löschen eines Zeichens drücken Sie die  $\overline{\text{m}}$ -Taste.
- Um die Einstellung zu übernehmen, wählen Sie + auf der Tastatur und drücken Sie die CO-Taste.

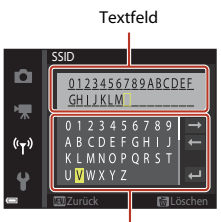

Tastatur

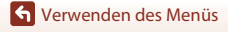

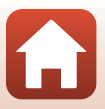

# **Das Systemmenü**

# **Zeitzone und Datum**

Die MENU-Taste drücken → Menüsymbol ¥ → Zeitzone und Datum → ®-Taste

Stellen Sie die Uhr der Kamera ein.

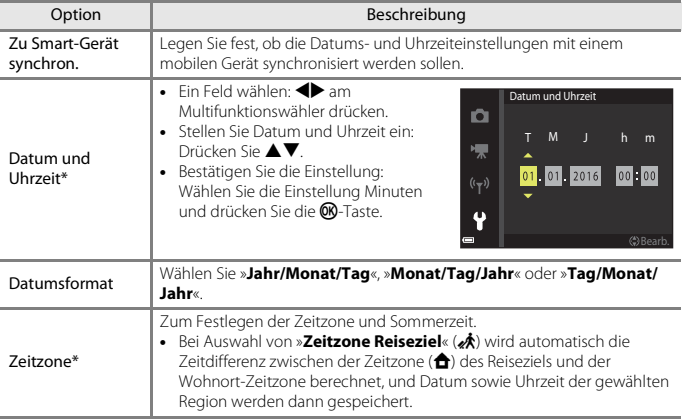

\* Kann nur eingestellt werden, wenn »**Zu Smart-Gerät synchron.**« auf »**Aus**« gesetzt ist.

#### **Einstellen der Zeitzone**

**1** Markieren Sie mit  $\blacktriangle \blacktriangledown$  am Multifunktionswähler »**Zeitzone**« und drücken Sie dann die ®-Taste.

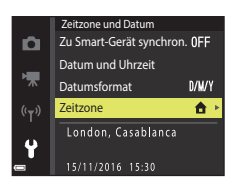

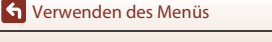

### **2 台** »Wohnort-Zeitzone« oder x »**Zeitzone Reiseziel**« wählen und die  $@$ -Taste drücken.

• Datum und Uhrzeit auf dem Bildschirm ändern sich, wenn zwischen Wohnort-Zeitzone und Reiseziel umgeschaltet wird.

**3** Drücken Sie **K.** 

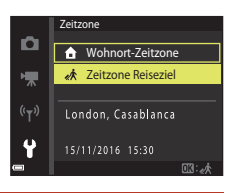

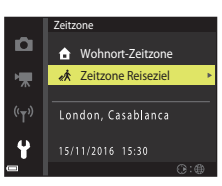

### 4 Verwenden Sie <**I**, um die Zeitzone zu wählen.

- Drücken Sie A, um die Sommerzeit zu aktivieren, wonach ‰ angezeigt wird. Drücken Sie ▼, um die Sommerzeit zu deaktivieren.
- Drücken Sie die CD-Taste, um die Zeitzone anzuwenden.
- Wird nicht die für Wohnort oder Reiseziel korrekte Zeit angezeigt, die korrekte Zeit mithilfe von »**Datum und Uhrzeit**« eingeben.

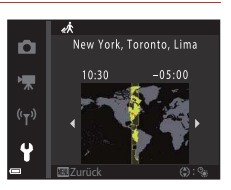

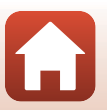

[Verwenden des Menüs](#page-100-0)

### **Monitor**

#### Die MENU-Taste drücken  $\rightarrow$  Menüsymbol  $\mathbf{\hat{y}} \rightarrow$  Monitor  $\rightarrow$   $\circledR$ -Taste

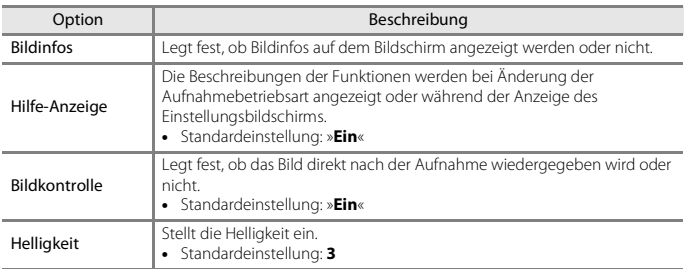

### **Bildinfos**

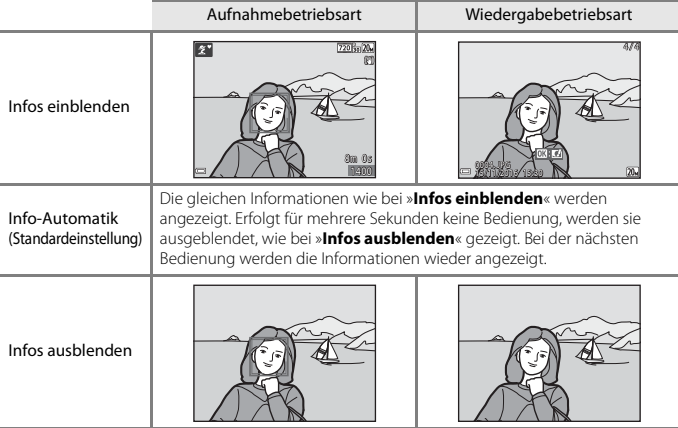

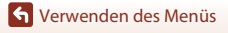

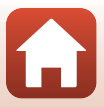

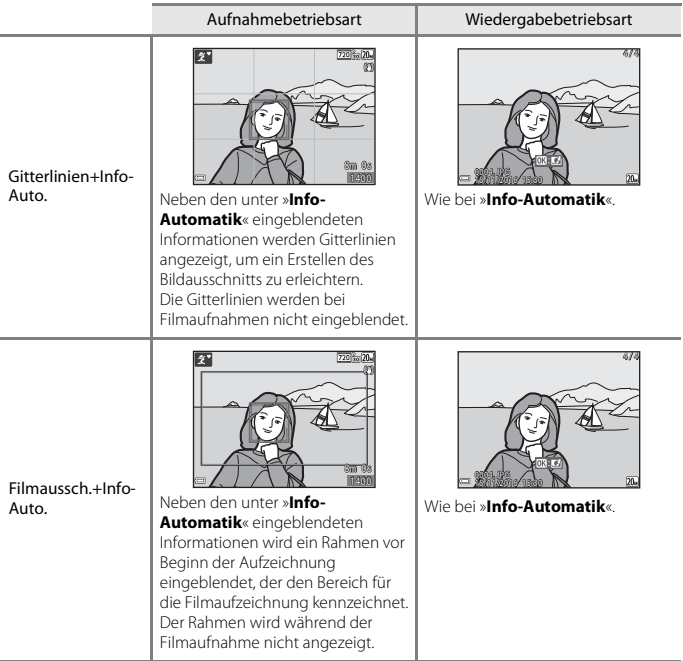

120

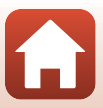

#### Die MENU-Taste drücken → Menüsymbol  $\mathbf{\Psi} \rightarrow$  Datum einbelichten → M-Taste

Datum und Uhrzeit können bei der Aufnahme fest in das Bild einbelichtet werden. Diese Angaben können auch auf Druckern ausgedruckt werden, die den Datumsdruck nicht unterstützen.

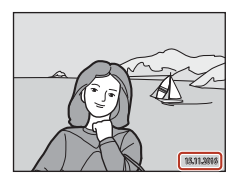

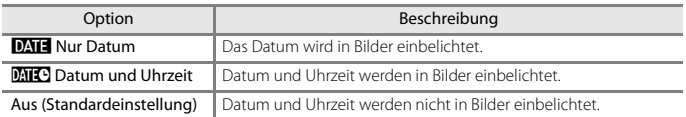

#### **12** Hinweise zur Einbelichtung des Datums

- Der Datums- und Uhrzeitstempel bildet einen festen Bestandteil des Bildinhalts und kann nicht rückgängig gemacht werden. Datum und Uhrzeit können nicht nach der Aufnahme nachträglich in Bilder einbelichtet werden.
- Datum und Uhrzeit können in den folgenden Situationen nicht einbelichtet werden:
	- Bei Verwendung des Motivprogramms »**Panorama-Assistent**«
	- Bei Filmaufnahmen
- Bei kleinen Bildformaten werden das einbelichtete Datum und die Uhrzeit u. U. unleserlich.

#### C **Drucken des Aufnahmedatums und der Uhrzeit ohne Einbelichtung des Datums**

Sie können Bilder auf einen PC übertragen und dann mit der Software ViewNX-i bearbeiten ( $\Box$ 83), um das Aufnahmedatum und die Uhrzeit beim Drucken der Bilder einzubelichten.

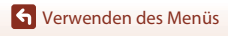

#### Die MENU-Taste drücken → Menüsymbol ¥ → Foto-VR → ®-Taste

Wählen Sie die Bildstabilisatoreinstellung für Fotoaufnahmen.

Wählen Sie »**Aus**«, wenn Sie bei der Aufnahme ein Stativ zur Stabilisierung der Kamera verwenden.

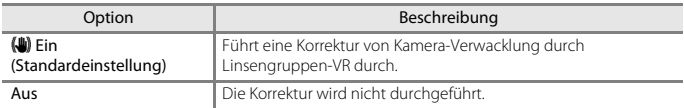

# **M** Hinweise zu Foto-VR

- Warten Sie nach Einschalten der Kamera oder nach Wechseln von der Wiedergabebetriebsart in die Aufnahmebetriebsart, bis der Aufnahmebildschirm bereit ist, bevor Sie Bilder aufnehmen.
- Bilder können auf dem Bildschirm direkt nach der Aufnahme etwas verwischt angezeigt werden.
- Die Auswirkungen von Kamera-Verwacklung werden unter gewissen Bedingungen u. U. nicht vollständig eliminiert.

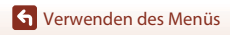

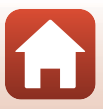

Die MENU-Taste drücken → Menüsymbol ¥ → AF-Hilfslicht → ®-Taste

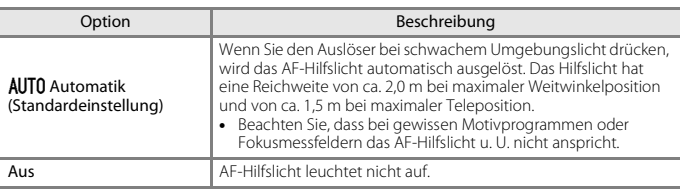

### **Digitalzoom**

Die MENU-Taste drücken → Menüsymbol ¥ → Digitalzoom → ®-Taste

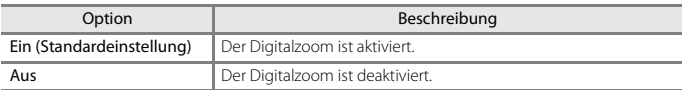

### B **Hinweise zum Digitalzoom**

- Der Digitalzoom kann in folgenden Aufnahmebetriebsarten nicht verwendet werden:
	- Motivprogramme »**Porträt**«, »**Nachtporträt**« oder »**Tierporträt**«
	- Smart-Porträt-Modus
- Der Digitalzoom ist bei gewissen Einstellungen auch bei anderen Modi nicht verfügbar ( $\Box$ 59).

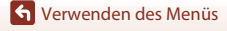

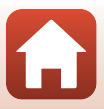

#### Die MENU-Taste drücken → Menüsymbol ¥ → Sound → ®-Taste

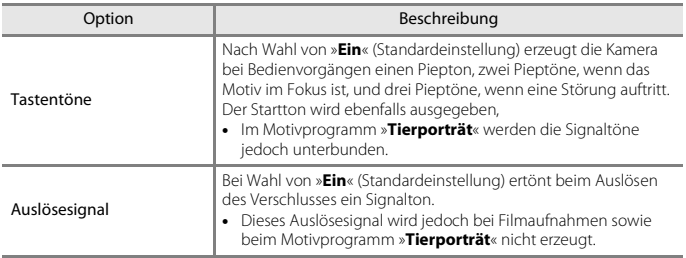

### **Ausschaltzeit**

Die MENU-Taste drücken → Menüsymbol ¥ → Ausschaltzeit → M-Taste

Mit dieser Funktion können Sie die Dauer einstellen, bevor die Kamera in den Ruhezustand wechselt (CQ22).

Sie können »**30 s**«, »**1 min**« (Standardeinstellung), »**5 min**« oder »**30 min**« wählen.

#### C **Einstellen der automatischen Abschaltung**

Die Zeit bis zum Umschalten der Kamera in den Ruhezustand ist für die folgenden Situationen vorgegeben:

- Bei Anzeige eines Menüs: 3 Minuten (wenn »Automatische Abschaltung« auf »**30 s**« oder »**1 min**« gesetzt ist)
- Bei Aufnahme mit »**Aut. Tierporträtauslöser**«: 5 Minuten (wenn »Automatische Abschaltung« auf »**30 s**« oder »**1 min**« gesetzt ist)
- Bei Aufnahme mit »**Lächeln-Auslöser**«: 5 Minuten (wenn »Automatische Abschaltung« auf »**30 s**« oder »**1 min**« gesetzt ist)
- Bei Anschluss des Netzadapters EH-62G: 30 Minuten
- Bei Anschluss eines Audio-/Video-Kabels: 30 Minuten
- Wenn »**Mit mob. Gerät verbind.**« im Netzwerkmenü ausgewählt ist: 30 Minuten
- Wenn eine kabellose Verbindung erstellt wurde, nachdem die Kamera erstmalig eingeschaltet wurde: 30 Minuten

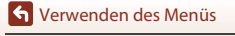

124

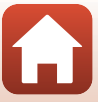

<span id="page-139-0"></span>Die MENU-Taste drücken → Menüsymbol ¥ → Formatieren/Speicher löschen → **M-Taste** 

Verwenden Sie diese Option, um eine Speicherkarte oder den internen Speicher zu formatieren bzw. zu löschen.

**Formatieren des internen Kameraspeichers oder der Speicherkarte löscht sämtliche Daten endgültig. Gelöschte Daten können nicht wiederhergestellt werden.** Übertragen Sie wichtige Bilder vor dem Formatieren unbedingt auf einen Computer.

#### **Formatieren einer Speicherkarte**

- Setzen Sie eine Speicherkarte in die Kamera ein.
- Markieren Sie »**Formatieren**« im Systemmenü und drücken Sie dann die CO-Taste.

#### **Formatieren des internen Speichers**

- Entfernen Sie die Speicherkarte aus der Kamera.
- Markieren Sie »**Speicher löschen**« im Systemmenü und drücken Sie dann die ®-Taste.

Zum Starten der Formatierung, »**Formatieren**« auf dem Bildschirm markieren, der erscheint, und dann die CO-Taste drücken.

- Während des Formatierens keinesfalls die Kamera ausschalten oder die Abdeckung des Akku-/Speicherkartenfachs.öffnen.
- Diese Einstellung ist bei aktivierter kabelloser Verbindung nicht verfügbar.

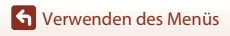

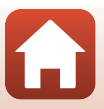

Die MENU-Taste drücken → Menüsymbol ¥ → Sprache/Language → ®-Taste

Wählen Sie die gewünschte Sprache für die Menüs und Meldungen der Kamera aus.

### **Bildkommentar**

#### Die MENU-Taste drücken → Menüsymbol ¥ → Bildkommentar → ®-Taste

Versehen Sie Ihre Aufnahmen mit einem zuvor aufgenommenen Kommentar.

Sie können den Kommentar auf Bildern einbelichten, die mithilfe einer Anwendung an ein mobiles Gerät gesendet werden  $\left(\Box\right)$ 16).

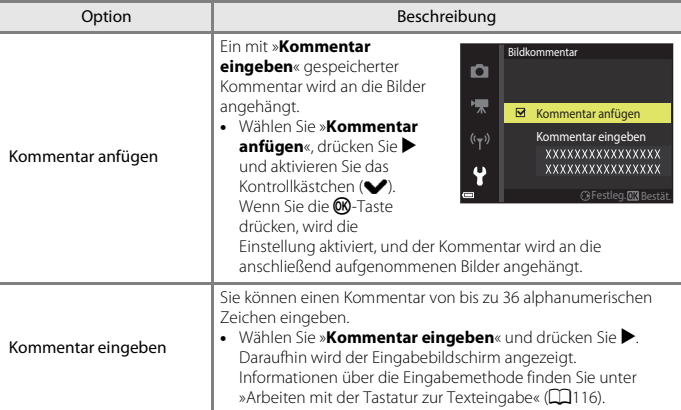

Sie können auch eine Überprüfung mit ViewNX-i-Metadaten durchführen.

#### C **Anzeige der Bildkommentare**

Die Bildkommentare werden auch dann nicht angezeigt, wenn die Bilder auf der Kamera wiedergegeben werden.

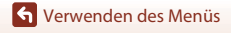

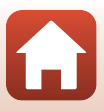

#### Die MENU-Taste drücken → Menüsymbol ¥ → Copyright-Informationen → ®-Taste

Versehen Sie Ihre Aufnahmen mit zuvor gespeicherten Urheberrechtsinformationen. Sie können Urheberrechtsinformationen auf Bildern einbelichten, die mithilfe einer [A](#page-30-0)nwendung an ein mobiles Gerät gesendet werden  $(D16)$ .

Sie können auch eine Überprüfung mit ViewNX-i-Metadaten durchführen.

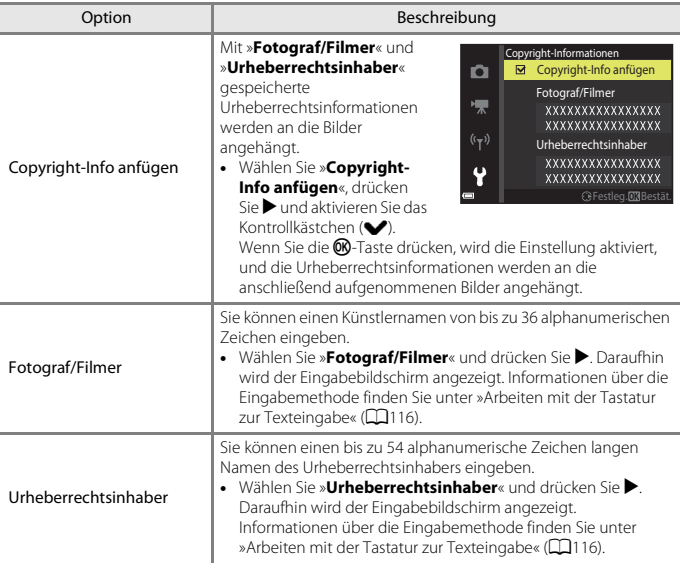

### B **Hinweise zu den Urheberrechtsinformationen**

- Um die widerrechtliche Nutzung von Künstlernamen oder der Namen von Urheberrechtsinhabern zu vermeiden, wenn sie die Kamera verleihen oder die Kamera in den Besitz einer anderen Person übergeht, stellen Sie sicher, dass die Einstellung »**Copyright-Info anfügen**« deaktiviert ist. Stellen Sie außerdem sicher, dass der Künstlername und der Name des Urheberrechtsinhabers leer sind.
- Nikon haftet nicht für jegliche Fehler oder Schäden, die sich aus der Nutzung von »**Copyright-Informationen**« ergeben.

#### C **Anzeige der Urheberrechtsinformationen**

Die Urheberrechtsinformationen werden auch dann nicht angezeigt, wenn die Bilder auf der Kamera wiedergegeben werden.

#### Die MENU-Taste drücken → Menüsymbol ¥ → Positionsdaten → ®-Taste

Legen Sie fest, ob Informationen zum Ort der Aufnahme zu den von Ihnen erstellten Aufnahmen hinzugefügt werden sollen oder nicht.

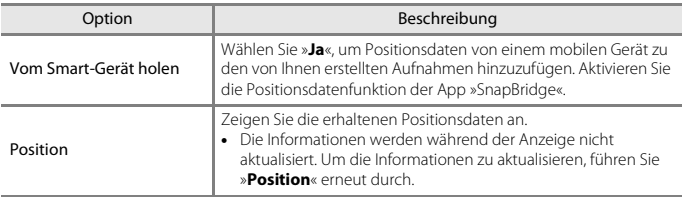

### <span id="page-142-0"></span>**Videonorm**

Die MENU-Taste drücken → Menüsymbol ¥ → Videonorm → ®-Taste

Nehmen Sie die notwendigen Einstellungen für den Anschluss an ein Fernsehgerät vor. Wählen Sie entweder »**NTSC**« oder »**PAL**«.

»**NTSC**« und »**PAL**« sind Standards für analoge Farbfernsehsendungen.

• Die verfügbaren Bildraten unter »**Filmsequenz**« (Q[110\)](#page-124-0) hängen von der eingestellten Videonorm ab.

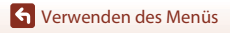

128

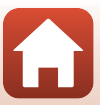

Die MENU-Taste drücken → Menüsymbol ¥ → Laden über USB → ®-Taste

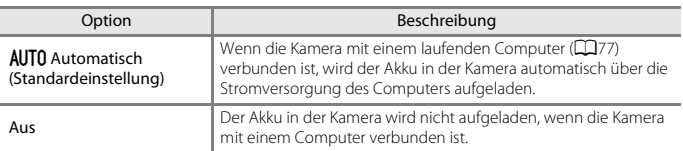

#### B **Hinweise zum Aufladen mithilfe eines Computers**

- Nach Anschluss an einen Computer schaltet sich die Kamera automatisch ein und beginnt zu laden. Wird die Kamera ausgeschaltet, stoppt auch der Ladevorgang.
- Ca. 3 Stunden sind erforderlich, um einen vollständig entladenen Akku aufzuladen. Die Ladezeit des Akkus verlängert sich, wenn während des Aufladens Bilder übertragen werden.
- Die Kamera schaltet sich automatisch aus, wenn der Ladevorgang des Akkus beendet ist und 30 Minuten lang keine Kommunikation mit dem Computer erfolgt.

#### B **Ladekontrollleuchte blinkt in rascher Folge grün**

Laden ist nicht möglich, u. U. aufgrund einer der Ursachen unten.

- Die Umgebungstemperatur ist für den Ladevorgang nicht geeignet. Laden Sie den Akku bei einer Umgebungstemperatur von 5°C bis 35°C.
- Das USB-Kabel ist nicht korrekt angeschlossen oder der Akku ist defekt. Stellen Sie sicher, dass das USB-Kabel korrekt angeschlossen ist, und tauschen Sie, falls erforderlich, den Akku aus.
- Der Computer ist im Ruhemodus und liefert keine Stromversorgung. Reaktivieren Sie den Computer.
- Der Akku kann nicht aufgeladen werden, da der Computer aufgrund der Computereinstellungen oder der Spezifikationen der Kamera keinen Strom liefern kann.

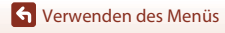

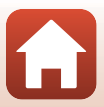
#### <span id="page-144-2"></span>Die MENU-Taste drücken → Menüsymbol ¥ → Zurücksetzen → M-Taste

Wenn Sie »**Zurücksetzen**« wählen, werden die Kameraeinstellungen auf die Standardwerte zurückgestellt.

- Die Einstellungen im Netzwerkmenü werden ebenfalls auf ihre Standardwerte zurückgesetzt.
- Gewisse Einstellungen wie »**Zeitzone und Datum**« oder »**Sprache/Language**« werden nicht rückgesetzt.
- Diese Einstellung ist bei aktivierter kabelloser Verbindung nicht verfügbar.

### C **Rücksetzen der Dateinummerierung**

Um die Dateinummerierung auf »0001« zurückzusetzen, müssen Sie alle Bilder aus dem internen Speicher bzw. von der Speicherkarte löschen ([A](#page-38-0)24), bevor Sie »**Zurücksetzen**« wählen.

## <span id="page-144-1"></span>**Konformitätsmarkierung**

Die MENU-Taste drücken → Menüsymbol  $\mathbf{\Psi} \rightarrow$  Konformitätsmarkierung → ®-Taste

Zeigt diverse Konformitätsmarkierungen an, denen die Kamera entspricht.

## <span id="page-144-0"></span>**Firmware-Version**

Die MENU-Taste drücken  $\rightarrow$  Menüsymbol  $\arrow$   $\rightarrow$  Firmware-Version  $\rightarrow$   $\circledR$ -Taste

Zur Anzeige der aktuell installierten Firmware-Version der Kamera.

• Diese Einstellung ist bei aktivierter kabelloser Verbindung nicht verfügbar.

130

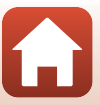

<span id="page-145-1"></span><span id="page-145-0"></span>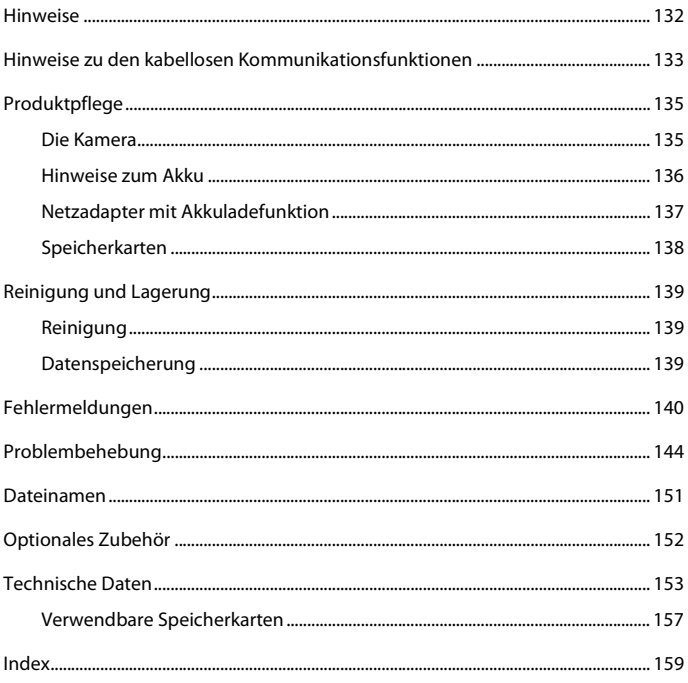

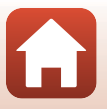

## <span id="page-146-0"></span>**Hinweise**

### **Hinweis für Kunden in Europa**

#### **VORSICHT**

#### **EXPLOSIONSGEFAHR BEI EINSETZEN EINES FALSCHEN AKKUTYPS.**

#### **AKKUS ENTSPRECHEND DEN ANWEISUNGEN ENTSORGEN.**

Durch dieses Symbol wird angezeigt, dass elektrische und elektronische Geräte getrennt entsorgt werden muss.

Folgendes gilt für Verbraucher in europäischen Ländern:

- Dieses Produkt muss an einer geeigneten Sammelstelle separat entsorgt werden. Eine Entsorgung über den Hausmüll ist unzulässig.
- Durch getrennte Entsorgung und Recycling können natürliche Rohstoffe bewahrt und durch falsche Entsorgung verursachte, schädliche Folgen für die menschliche Gesundheit und Umwelt verhindert werden.
- Weitere Informationen erhalten Sie bei Ihrem Fachhändler oder bei den für die Abfallentsorgung zuständigen Behörden bzw. Unternehmen.

Dieses Symbol auf der Batterie bzw. dem Akku bedeutet, dass die Batterie bzw. der Akku separat entsorgt werden muss.

Folgendes gilt für Verbraucher in europäischen Ländern:

- Alle Batterien oder Akkus, ob mit diesem Symbol versehen oder nicht, sind für separate Entsorgung an einem geeigneten Sammelpunkt vorgesehen. Eine Entsorgung über den Hausmüll ist unzulässig.
- Weitere Informationen erhalten Sie bei Ihrem Fachhändler oder bei den für die Abfallentsorgung zuständigen Behörden bzw. Unternehmen.

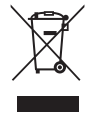

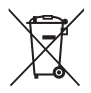

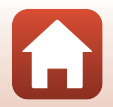

## <span id="page-147-0"></span>**Hinweise zu den kabellosen Kommunikationsfunktionen**

#### **Einschränkungen für Wireless-LAN**

Das drahtlose Sende- und Empfangsgerät in diesem Produkt entspricht den Bestimmungen für Wireless-LAN des Verkaufslandes und ist nicht zum Gebrauch in anderen Ländern bestimmt (In der EU oder EFTA erworbene Produkte können überall innerhalb der EU und EFTA verwendet werden). Nikon haftet nicht bei Verwendung in anderen Ländern. Benutzer, die sich über das ursprüngliche Verkaufsland nicht sicher sind, sollten sich an ihr örtliches Nikon-Service-Center oder den Nikon-Kundendienst wenden. Diese Einschränkung bezieht sich nur auf den drahtlosen Betrieb und nicht auf andere Verwendungszwecke des Produkts.

#### **Sicherheit**

Obwohl einer der Vorzüge dieses Produkts darin besteht, dass es Dritten ermöglicht, eine Verbindung für die kabellose Übertragung von Daten innerhalb des Übertragungsbereichs herzustellen, kann Folgendes eintreten, wenn die Sicherheitsfunktion nicht aktiviert ist:

- Datendiebstahl: Böswillige Dritte können kabellose Übertragungen abfangen, um Benutzer-IDs, Passwörter und andere persönliche Daten zu stehlen.
- Unberechtigter Zugriff: Unberechtigte Benutzer könnten Zugriff auf das Netzwerk erhalten und Daten verändern oder andere böswillige Handlungen durchführen. Beachten Sie, dass es aufgrund des Designs von Wireless LANs trotz aktivierter Sicherheitsfunktionen möglich ist, dass sich unberechtigte Benutzer mittels spezieller Attacken Zugriff auf die Netzwerke verschaffen. Nikon kann nicht für Daten- oder Informationslecks, die während der Datenübertragung auftreten können, verantwortlich gemacht werden.
- Greifen Sie nicht auf Netzwerke zu, für deren Nutzung Sie nicht berechtigt sind, selbst wenn diese an Ihrem Smartphone oder Tablet angezeigt werden. Andernfalls kann dies als ein unberechtigter Zugriff betrachtet werden. Greifen Sie nur auf Netzwerke zu, für deren Nutzung Sie berechtigt sind.

#### **Persönliches Informationsmanagement und Haftungsausschluss**

- Auf dem Produkt registrierte und konfigurierte Nutzerinformation, einschließlich Einstellungen zur Wireless-LAN-Verbindung und andere persönliche Information sind anfällig für Veränderungen und Verlust resultierend aus Betriebsfehlern, statischer Elektrizität, Unfall, Defekt, Reparatur oder unsachgemäßer Handhabung. Bewahren Sie stets Kopien wichtiger Informationen und Dokumente separat auf. Nikon haftet nicht für direkte oder indirekte Schäden bzw. Gewinnverlust resultierend aus der Veränderung oder Verlust des Inhalts, der Nikon nicht zugeschrieben werden kann.
- Vor der Entsorgung dieses Produkts oder der Übergabe an einen anderen Besitzer stets »**Zurücksetzen**« im Systemmenü ([A](#page-101-0)87) ausführen, um alle in diesem Produkt registrierten und konfigurierten Informationen einschließlich der Wireless-LAN-Einstellungen und anderer persönlicher Informationen zu löschen.
- Nikon haftet nicht für jegliche Schäden, die durch den Gebrauch des Produkts durch Dritte entstehen, sollte das Produkt gestohlen werden oder verloren gehen.

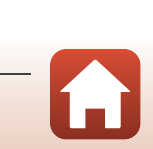

#### [Technische Hinweise und Vorsichtsmaßregeln](#page-145-0)

Hinweise zu den kabellosen Kommunikationsfunktionen

#### **Warnhinweise für den Export oder das Mitführen dieses Produkts im Ausland**

Dieses Produkt unterliegt den US-Ausfuhrbestimmungen (EAR). Eine Genehmigung der Regierung der Vereinigten Staaten ist nicht erforderlich für den Export in andere Länder als den folgenden, die zum Erstellungszeitpunkt dieser Mitteilung einem Embargo oder speziellen Kontrollen unterliegen: Kuba, Iran, Nordkorea, Sudan und Syrien (Änderung der Liste vorbehalten).

#### **Hinweise für Kunden in Europa**

#### **Konformitätserklärung (Europa)**

Hierbei erklärt die Nikon Corporation, dass die COOLPIX A300 mit den grundlegenden Anforderungen und anderen einschlägigen Vorgaben der Direktive 1999/5/EG übereinstimmt. Diese Konformitätserklärung kann von http://imaging.nikon.com/support/pdf/DoC\_A300.pdf abgerufen werden.

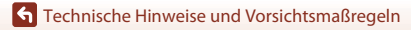

Hinweise zu den kabellosen Kommunikationsfunktionen

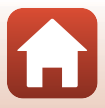

## <span id="page-149-0"></span>**Produktpflege**

Beachten Sie bei Einsatz und Lagerung des Geräts die nachstehenden Hinweise und Vorsichtsmaßregeln neben den Warnungen in [»Sicherheitshinweise«](#page-7-0) ( $\Box$ viii–[x\)](#page-9-0).

## <span id="page-149-1"></span>**Die Kamera**

#### **Die Kamera vor starkem Stoß schützen**

Heftige Stöße, Erschütterungen und starke Vibrationen können zu Fehlfunktionen führen. Objektiv und Objektivverschluss nicht berühren und vor Stoß und Druckeinwirkung schützen.

#### **Das Gerät vor Feuchtigkeit schützen**

Das Gerät keinesfalls in Wasser eintauchen oder hoher Feuchtigkeit bzw. Nässe aussetzen, da anderenfalls Schäden drohen.

#### **Vor starken Temperaturschwankungen schützen**

Durch plötzliche Temperaturänderungen (beispielsweise beim Verlassen eines gut beheizten Gebäudes an einem kalten Wintertag) kann Feuchtigkeit im Inneren des Gehäuses kondensieren. Um eine Kondenswasserbildung zu vermeiden, sollten Sie die Kamera in einer Tasche oder Plastiktüte aufbewahren, wenn Sie einen Ort mit deutlich höherer oder niedrigerer Temperatur aufsuchen.

#### **Die Kamera von starken Magnetfeldern fernhalten**

Verwenden und lagern Sie die Kamera nicht in der unmittelbaren Nähe von Geräten, die starke elektromagnetische Strahlung oder magnetische Felder erzeugen. Anderenfalls droht Datenverlust oder Fehlfunktion der Kamera.

#### **Das Objektiv keinesfalls für längere Zeit auf starke Lichtquellen richten**

Achten Sie beim Fotografieren und bei der Aufbewahrung der Kamera darauf, dass kein direktes Sonnenlicht und kein Licht anderer starker Lichtquellen in das Objektiv fällt. Intensiver Lichteinfall kann den Bildsensor beschädigen und helle Flecken in Aufnahmen zur Folge haben.

#### **Das Gerät vor Unterbrechen der Stromversorgung oder Entnehmen einer Speicherkarte unbedingt ausschalten**

Nehmen Sie niemals den Akku heraus, wenn die Kamera eingeschaltet ist oder während die Kamera mit dem Speichern oder Löschen von Daten beschäftigt ist. Es besteht die Gefahr, dass Daten unwiederbringlich verloren gehen oder dass die Speicherkarte oder die Kameraelektronik beschädigt wird.

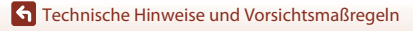

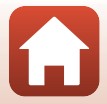

#### **Hinweise zum Monitor**

- Der Monitor (einschließlich der elektronischen Sucher) wurden mit höchster Präzision gefertigt. Mindestens 99,99% der gesamten Pixel dieser Displays sind funktionsfähig und höchstens 0,01% der Pixel fehlen oder sind defekt. So können die Displays Pixel enthalten, die immer (weiß, rot, blau oder grün) oder gar nicht leuchten (schwarz). Dies stellt jedoch keine Fehlfunktion dar und die aufgenommenen Bilder werden dadurch nicht beeinträchtigt.
- Bei hellem Umgebungslicht sind die Bilder auf dem Monitor möglicherweise schwer zu erkennen.
- Drücken Sie keinesfalls zu stark auf den Monitor, da dies zu Beschädigungen und Fehlfunktionen führen kann. Bei einer Beschädigung des Monitors (z. B. Bruch) besteht die Gefahr, dass Sie sich an den Glasscherben verletzen oder dass Flüssigkristalle austreten. Achten Sie darauf, dass Haut, Augen und Mund nicht mit den Flüssigkristallen in Berührung kommen.

#### <span id="page-150-1"></span>**Hinweise zum Smear-Effekt**

Wird die Kamera auf sehr helle Motive gerichtet, können weiße oder farbige Streifen auf dem Monitor erscheinen. Dieses als »Smear-Effekt« bezeichnete Phänomen tritt auf, wenn extrem helles Licht in den Bildsensor einfällt. Dies ist eine Eigenschaft von Bildsensoren und stellt keine Störung dar. Smear-Effekte können sich auch durch teilweise Verfärbung des Monitors während der Aufnahme äußern. Diese Verfärbungen wirken sich nicht auf die von der Kamera gespeicherten Fotos aus, können jedoch in Filmsequenzen sichtbar werden. Bei der Filmaufzeichnung sollten Sie daher sehr helle Objekte wie die Sonne, reflektiertes Sonnenlicht und elektrische Lampen vermeiden.

## <span id="page-150-0"></span>**Hinweise zum Akku**

#### **Vorsichtsmaßregeln für den Einsatz**

- Bitte beachten, dass der Akku nach dem Einsatz erhitzt sein kann.
- Verwenden Sie den Akku nicht bei Umgebungstemperaturen unter 0°C oder über 40°C, da anderenfalls Schäden und Fehlfunktion drohen.
- Falls Sie abnormale Phänomene wie übermäßige Hitzeabstrahlung, Austritt von Rauch oder ungewöhnlichem Geruch aus dem Akku feststellen, brechen Sie die Verwendung sofort ab. Wenden Sie sich an Ihren Händler oder eine von Nikon autorisierte Kundendienststelle.
- Nach dem Entfernen des Akkus aus der Kamera oder dem optionalen Akkuladegerät den Akku in einem Plastikbeutel o. Ä. geben, um ihn zu isolieren.

#### **Laden des Akkus**

Prüfen Sie vor der Verwendung der Kamera den Ladezustand des Akkus und laden Sie ihn gegebenenfalls auf bzw. tauschen Sie ihn aus.

- Laden Sie den Akku vor dem Einsatz bei einer Umgebungstemperatur von 5°C bis 35°C.
- Eine zu hohe Akkutemperatur kann ein ordnungsgemäßes Laden des Akkus verhindern und dessen Leistung beeinträchtigen. Bitte beachten Sie, dass sich der Akku durch den Gebrauch erwärmt und heiß werden kann. Lassen Sie ihn vor dem Aufladen zunächst abkühlen. Bei Akkutemperaturen unter 0°C oder über 45°C kann der Akku weder in der Kamera über den Netzadapter mit Akkuladefunktion noch über einen Computer aufgeladen werden.
- Versuchen Sie nicht, einen vollständig aufgeladenen Akku weiter aufzuladen, da dies seine Leistungsfähigkeit beeinträchtigt.
- Die Temperatur des Akkus kann sich beim Laden erhöhen. Dies stellt jedoch keine Störung dar.

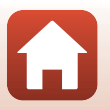

#### **Mitführen von Ersatzakkus**

Bei wichtigen Gelegenheiten sollten Sie nach Möglichkeit immer vollständig aufgeladene Ersatzakkus mit sich führen.

#### <span id="page-151-1"></span>**Verwendung des Akkus in kalter Umgebung**

Bei niedrigen Temperaturen verringert sich die Leistungsfähigkeit von Akkus. Falls ein schwacher Akku bei niedrigen Temperaturen verwendet wird, schaltet sich die Kamera nicht ein. Führen Sie Ersatzakkus mit und achten Sie darauf, dass diese ausreichend vor Kälte geschützt sind. Durch Erwärmen eines entnommenen Akkus kann die kältebedingte Leistungsverminderung in der Regel wieder aufgehoben werden.

#### **Akkukontakte**

Verschmutzte Kontakte am Akku können die Kamerafunktion beeinträchtigen. Wenn die Akkukontakte verschmutzt sind, wischen Sie sie vor der Verwendung mit einem sauberen, trockenen Tuch ab.

#### **Laden eines erschöpften Akkus**

Das Ein- und Ausschalten der Kamera bei niedrigem Akkuladestand kann die Lebensdauer des Akkus beeinträchtigen. Laden Sie einen leeren Akku vor dem Einsatz.

#### **Lagern von Akkus**

- Nehmen Sie den Akku stets aus der Kamera oder dem optionalen Akkuladegerät heraus, wenn diese nicht verwendet werden. Auch bei ausgeschalteter Kamera fließt ein geringfügiger Strom vom Akku, solange er sich in der Kamera befindet. Dies kann zu exzessivem Entladen und vollständigem Funktionsverlust führen.
- Der Akku sollte mindestens alle sechs Monate aufgeladen und anschließend wieder vollständig entladen werden, bevor er erneut gelagert wird.
- Den Akku zum Lagern in einen Plastikbeutel o. Ä. einpacken, um ihn zu isolieren. Der Akku sollte an einem kühlen Ort mit einer Umgebungstemperatur von 15°C bis 25°C gelagert werden. Bewahren Sie den Akku nicht an einem heißen oder extrem kalten Ort auf.

#### **Akkukapazität und -lebensdauer**

Wenn ein bei Raumtemperatur verwendeter Akku plötzlich beginnt, sich deutlich schneller zu entladen, so ist dies ein Zeichen für seine Alterung und er sollte ersetzt werden. Erwerben Sie einen neuen Akku.

#### **Recycling von gebrauchten Akkus**

Akkus, die das Ende ihrer Lebensdauer erreicht haben und schon nach kurzer Zeit entladen sind, müssen durch neue Akkus ersetzt werden. Akkus können umweltgefährdende Stoffe enthalten, sind aber auch eine wertvolle Ressource. Bitte führen Sie nicht mehr verwendbare Akkus der in Ihrem Land üblichen Wertstoffverwertung (Recycling) zu.

## <span id="page-151-0"></span>**Netzadapter mit Akkuladefunktion**

- Der Netzadapter mit Akkuladefunktion EH-72P darf nur mit kompatiblen Geräten verwendet werden. Niemals mit einem anderen Modell oder Fabrikat verwenden.
- Verwenden Sie unter keinen Umständen einen anderen Netzadapter als den Netzadapter mit Akkuladefunktion EH-72P oder den USB-Netzadapter. Andernfalls kann es zu Überhitzung oder Beschädigung der Kamera kommen.
- Der EH-72P kann an AC 100 V–240 V, 50/60 Hz Steckdosen verwendet werden. Benutzen Sie bei der Verwendung in anderen Ländern ggf. einen Netzsteckeradapter (im Handel erhältlich). Wenden Sie sich für weitere Informationen zu Netzsteckeradaptern an Ihr Reisebüro.

#### **[Technische Hinweise und Vorsichtsmaßregeln](#page-145-0)**

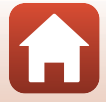

137

## <span id="page-152-1"></span><span id="page-152-0"></span>**Speicherkarten**

#### **Vorsichtsmaßregeln für den Einsatz**

- Verwenden Sie ausschließlich SD-Speicherkarten (CQ[157\)](#page-171-0).
- Befolgen Sie unbedingt die Vorsichtsmaßnahmen in der Dokumentation, die der Speicherkarte beiliegt.
- Befestigen Sie keine Aufkleber oder Etiketten auf der Speicherkarte.

#### **Formatieren**

- Formatieren Sie die Speicherkarte nicht mit einem Computer.
- Wenn Sie zum ersten Mal eine Speicherkarte in diese Kamera einsetzen, die zuvor in einem anderen Gerät verwendet wurde, muss sie zunächst mit dieser Kamera formatiert werden. Wir empfehlen, neue Speicherkarten vor der Verwendung mit dieser Kamera zu formatieren.
- **Bitte beachten Sie, dass beim Formatieren einer Speicherkarte alle Bilder und sonstige Daten auf der Speicherkarte unwiderruflich gelöscht werden.** Erstellen Sie vor dem Formatieren der Speicherkarte Sicherungskopien von allen Bildern, die Sie behalten möchten.
- Wenn bei eingeschalteter Kamera die Meldung »**Die Speicherkarte ist nicht formatiert. Speicherkarte formatieren?**« erscheint, muss die Speicherkarte vor der Verwendung formatiert werden. Falls sie Daten enthält, die Sie nicht löschen wollen, die Option »**Nein**« wählen. Kopieren Sie die Daten, die Sie nicht verlieren möchten, auf einen Computer usw. Wählen Sie dann »**Ja**«, um die Speicherkarte zu formatieren. Es erscheint eine Sicherheitsabfrage. Drücken Sie die  $\circledR$ -Taste, um die Formatierung zu beginnen.
- Während Daten auf der Speicherkarte gespeichert bzw. von der Speicherkarte gelöscht oder zum Computer übertragen werden, müssen Sie folgende Punkte unbedingt beachten. Andernfalls können Kamera und Speicherkarte beschädigt werden oder Daten verloren gehen:
	- Keinesfalls die Abdeckung des Akku-/Speicherkartenfachs öffnen, um eine Speicherkarte zu entnehmen oder einzusetzen.

138

- Keinesfalls die Kamera ausschalten.
- Keinesfalls den Netzadapter vom Stromnetz trennen.

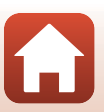

## <span id="page-153-0"></span>**Reinigung und Lagerung**

## <span id="page-153-1"></span>**Reinigung**

Verwenden Sie niemals Alkohol, Verdünner oder andere flüchtige Reinigungsmittel.

<span id="page-153-3"></span>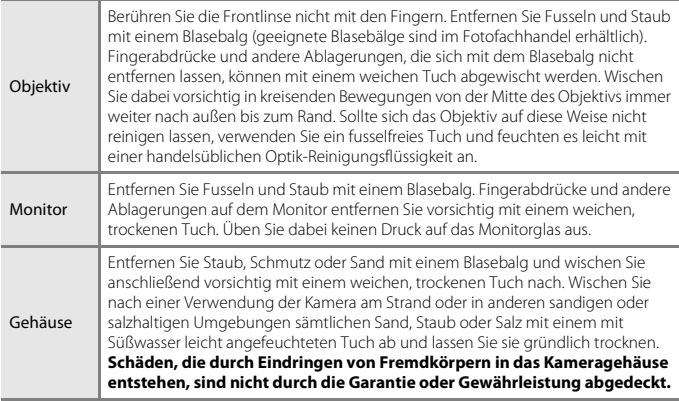

## <span id="page-153-2"></span>**Datenspeicherung**

Nehmen Sie den Akku aus der Kamera heraus, wenn sie längere Zeit nicht benutzt wird. Um einem Schimmelpilzbefall vorzubeugen, sollten Sie die Kamera mindestens einmal pro Monat aus ihrem Behältnis herausnehmen und auf Funktionstüchtigkeit prüfen: Schalten Sie die Kamera ein und betätigen Sie den Auslöser mehrere Male, bevor Sie sie wieder weglegen. Keinesfalls die Kamera an Orten lagern, wie folgt:

- Schlecht belüftete Räume oder Räume mit einer Luftfeuchtigkeit von mehr als 60%
- Orte mit Temperaturen unter –10°C oder über 50°C
- In der Nähe von Geräten, die starke elektromagnetische Felder erzeugen (z. B. Fernseher oder Radios)

Zum Lagern des Akkus siehe die Vorsichtsmaßregeln in [»Hinweise zum Akku« \(](#page-150-0)CQ136) unter [»Produktpflege« \(](#page-149-0) $\Box$ 135).

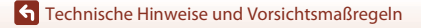

## <span id="page-154-0"></span>**Fehlermeldungen**

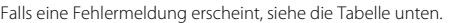

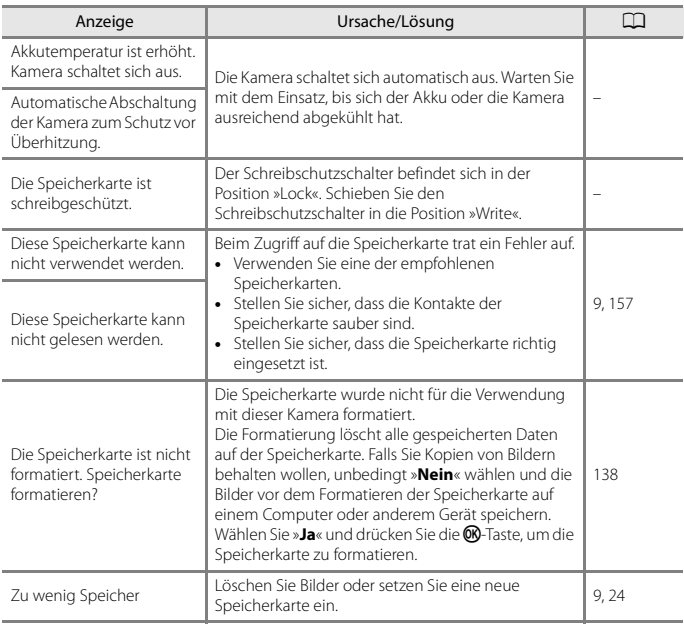

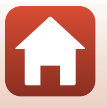

140

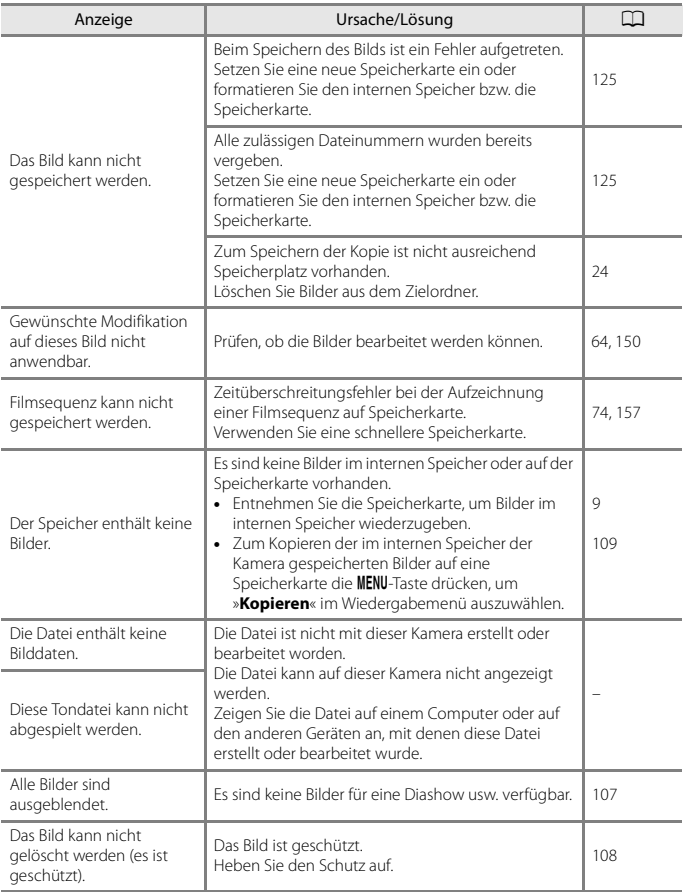

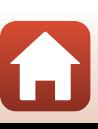

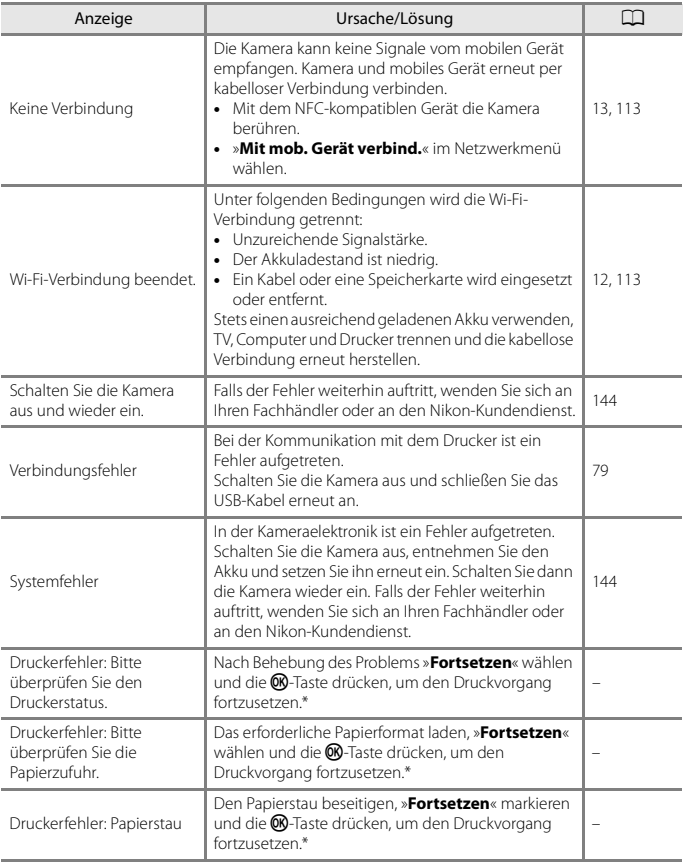

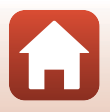

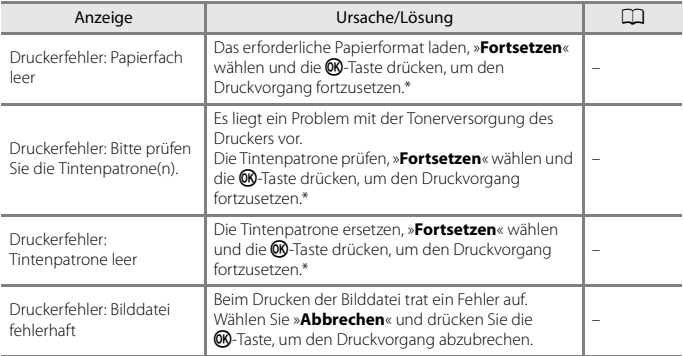

\* Bitte schlagen Sie im Handbuch des Druckers unter Problemlösungen und technischen Informationen nach.

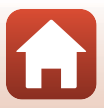

## <span id="page-158-0"></span>**Problembehebung**

Bei einer Funktionsstörung Ihrer Kamera prüfen Sie die mögliche Fehlerursache anhand der nachstehenden Prüfliste, bevor Sie sich an einen Fachhändler oder den Nikon-Kundendienst wenden.

<span id="page-158-1"></span>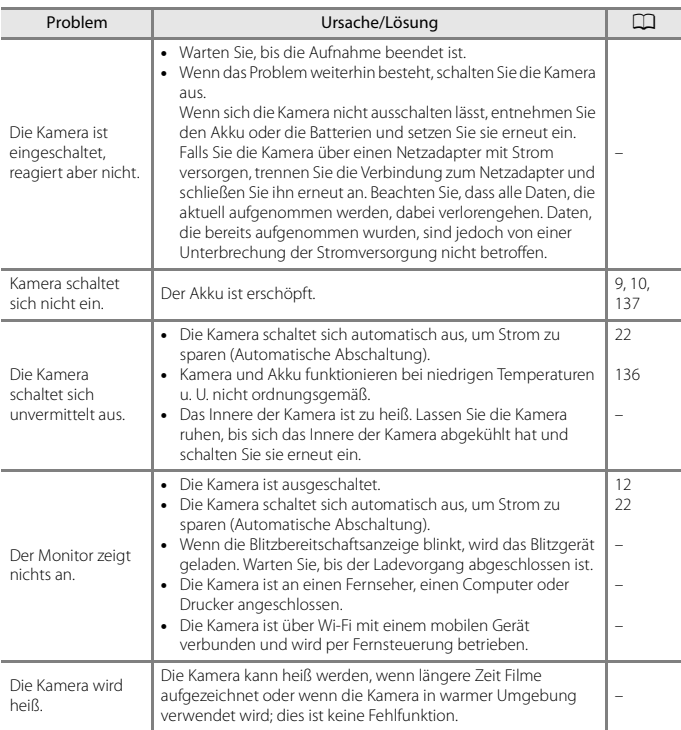

### **Probleme bei Stromversorgung, Display, Einstellungen**

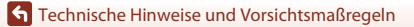

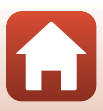

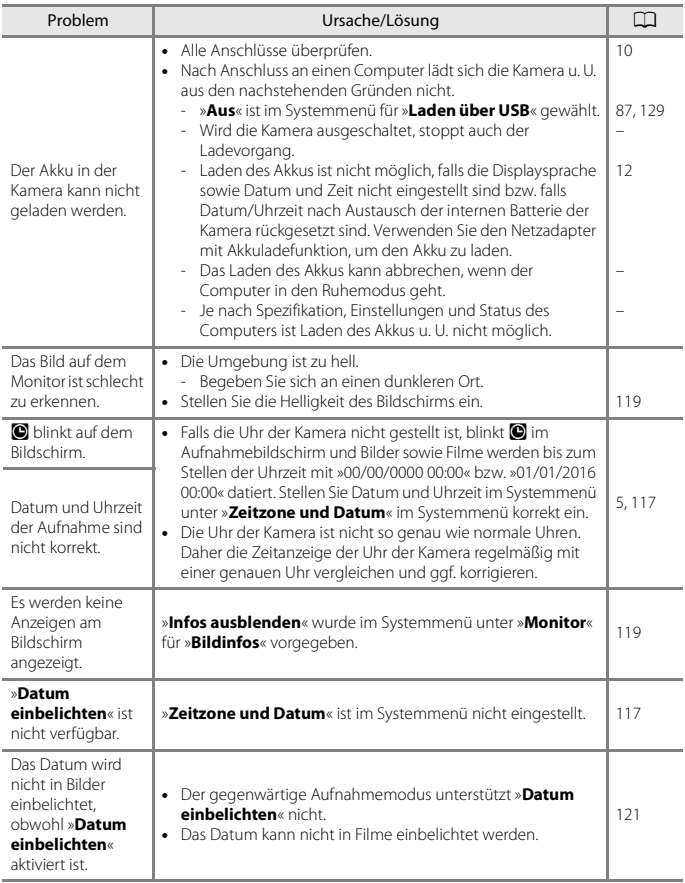

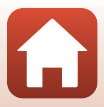

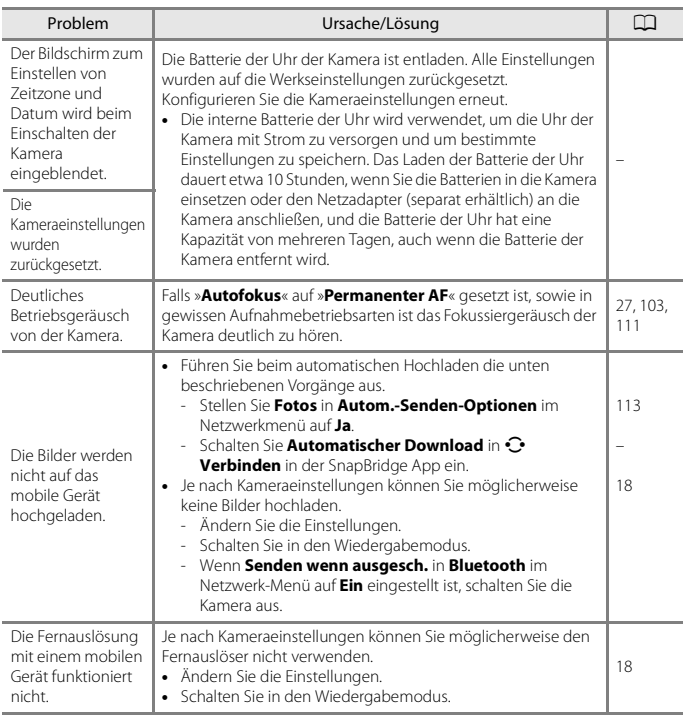

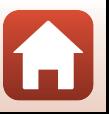

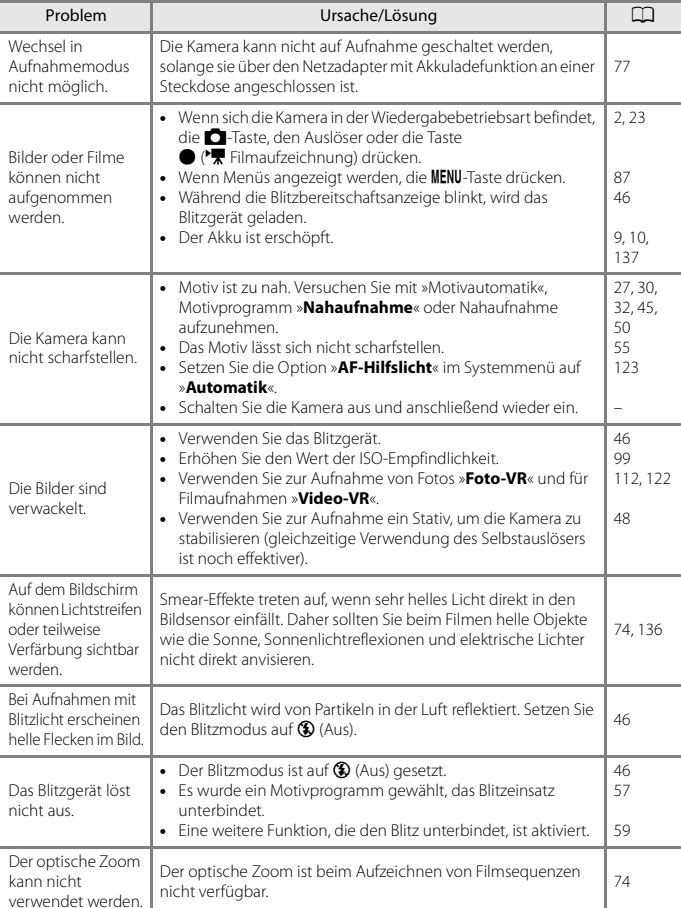

### **Störungen bei der Aufnahme**

147

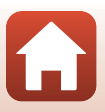

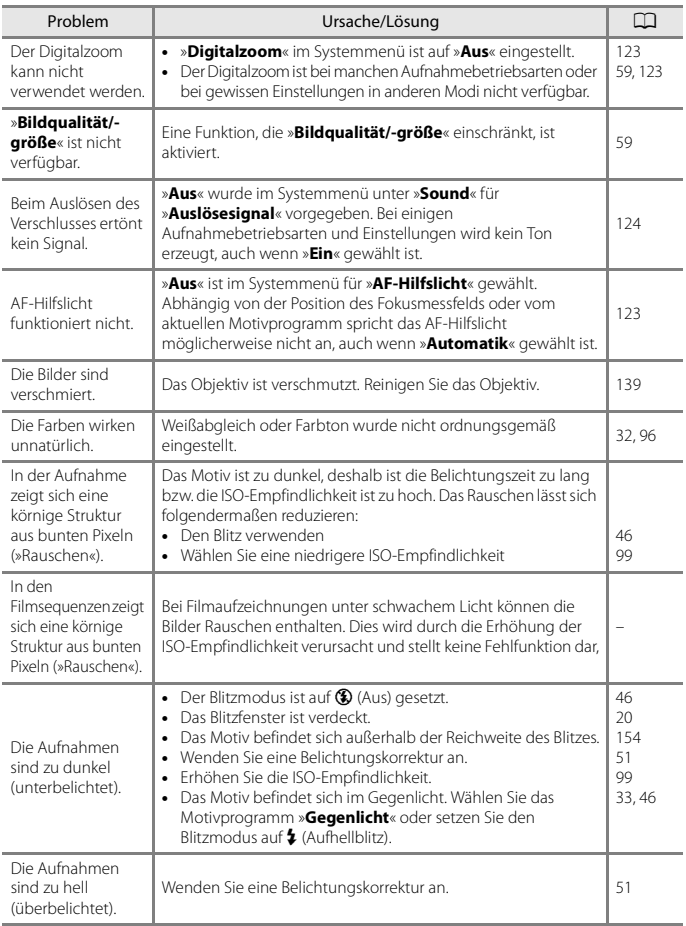

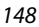

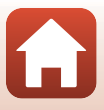

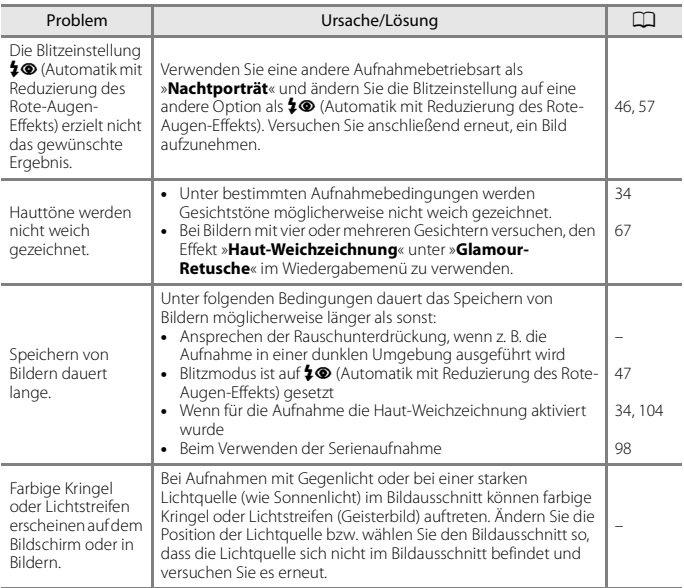

## **Probleme bei der Wiedergabe**

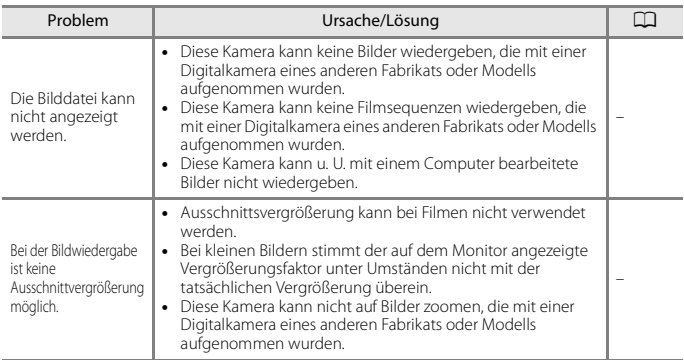

149

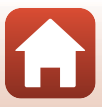

<span id="page-164-0"></span>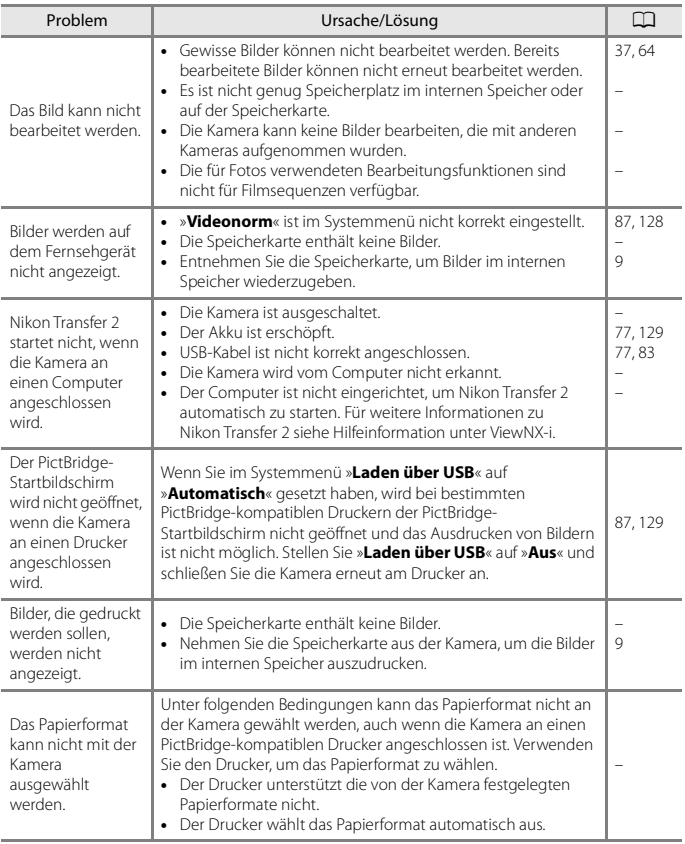

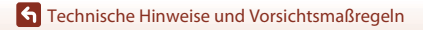

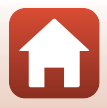

## <span id="page-165-1"></span><span id="page-165-0"></span>**Dateinamen**

Die Namen von Bildern und Filmsequenzen setzen sich aus folgenden Bestandteilen zusammen:

#### **Dateiname: DSCN 0001 .JPG**

(1) (2) (3)

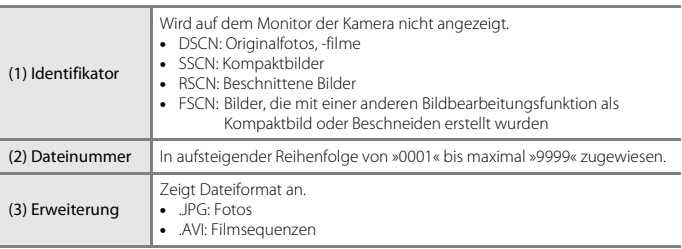

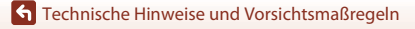

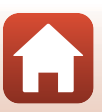

## <span id="page-166-4"></span><span id="page-166-0"></span>**Optionales Zubehör**

<span id="page-166-2"></span><span id="page-166-1"></span>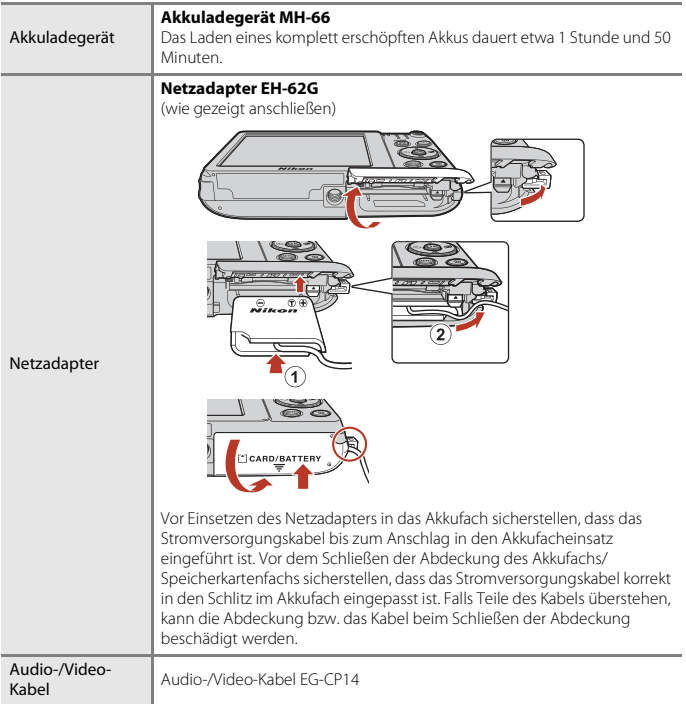

<span id="page-166-3"></span>Die Verfügbarkeit hängt vom Land bzw. der Region.

Siehe unsere Website oder Broschüren, um die neuesten Informationen zu erhalten.

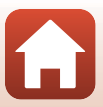

## <span id="page-167-0"></span>**Technische Daten**

Nikon COOLPIX A300-Digitalkamera

<span id="page-167-1"></span>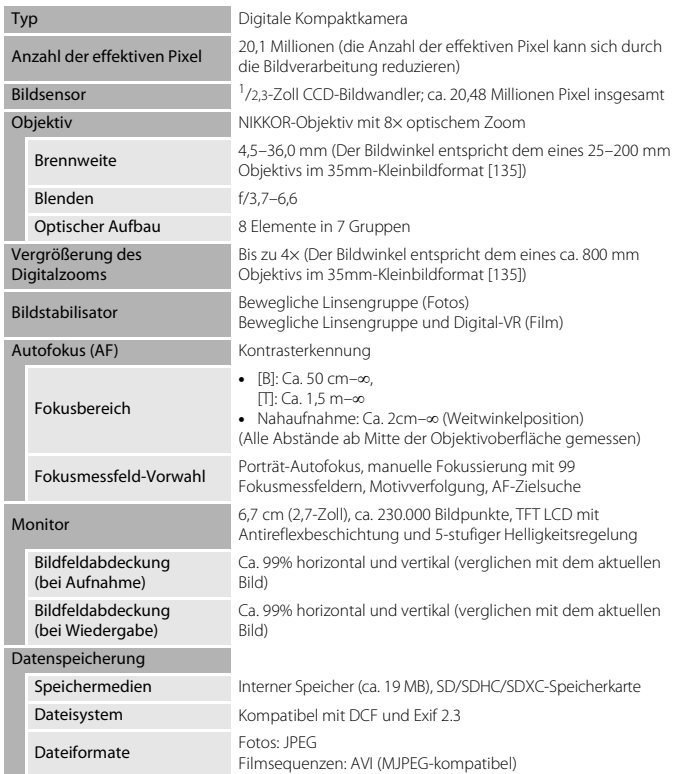

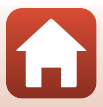

<span id="page-168-0"></span>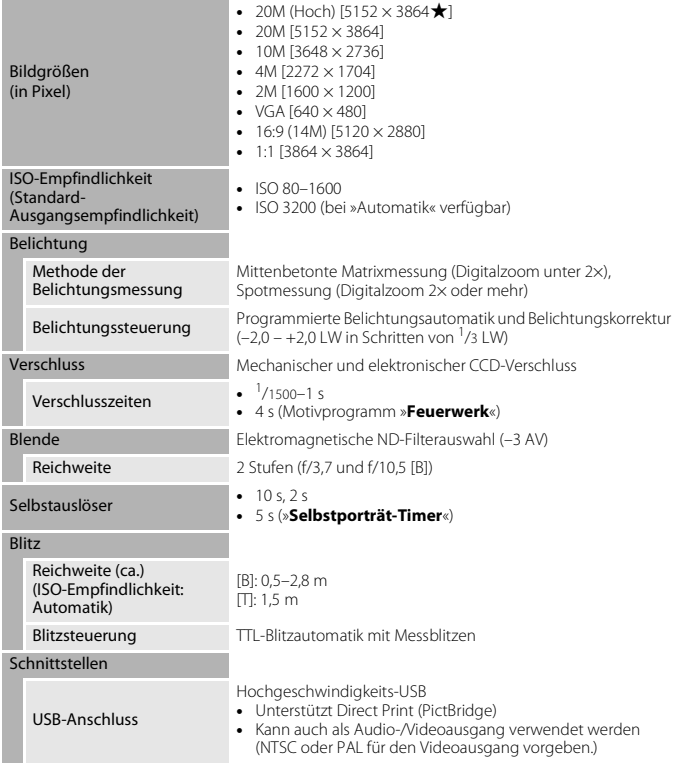

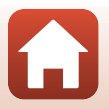

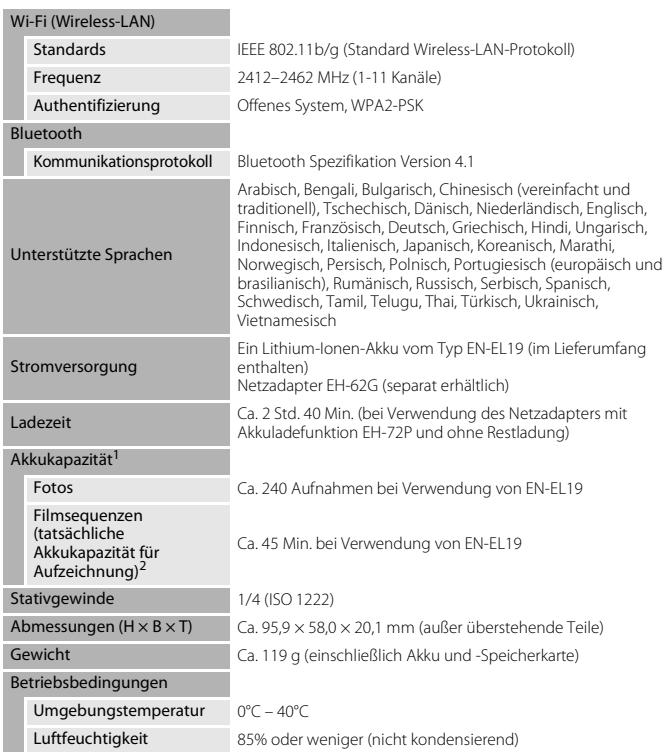

- <span id="page-169-0"></span>• Alle Messungen wurden gemäß der Standards oder Richtlinien der CIPA durchgeführt (Camera and Imaging Products Association).
- <sup>1</sup> Die angegebene Akkukapazität berücksichtigt nicht die Nutzung von SnapBridge; sie hängt von den Betriebsbedingungen ab, einschließlich Temperatur, Zeitabstand zwischen den Aufnahmen und Anzeigedauer der Menüs und Bilder.
- <sup>2</sup> Einzelne Filmdateien können 2 GB in Größe oder 29 Minuten in Länge nicht überschreiten. Die Aufnahme kann beendet werden, bevor diese Grenze erreicht ist, wenn die Kameratemperatur zu hoch ist.

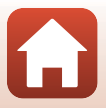

### <span id="page-170-0"></span>**Lithium-Ionen-Akku EN-EL19**

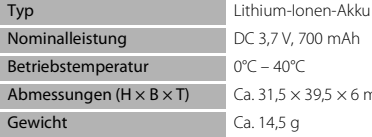

### <span id="page-170-1"></span>**Netzadapter mit Akkuladefunktion EH-72P**

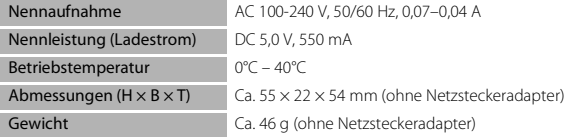

Die Symbole auf diesem Produkt bedeuten folgendes:

 $\sim$  AC (Wechselstrom),  $=$  DC (Gleichstrom),  $\overline{\Box}$  Schutzklasse II (das Produkt ist geschützt durch doppelte Isolierung)

 $\times$  39,5  $\times$  6 mm

- Nikon übernimmt keine Haftung für eventuelle Fehler in diesem Handbuch.
- Aussehen und technische Daten dieses Produkts können ohne Vorankündigung geändert werden.

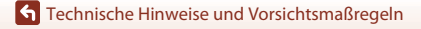

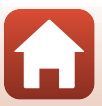

## <span id="page-171-1"></span><span id="page-171-0"></span>**Verwendbare Speicherkarten**

Die Kamera unterstützt SD-, SDHC- und SDXC-Speicherkarten.

- Für die Aufzeichnung von Filmsequenzen werden Speicherkarten mit einer SD-Geschwindigkeitsklassifizierung von 6 oder höher empfohlen. Beim Verwenden einer Speicherkarte mit geringerer Geschwindigkeitsklassifizierung kann die Filmaufzeichnung unerwartet stoppen.
- Bei Verwendung eines Kartenlesegeräts sicherstellen, dass es mit der Speicherkarte kompatibel ist.
- Einzelheiten zu den Funktionen, zum Betrieb und zu den Nutzungseinschränkungen erhalten Sie beim Hersteller.

### **Markennachweis**

- Windows ist eine Marke oder eingetragene Marke der Microsoft Corporation Corporation in den USA und/oder anderen Ländern.
- Die Wortmarke und Logos für Bluetooth® sind eingetragene Marken von Bluetooth SIG, Inc.; jegliche Nutzung dieser Marken durch Nikon Corporation geschieht unter Lizenz.
- Apple®, App Store®, die Apple-Logos, Mac, OS X, iPhone®, iPad®, iPod touch® und iBooks sind Marken oder in den USA und anderen Ländern eingetragene Marken von Apple Inc.
- Android und Google Play sind Marken oder eingetragene Marken von Google Inc. Der Android-Roboter wird anhand von Werken reproduziert bzw. verändert, die von Google erstellt oder geteilt wurden. Seine Verwendung erfolgt gemäß den Bestimmungen der Creative Commons 3.0-Lizenz (Namensnennung).
- iOS ist eine Marke oder in den USA und/oder anderen Ländern eingetragene Marke von Cisco Systems, Inc. und die Nutzung erfolgt unter Lizenz.
- Adobe, der Adobe-Logo und Reader sind Marken oder eingetragene Marken der Adobe Systems Corporation in den USA und/oder anderen Ländern.
- Die Logos SDXC, SDHC und SD sind Markenzeichen von SD-3C, LLC.

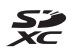

- PictBridge ist eine Marke.
- Wi-Fi und das Wi-Fi-Logo sind Markenzeichen oder eingetragene Markenzeichen von Wi-Fi Alliance.
- Das N-Mark-Logo ist eine Marke oder eine in den USA und/oder anderen Ländern eingetragene Marke von NFC Forum, Inc..

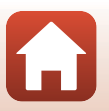

• Alle übrigen Produkte und Markennamen, die in diesem Handbuch oder in den übrigen Dokumentationen zu Ihrem Nikon-Produkt genannt werden, sind Marken oder eingetragene Marken der entsprechenden Rechtsinhaber.

"Made for iPod," "Made for iPhone," and "Made for iPad" mean that an electronic accessory has been designed to connect specifically to iPod, iPhone, or iPad, respectively, and has been certified by the developer to meet Apple performance standards. Apple is not responsible for the operation of this device or its compliance with safety and regulatory standards. Please note that the use of this accessory with iPod, iPhone, or iPad may affect wireless performance.

## **AVC-Patent-Portfolio-Lizenz**

Dieses Produkt ist unter der AVC-Patent-Portfolio-Lizenz für die persönliche und nichtkommerzielle Nutzung eines Verbrauchers zur (i) Video-Kodierung in Übereinstimmung mit dem AVC-Standard (»AVC-Video«) und/oder (ii) zur Dekodierung von AVC-Videos, die von einem Verbraucher im Rahmen einer privaten oder nicht-kommerziellen Aktivität kodiert wurden und/oder von einem Video-Provider unter der Lizenz für AVC-Videos zur Verfügung gestellt wurden, lizenziert. Für anderweitige Nutzung wird keine Lizenz ausgegeben. Zusätzliche Informationen können Sie von MPEG LA, L.L.C. erhalten. Siehe http://www.mpegla.com.

## **FreeType License (FreeType2)**

• Teile dieser Software sind urheberrechtlich geschützt. © 2012 The FreeType Project (http://www.freetype.org). Alle Rechte vorbehalten.

## **MIT License (HarfBuzz)**

• Teile dieser Software sind urheberrechtlich geschützt. © 2016 The HarfBuzz Project (http://www.freedesktop.org/wiki/Software/HarfBuzz). Alle Rechte vorbehalten.

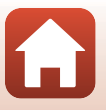

158

## <span id="page-173-0"></span>**Index**

### Symbole

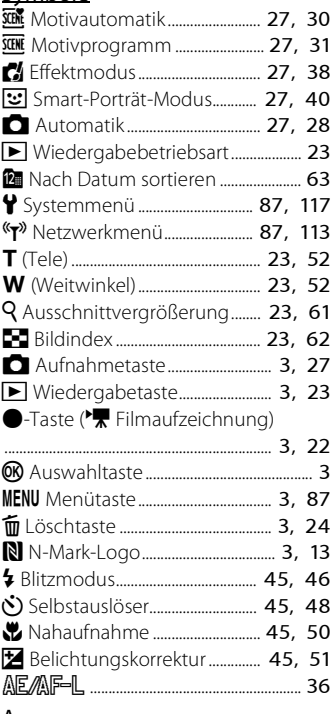

## $\frac{A}{\Delta}$

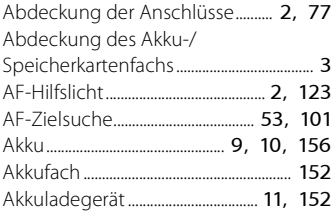

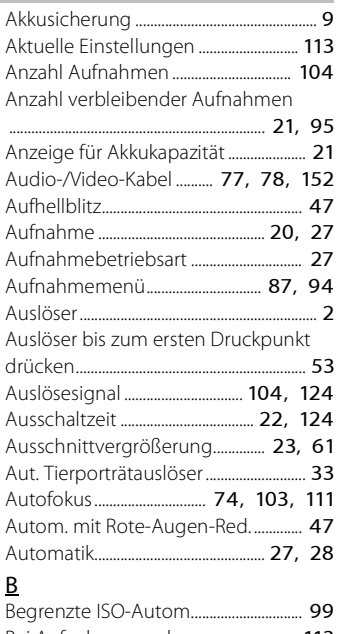

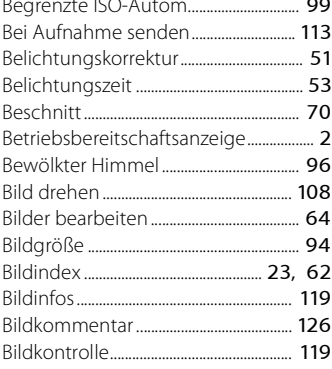

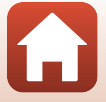

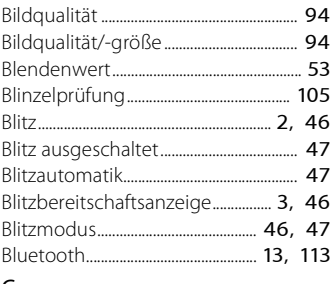

## $\mathsf C$

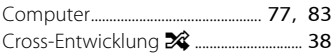

## $\overline{D}$

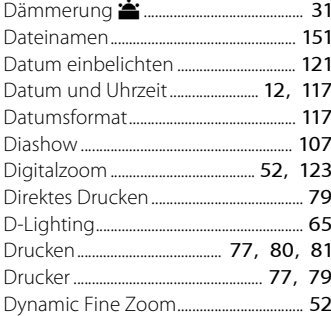

## $E$

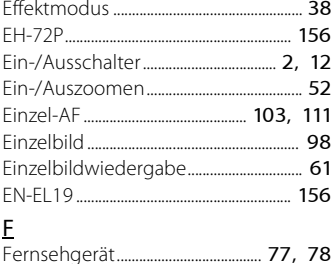

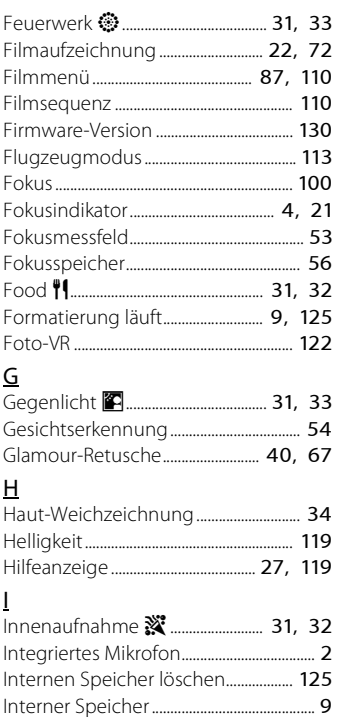

### K

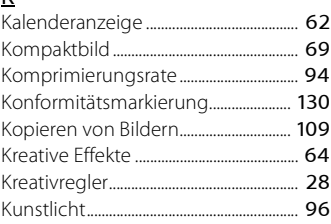

### 160

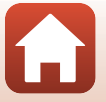

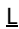

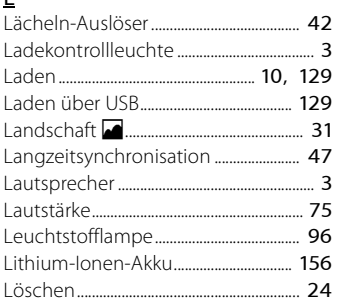

## M

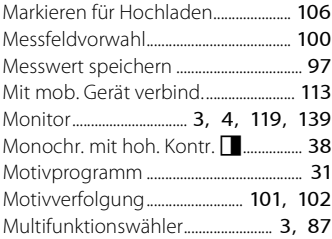

## N

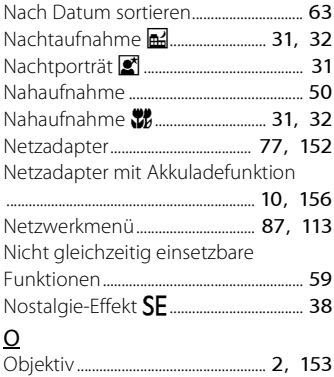

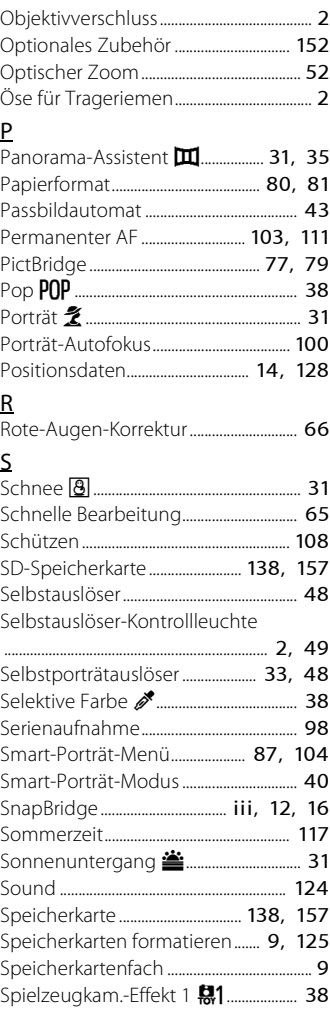

## 161

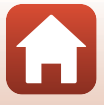

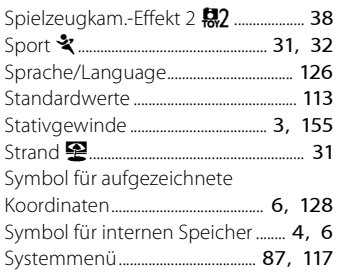

## $\mathsf{T}$

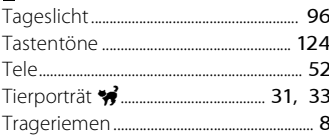

## $\underline{\mathsf{U}}$

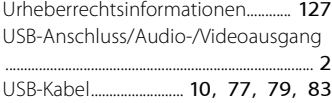

### $\underline{\mathsf{V}}$

Verbleibende Filmaufnahmezeit

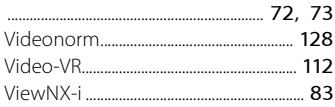

### $W$

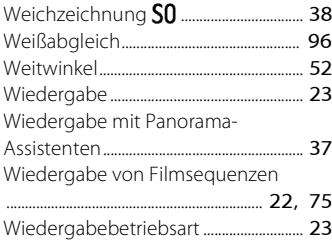

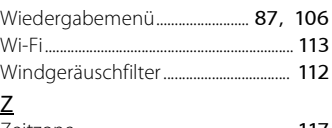

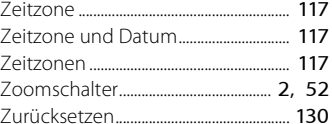

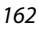

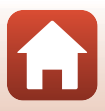

Die Vervielfältigung dieses Handbuchs, auch der auszugsweise Nachdruck (mit Ausnahme kurzer Zitate in Fachartikeln), ist nur mit ausdrücklicher schriftlicher Genehmigung der NIKON CORPORATION gestattet.

## **NIKON CORPORATION**

© 2016 Nikon Corporation

YP6K02(12) 6MN67712-02